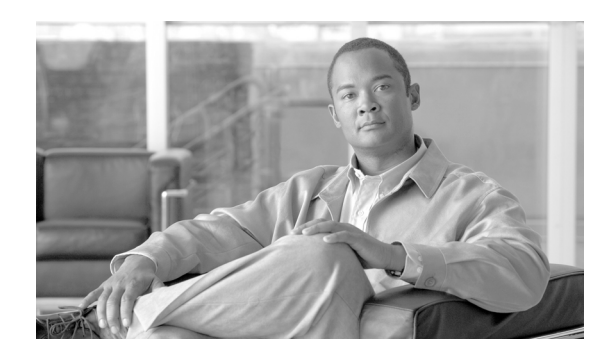

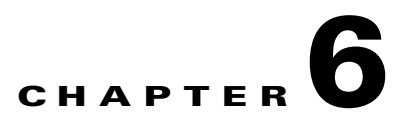

# **Community College Security Design**

As community colleges embrace new communication and collaboration tools, transitioning from traditional classroom teaching into an Internet-based, media-rich education and learning environment, a whole new set of network security challenges arise. Community college network infrastructures must be adequately secured to protect students, staff, and faculty from harmful content, to guarantee confidentiality of private data, and to ensure the availability and integrity of the systems and data. Providing a safe and secure network environment is a top responsibility for community college administrators and community leaders.

# **Security Design**

Within the Cisco Community College reference design, the service fabric network provides the foundation on which all solutions and services are built to solve the business challenges facing community colleges. These business challenges include building a virtual learning environment, providing secure connected classrooms, ensuring safety and security, and operational efficiencies.

The service fabric consists of four distinct components: LAN/WAN, security, mobility, and unified communications, as shown in [Figure 6-1](#page-0-0).

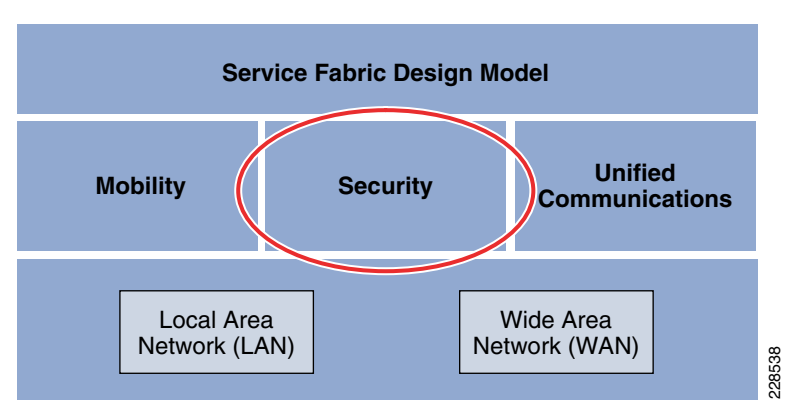

<span id="page-0-0"></span>*Figure 6-1 Service Fabric Design Model*

The Community College reference design includes security to protect the infrastructure and its services to provide a safe and secure online environment for teaching and learning. This design leverages the proven (EAN)<br>The Community College reference design includes security to protect the infrastructure and its services<br>to provide a safe and secure online environment for teaching and learning. This design leverages the<br>prov the service fabric by deploying security technologies throughout the entire solution to protect students and faculty from harmful content; to guarantee the confidentiality of student, staff, and faculty private data; and to ensure the availability and integrity of the systems and data.

Protecting the infrastructure and its services requires implementation of security controls capable of mitigating both well-known and new forms of threats. Common threats to community college environments include the following:

- *Service disruption*—Disruption to the infrastructure and learning resources such as computer labs caused by botnets, worms, malware, adware, spyware, viruses, denial-of-service (DoS) attacks, and Layer 2 attacks
- *Network abuse*—Use of non-approved applications by students, faculty, and staff; peer-to-peer file sharing and instant messaging abuse; and access to forbidden content
- **•** *Unauthorized access*—Intrusions, unauthorized users, escalation of privileges, IP spoofing, and unauthorized access to restricted learning and administrative resources
- *Data loss*—Loss or leakage of student, staff, and faculty private data from servers and user endpoints
- *Identity theft and fraud*—Theft of student, staff, and faculty identity or fraud on servers and end users through phishing and E-mail spam

The Community College reference design accommodates a main campus and one or more remote smaller campuses interconnected over a metro Ethernet or managed WAN service. Each of these campuses may contain one or more buildings of varying sizes, as shown in [Figure 6-2](#page-2-0).

a ka

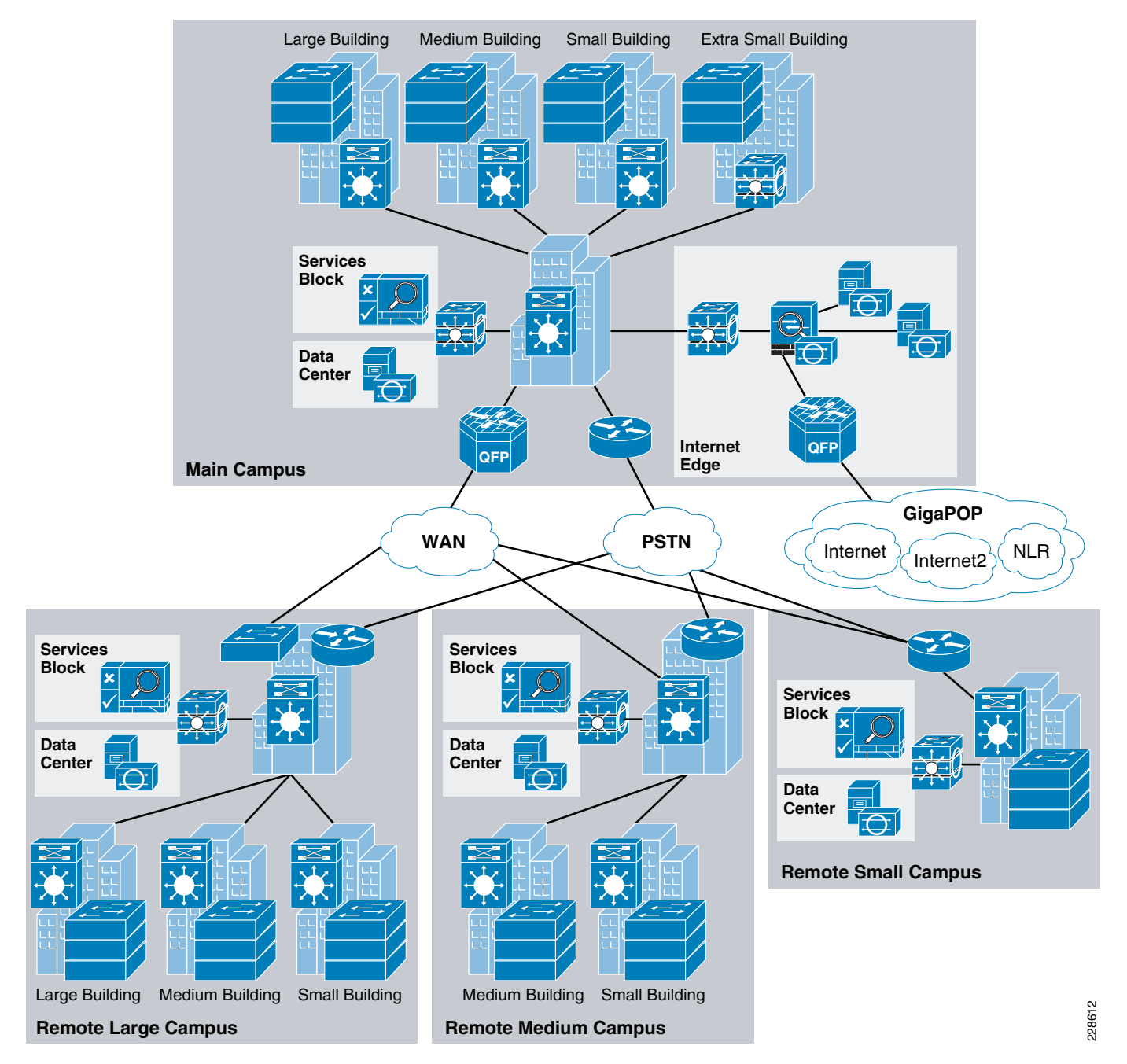

## <span id="page-2-0"></span>*Figure 6-2 Community College Reference Design Overview*

Operating on top of this network are all the services used within the community college environment, such as safety and security systems, voice communications, video surveillance equipment, and so on. The core of these services are deployed and managed at the main campus building, allowing each remote campus to reduce the need for separate services to be operated and maintained by community college IT personnel. These centralized systems and applications are served by a data center in the main campus.

The security design uses a defense-in-depth approach where multiple layers of security protection are integrated into the architecture. Various security products and technologies are combined to provide enhanced security visibility and control, as shown in [Figure 6-3.](#page-3-0)

Г

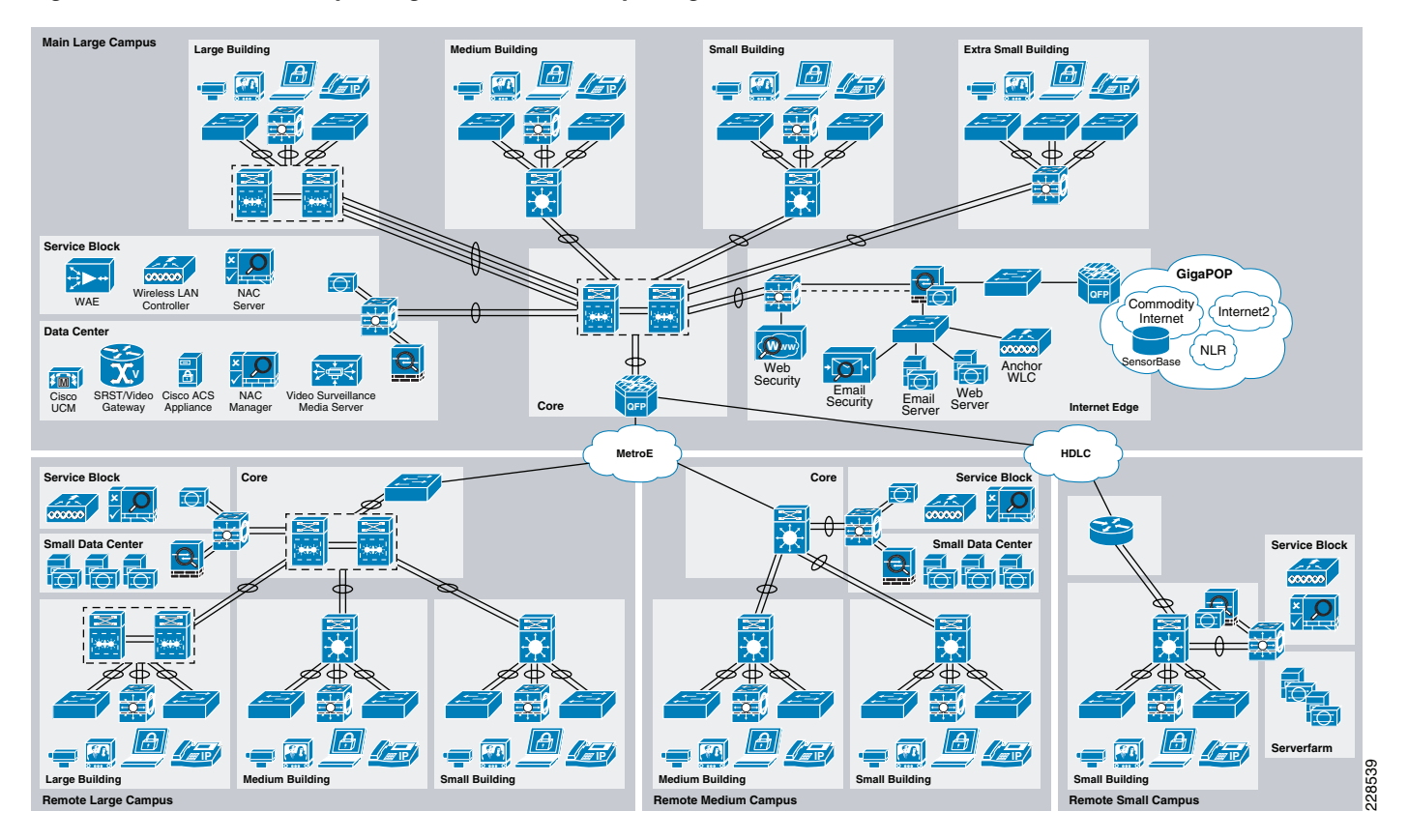

#### <span id="page-3-0"></span>*Figure 6-3 Community College Network Security Design Overview*

The following security elements should be included in the Community College Security design depicted in [Figure 6-3](#page-3-0):

- **•** *Endpoint Security*—Desktop endpoint protection for day-zero attack protection, data loss prevention, and signature-based antivirus.
- **•** *Network Foundation Protection*—Device hardening, control, and management plane protection throughout the entire infrastructure to maximize availability and resiliency.
- **•** *Catalyst Integrated Security Features*—Access layer protection provided by port security, Dynamic ARP inspection, IP Source Guard, and DHCP Snooping.
- **•** *Threat Detection and Mitigation*—Intrusion prevention and infrastructure based network telemetry to identify and mitigate threats.
- *Internet Access*—E-mail and Web Security. Stateful firewall inspection. Intrusion prevention and global correlation. Granular access control.
- **•** *Cisco Video Surveillance*—Monitor activities throughout the school environment to prevent and deter safety incidents.
- **•** *Enhanced Availability and Resiliency*—Hardened devices and high availability design ensure optimal service availability. System and interface-based redundancy.
- **•** *Unified Communications*—Security and emergency services, enhanced 911 support. Conferencing and collaboration for planning and emergency response.
- **•** *Network Access Control*—Authentication and policy enforcement via Cisco Identity-Based Networking Services (IBNS). Role-Based access control and device security compliance via Cisco Network Admission Control (NAC) Appliance.

The Community College reference design recognizes that cost and limited resources are common limiting factors. Therefore, architecture topologies and platforms are carefully selected to increase productivity while minimizing the overall cost and operational complexities. In certain cases, tradeoffs are made to simplify operations and reduce costs where needed.

The security design for the community college service fabric focuses on the following key areas.

- **•** *Network foundation protection* (NFP)—Ensuring the availability and integrity of the network infrastructure by protecting the control and management planes to prevent service disruptions network abuse, unauthorized access, and data loss.
- **•** *Internet perimeter protection*
	- **–** Ensuring safe connectivity to the Internet, Internet2, and National LambdaRail (NLR) networks
	- **–** Protecting internal resources and users from botnets, malware, viruses, and other malicious software
	- **–** Protecting students, staff, and faculty from harmful content
	- **–** Enforcing E-mail and web browsing policies to prevent identity theft and fraud
	- **–** Blocking command and control traffic from infected internal bots to external hosts
- **•** *Data center protection*
	- **–** Ensuring the availability and integrity of centralized applications and systems
	- **–** Protecting the confidentiality and privacy of student, staff, and faculty records
- **•** *Network access security and control*
	- **–** Securing the access edges
	- **–** Enforcing authentication and role-based access for students, staff, and faculty residing at the main and remote campuses
	- **–** Ensuring that systems are up-to-date and in compliance with the community college's network security policies
- **•** *Network endpoint protection*
	- **–** Protecting servers and school-controlled systems (computer labs, school-provided laptops, and so on) from viruses, malware, botnets, and other malicious software
	- **–** Enforcing E-mail and web browsing policies for staff and faculty

Together, these key security areas create a defense-in-depth solution for protecting community colleges from common security threats such as service disruption, network abuse, unauthorized access, data loss, and identity theft and fraud. The design guidelines and best practices for each of the above security focus areas are detailed in the following sections. For more detailed information on each of these areas, see the *Cisco SAFE Reference Guide* at the following URL:<http://www.cisco.com/go/safe>.

# <span id="page-4-0"></span>**Network Foundation Protection**

The community college network is built with routers, switches, and other infrastructure network devices that keep the applications and services running. These infrastructure devices must be properly hardened and secured to maintain continued operation and access to these services.

To ensure the availability of the community college network infrastructure, the NFP best practices should be implemented for the following areas:

**•** *Infrastructure device access*

- **–** Restrict management device access to authorized parties and via only authorized ports and protocols.
- **–** Enforce authentication, authorization, and accounting (AAA) with Terminal Access Controller Access Control System (TACACS+) or Remote Authentication Dial-In User Service (RADIUS) to authenticate access, authorize actions, and log all administrative access.
- **–** Display legal notification banners.
- **–** Ensure confidentiality by using secure protocols such as Secure Shell (SSH) and HTTPS.
- **–** Enforce idle and session timeouts.
- **–** Disable unused access lines.
- **•** *Routing infrastructure*
	- **–** Restrict routing protocol membership by enabling Message-Digest 5 (MD5) neighbor authentication and disabling default interface membership.
	- **–** Enforce route filters to ensure that only legitimate networks are advertised, and networks that are not supposed to be propagated are never advertised.
	- **–** Log status changes of neighbor sessions to identify connectivity problems and DoS attempts on routers.
- **•** *Device resiliency and survivability*
	- **–** Disable unnecessary services.
	- **–** Implement control plane policing (CoPP).
	- **–** Enable traffic storm control.
	- **–** Implement topological, system, and module redundancy for the resiliency and survivability of routers and switches and to ensure network availability.
	- **–** Keep local device statistics.
- **•** *Network telemetry*
	- **–** Enable Network Time Protocol (NTP) time synchronization.
	- **–** Collect system status and event information with Simple Network Management Protocol (SNMP), Syslog, and TACACS+/RADIUS accounting.
	- **–** Monitor CPU and memory usage on critical systems.
	- **–** Enable NetFlow to monitor traffic patterns and flows.
- **•** *Network policy enforcement*
	- **–** Implement access edge filtering.
	- **–** Enforce IP spoofing protection with access control lists (ACLs), Unicast Reverse Path Forwarding (uRPF), and IP Source Guard.
- **•** *Switching infrastructure*
	- **–** Implement a hierarchical design, segmenting the LAN into multiple IP subnets or virtual LANs (VLANs) to reduce the size of broadcast domains.
	- **–** Protect the Spanning Tree Protocol (STP) domain with BPDU Guard and STP Root Guard.
	- **–** Use Per-VLAN Spanning Tree (PVST) to reduce the scope of possible damage.
	- **–** Disable VLAN dynamic trunk negotiation on user ports.
	- **–** Disable unused ports and put them into an unused VLAN.
- **–** Implement Cisco Catalyst Infrastructure Security Features (CISF) including port security, Dynamic ARP Inspection, DHCP snooping, and IP Source Guard.
- **–** Use a dedicated VLAN ID for all trunk ports.
- **–** Explicitly configure trunking on infrastructure ports.
- **–** Use all tagged mode for the native VLAN on trunks and drop untagged frames.
- **•** *Network management*
	- **–** Ensure the secure management of all devices and hosts within the community college network infrastructure.
	- **–** Authenticate, authorize, and keep records of all administrative access.
	- **–** If possible, implement a separate out-of-band (OOB) management network (hardware- or VLAN-based) to manage systems local to the main campus.
	- **–** Secure the OOB management access by enforcing access controls, using dedicated management interfaces or virtual routing and forwarding (VRF) tables.
	- **–** Provide secure in-band management access for systems residing at remote campus sites by deploying firewalls and ACLs to enforce access controls, using Network Address Translation (NAT) to hide management addresses, and using secure protocols such as SSH and HTTPS.
	- **–** Ensure time synchronization by using NTP.
	- **–** Secure management servers and endpoints with endpoint protection software and operating system (OS) hardening best practices.

For more detailed information on the NFP best practices including configuration examples, see "Chapter 2, Network Foundation Protection" in the *Cisco SAFE Reference Guide* at the following URL: [http://www.cisco.com/en/US/docs/solutions/Enterprise/Security/SAFE\\_RG/chap2.html.](http://www.cisco.com/en/US/docs/solutions/Enterprise/Security/SAFE_RG/chap2.html)

# **Internet Perimeter Protection**

The Community College reference design assumes a centralized connection to the Internet, Internet2, and National LambdaRail (NLR) networks at the main campus site. This connection serves students, staff, and faculty at the main campus as well as all remote campus sites. Common services typically provided by this connection include the following:

- **•** E-mail for staff and faculty
- **•** Internet browsing for everyone
- **•** Community college web portal accessible over the Internet
- Connectivity to other educational institutions over the Internet2 and NLR network
- Remote access to the community college network

The Internet2 network is a not-for-profit advanced networking consortium comprised of more than 200 U.S. universities in cooperation with 70 leading corporations, 45 government agencies, laboratories, and other institutions of higher learning as well as over 50 international partner organizations. Internet2 provides its members both leading-edge network capabilities and unique partnership opportunities that together facilitate the development, deployment, and use of revolutionary Internet technologies. The physical implementation of Internet2 network consists of an advanced IP network, virtual circuit network, and core optical network. The Internet2 network provides the necessary scalability for member institutions to efficiently provision resources to address the bandwidth-intensive requirements of their

Г

campuses, such as collaborative applications, distributed research experiments, grid-based data analysis, and social networking. For more information on the Internet2 network, see the following URL: <http://www.internet2.edu/network/>.

The National LambdaRail (NLR) network is a high-speed fiber optic network infrastructure linking over 30 cities in 21 states. It is owned by the U.S. research and education community and is dedicated to serving the needs of researchers and research groups. The NLR high-performance network backbone offers unrestricted usage and bandwidth, a choice of cutting-edge network services and applications, and customized service for individual researchers and projects. NLR services include high-capacity 10 Gigabit Ethernet LAN-PHY or OC-192 lambdas, point-to-point or multi-point Ethernet-based transport, routed IP-based services, and telepresence video conferencing services. For more information on the NLR network and its services, see the following URL: <http://www.nlr.net/>.

Community colleges typically connect to a local Gigabit point-of-presence (GigaPOP) or regional network service provider to gain access to the Internet, Internet2, and NLR networks. The same security controls are applicable regardless of whether they connect to a GigaPOP or regional network. For details on how community colleges connect to these networks, see Chapter 4, "Community College WAN Design."

The part of the network infrastructure that provides connectivity to the Internet, Internet2, and NLR is defined as the Internet perimeter, as shown in [Figure 6-4.](#page-7-0)

<span id="page-7-0"></span>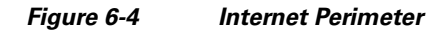

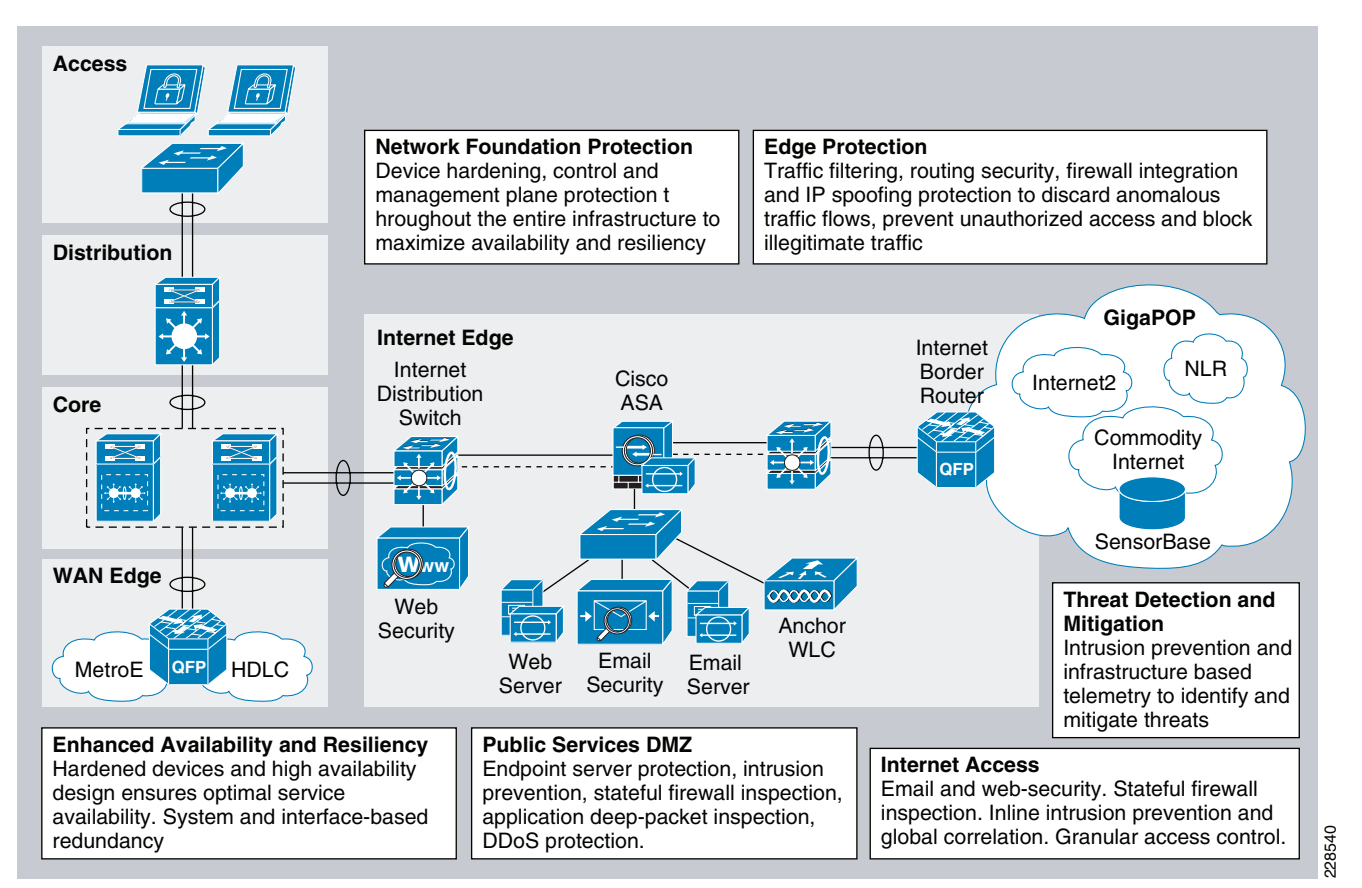

**Community College and Vocational Education (CCVE) Deployment Guide**

The Internet perimeter provides safe and secure access to the Internet, Internet2, and NLR networks for students, staff, and faculty. It also provides access to public services such as the community college web portal without compromising the confidentiality, integrity, and availability of the resources and data of the educational institution. To provide secure access, the Internet perimeter should incorporate the following security functions:

- *Internet border router*—The Internet border router is the gateway responsible for routing traffic between the community college and the Internet, Internet2, and NLR networks. It may be administered by the community college IT staff or may be managed by the Internet, Internet2, or NLR service provider. This router provides the first line of protection against external threats and should be hardened according to the NFP best practices.
- *Internet firewall*—A Cisco Adaptive Security Appliance (ASA) provides stateful access control and deep packet inspection to protect community college resources and data from unauthorized access and disclosure. The ASA monitors network ports for rogue activity and detects and blocks traffic from infected internal endpoints, sending command and control traffic back to a host on the Internet. The ASA is configured to control or prevent incoming and outgoing access for the Internet, Internet2, and NLR networks; to protect the community college web portal and other Internet public services; and to control student, staff, and faculty traffic bound towards the Internet. The security appliance may also provide secure remote access to faculty, staff, and students in the form of a Secure Socket Layer (SSL) or IPSec virtual private network (VPN).
- **•** *Intrusion prevention*—An Advanced Inspection and Prevention Security Service Module (AIP SSM) on the Cisco ASA or a separate IPS appliance can be implemented for enhanced threat detection and mitigation. The IPS module or appliance is responsible for identifying and blocking anomalous traffic and malicious packets recognized as well-known attacks. IPS can be configured either in inline or promiscuous mode. IPS may also be configured to help block certain Internet applications such as AOL Messenger, BitTorrent, Skype, and so on.
- **•** *Public services DMZ*—The community college external Internet web portal, mail server, and other public facing servers and services are placed on a demilitarized zone (DMZ) for security and control purposes. The DMZ acts as a middle stage between the Internet and community college private resources, preventing external users from directly accessing any internal servers and data. The Internet firewall is responsible for restricting incoming access to the public services in the DMZ, and controls outbound access from DMZ resources to the Internet. Systems residing within the DMZ should be hardened with endpoint protection software (such as Cisco Security Agent) and OS hardening best practices.
- **•** *E-mail security*—A Cisco IronPort C Series E-Mail Security Appliance (ESA) is deployed in the DMZ to inspect incoming and outgoing E-mails and eliminate threats such as E-mail spam, viruses, and worms. The ESA appliance also offers E-mail encryption to ensure the confidentiality of messages, and data loss prevention (DLP) to detect the inappropriate transport of sensitive information.
- **•** *Web security*—A Cisco IronPort S Series Web Security Appliance (WSA) is deployed at the distribution switches to inspect HTTP and HTTPS traffic bound to the Internet. The WSA enforces URL filtering policies to block access to websites containing content that may be harmful for students, staff, and faculty such as sites known to be sources of spyware, adware, botnets, or other types of malware. The WSA may also be configured to block certain Internet applications such as AOL Messenger, BitTorrent, Skype, and so on, and for monitoring Layer 4 traffic for rogue activity and infected systems.
- **•** *Guest access wireless LAN controller*—The Cisco Unified Wireless LAN Guest Access option offers a flexible, easy-to-implement method for deploying wireless guest access via Ethernet over IP (RFC3378). Ethernet over IP (EoIP) tunneling is used between two wireless LAN controller (WLC) endpoints in the centralized network design. A WLC is located in the Internet perimeter DMZ, where it is referred to as an *anchor controller*. The anchor controller is responsible for

terminating EoIP tunnels originating from centralized campus WLCs located in the services block, and interfacing the traffic from these controllers to a firewall or border router. Traffic to and from this guest access WLAN is tunneled to the DMZ transparently, with no visibility by, or interaction with, other traffic in the community college. For more information on the wireless guest access solution, see Chapter 5, "Community College Mobility Design."

The following subsections describe the design guidelines for implementing the above security functions.

# **Internet Border Router Security**

The Internet border router connects to a local GigaPOP and provides connectivity to the Internet, Internet2, and NLR networks for the community college. The router acts as the first line of defense against unauthorized access, distributed DoS (DDoS), and other external threats. ACLs, uRPF, and other filtering mechanisms should be implemented for anti-spoofing and to block invalid packets. NetFlow, Syslog, and SNMP should be used to gain visibility on traffic flows, network activity, and system status. In addition, the Internet border router should be hardened and secured following the best practices explained in [Network Foundation Protection, page 6-5](#page-4-0). This includes restricting and controlling administrative access, protecting the management and control planes, and securing the dynamic exchange of routing information.

For more information on how to secure the Internet border router, see "Chapter 6, Enterprise Internet Edge" in the *Cisco SAFE Reference Guide* at the following URL: [http://www.cisco.com/en/US/docs/solutions/Enterprise/Security/SAFE\\_RG/chap6.html](http://www.cisco.com/en/US/docs/solutions/Enterprise/Security/SAFE_RG/chap6.html).

# **Internet Firewall**

A Cisco ASA firewall should be deployed at the Internet perimeter to protect community college internal resources and data from external threats by doing the following:

- Preventing incoming access from the Internet, Internet2, and NLR networks
- Protecting public resources deployed in the DMZ by restricting incoming access to the public services and by limiting outbound access from DMZ resources out to the Internet
- **•** Controlling user Internet-, Internet2- and NLR-bound traffic
- **•** Monitoring network ports for rogue activity and preventing infected internal endpoints from sending command and control traffic back to a host on the Internet

The ASA should be configured to enforce access policies, keep track of connection status, and inspect packet payloads. Examples of the needed access policies include the following:

- Deny or control any connection attempts originating from the Internet, Internet<sub>2</sub>, and NLR to internal resources and subnets.
- Allow outbound Internet HTTP/HTTPS access for students, staff, and faculty residing at any of the community college campuses.
- **•** Allow outbound SSL access to the Internet for devices requiring administrative updates such as SensorBase, IPS signature updates, and so on.
- Deny or control access between the community college internal network and the external Internet, Internet2, or NLR networks.
- Allow students, staff, and faculty access to DMZ services such as the community college web portal, E-mail, and domain name resolution (HTTP, HTTPS, Simple Mail Transfer Protocol (SMTP), point-of-presence [POP], Internet Message Access Protocol (IMAP), Domain Name Service  $[DNS]$ ).
- **•** Restrict inbound Internet access to the DMZ for the necessary protocols and servers (HTTP to web server, SMTP to Mail Transfer Agent, DNS to DNS servers, and so on).
- Restrict connections initiated from the DMZ to only necessary protocols and sources (DNS from DNS server, SMTP from mail server, HTTP/SSL from Cisco IronPort ESA).
- Enable stateful inspection for the outbound protocols being used to ensure returning traffic is dynamically allowed by the firewall.
- **•** Prevent access to the anchor WLC deployed in the DMZ for guest access except for tunneled traffic coming from the centralized campus WLCs (UDP port 16666 and IP protocol ID 97) and traffic needed to manage it (SNMP, TFTP, HTTP, HTTPS, SSH).
- **•** Implement NAT and Port Address Translation (PAT) to shield the internal address space from the Internet.

In addition, the Cisco ASA Botnet Traffic Filter feature can be enabled to monitor network ports for rogue activity and to prevent infected internal endpoints from sending command and control traffic back to an external host on the Internet. The Botnet Traffic Filter on the ASA provides reputation-based control for an IP address or domain name, similar to the control that Cisco IronPort SenderBase provides for E-mail and web servers.

The Cisco Botnet Traffic Filter is integrated into all Cisco ASA appliances, and inspects traffic traversing the appliance to detect rogue traffic in the network. When internal clients are infected with malware and attempt to phone home to an external host on the Internet, the Botnet Traffic Filter alerts the system administrator of this through the regular logging process and can be automatically blocked. This is an effective way to combat botnets and other malware that share the same phone-home communications pattern.

The Botnet Traffic Filter monitors all ports and performs a real-time lookup in its database of known botnet IP addresses and domain names. Based on this investigation, the Botnet Traffic Filter determines whether a connection attempt is benign and should be allowed, or is a risk and should be blocked.

The Cisco ASA Botnet Traffic Filter has three main components:

- **•** *Dynamic and administrator blacklist data*—The Botnet Traffic Filter uses a database of malicious domain names and IP addresses that is provided by Cisco Security Intelligence Operations. This database is maintained by Cisco Security Intelligence Operations and is downloaded dynamically from an update server on the SensorBase network. Administrators can also configure their own local blacklists and whitelists.
- **•** *Traffic classification and reporting*—Botnet Traffic Filter traffic classification is configured through the **dynamic-filter** command on the ASA. The dynamic filter compares the source and destination addresses of traffic against the IP addresses that have been discovered for the various lists available (dynamic black, local white, local black), and logs and reports the hits against these lists accordingly.
- **•** *Domain Name System (DNS) snooping*—To map IP addresses to domain names that are contained in the dynamic database or local lists, the Botnet Traffic Filter uses DNS snooping in conjunction with DNS inspection. Dynamic Filter DNS snooping looks at User Datagram Protocol (UDP) DNS replies and builds a DNS reverse cache (DNSRC), which maps the IP addresses in those replies to the domain names they match. DNS snooping is configured via the Modular Policy Framework (MPF) policies

 $\mathbf{I}$ 

The Botnet Traffic Filter uses two databases for known addresses. Both databases can be used together, or the dynamic database can be disabled and the static database can be used alone. When using the dynamic database, the Botnet Traffic Filter receives periodic updates from the Cisco update server on the Cisco IronPort SensorBase network. This database lists thousands of known bad domain names and IP addresses.

The ASA uses this dynamic database as follows:

- **1.** When the domain name in a DNS reply matches a name in the dynamic database, the Botnet Traffic Filter adds the name and IP address to the DNS reverse lookup cache.
- **2.** When the infected host starts a connection to the IP address of the malware site, the ASA sends a syslog message reporting the suspicious activity and optionally drops the traffic if the ASA is configured to do so.
- **3.** In some cases, the IP address itself is supplied in the dynamic database, and the Botnet Traffic Filter logs or drops any traffic to that IP address without having to inspect DNS requests.

The database files are stored in running memory rather than Flash memory. The database can be deleted by disabling and purging the database through the configuration.

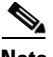

**Note** To use the database, be sure to configure a domain name server for the ASA so that it can access the URL of the update server. To use the domain names in the dynamic database, DNS packet inspection with Botnet Traffic Filter snooping needs to be enabled; the ASA looks inside the DNS packets for the domain name and associated IP address.

In addition to the dynamic database, a static database can be used by manually entering domain names or IP addresses (host or subnet) that you want to tag as bad names in a blacklist. Static blacklist entries are always designated with a Very High threat level. Domain names or IP addresses can also be entered in a whitelist,

When a domain name is added to the static database, the ASA waits one minute, and then sends a DNS request for that domain name and adds the domain name/IP address pairing to the DNS host cache. This action is a background process, and does not affect your ability to continue configuring the ASA. Cisco also recommends that DNS packet inspection be enabled with Botnet Traffic Filter snooping. When enabled, the ASA uses Botnet Traffic Filter snooping instead of the regular DNS lookup to resolve static blacklist domain names in the following circumstances:

- **•** The ASA DNS server is unavailable.
- **•** A connection is initiated during the one minute waiting period before the ASA sends the regular DNS request.

If DNS snooping is used, when an infected host sends a DNS request for a name on the static database, the ASA looks inside the DNS packets for the domain name and associated IP address and adds the name and IP address to the DNS reverse lookup cache.

If Botnet Traffic Filter snooping is not enabled, and one of the above circumstances occurs, that traffic is not monitored by the Botnet Traffic Filter.

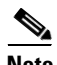

**Note** It is important to realize that a comprehensive security deployment should include Cisco Intrusion Prevention Systems (IPS) with its reputation-based Global Correlation service and IPS signatures in conjunction with the security services provided by the ASA security appliance such as Botnet Traffic Filter.

For more information on the Cisco ASA Botnet Traffic Filter feature, see the following URL: [http://www.cisco.com/en/US/prod/vpndevc/ps6032/ps6094/ps6120/botnet\\_index.html.](http://www.cisco.com/en/US/prod/vpndevc/ps6032/ps6094/ps6120/botnet_index.html)

When deploying the Internet firewall, it is important to understand the traffic and policy requirements when selecting a firewall. An appropriately sized ASA model should be chosen so that it does not become a bottleneck. The Cisco ASA should also be hardened following the NFP best practices as described in [Network Foundation Protection, page 6-5.](#page-4-0) This includes restricting and controlling administrative access, securing dynamic exchange of routing information with MD5 authentication, and enabling firewall network telemetry with SNMP, Syslog, and NetFlow.

Given budget and resource constraints for community colleges, high availability is achieved by using redundant physical interfaces, which provides a cost-effective solution. As an alternative, a pair of firewall appliances can be deployed in stateful failover using separate boxes at a higher cost.

## **Intrusion Prevention**

IPS is responsible for identifying and blocking anomalous traffic and packets recognized as well-known attacks. An IPS module on the Cisco ASA Internet firewall or a separate IPS appliance can be implemented in the Internet perimeter for enhanced threat detection and mitigation. IPS may also be configured to help block certain Internet applications such as AOL Messenger, BitTorrent, Skype, and so on.

Integrating IPS on a Cisco ASA appliance using an AIP SSM provides a cost-effective solution for community colleges. The AIP SSM is supported on Cisco ASA 5510 and higher platforms. The AIP SSM runs advanced IPS software providing proactive, full-featured intrusion prevention services to stop malicious traffic before it can affect the community college network.

The AIP SSM module may also participate in Cisco Global Correlation for further threat visibility and control. If enabled, the participating IPS sensor receives threat updates from the Cisco SensorBase network at regular intervals. The Cisco SensorBase network contains detailed information about known threats on the Internet, including serial attackers, botnet harvesters, malware outbreaks, and dark nets. It then incorporates the global threat data into its system to detect and prevent malicious activity even earlier. The IPS uses this information to filter out the worst attackers before they have a chance to attack critical assets.

For more information on IPS Global Correlation including configuration information, see the following URL:

[http://www.cisco.com/en/US/docs/security/ips/7.0/configuration/guide/cli/cli\\_collaboration.html](http://www.cisco.com/en/US/docs/security/ips/7.0/configuration/guide/cli/cli_collaboration.html).

The AIP SSM may be deployed in inline or promiscuous mode:

- *Inline mode*—The AIP SSM is placed directly in the traffic flow (see the left side of [Figure 6-5\)](#page-13-0). Traffic identified for IPS inspection cannot continue through the ASA without first passing through and being inspected by the AIP SSM. This mode is the most secure because every packet that has been identified for inspection is analyzed before being allowed through. Also, the AIP SSM can implement a blocking policy on a packet-by-packet basis. This mode, however, can affect throughput if not designed or sized appropriately.
- *Promiscuous mode*—A duplicate stream of traffic is sent to the AIP SSM. This mode is less secure, but has little impact on traffic throughput. Unlike inline mode, in promiscuous mode the AIP SSM can block traffic only by instructing the ASA to shun the traffic or by resetting a connection on the ASA. Also, while the AIP SSM is analyzing the traffic, a small amount of traffic might pass through the ASA before the AIP SSM can shun it. The right side of [Figure 6-5](#page-13-0) shows the AIP SSM in promiscuous mode.

 $\mathbf{I}$ 

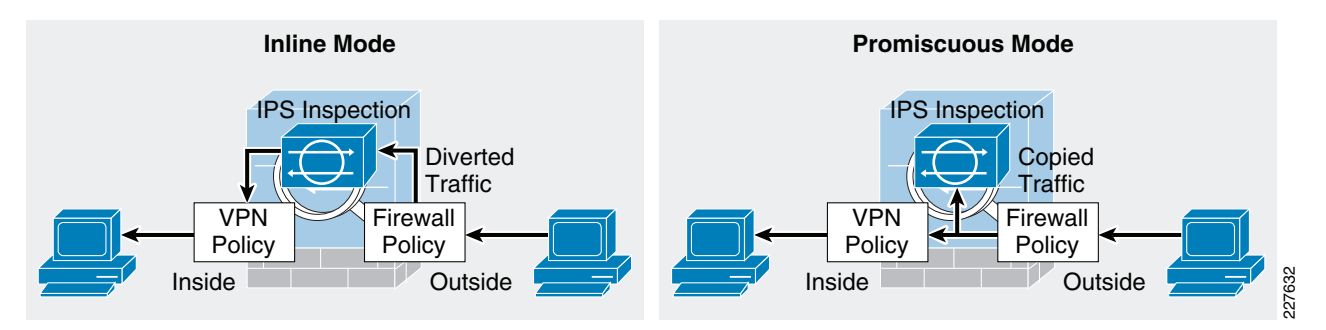

## <span id="page-13-0"></span>*Figure 6-5 IPS Inline and Promiscuous Modes*

The recommended IPS deployment mode depends on the goals and policies of the community college. IPS inline mode is more secure because of its ability to stop malicious traffic in real-time; however, it may impact traffic throughput if not properly designed or sized. Conversely, IPS promiscuous mode has less impact on traffic throughput but is less secure because there may be a delay in reacting to the malicious traffic.

Although the AIP SSM runs as a separate application within the Cisco ASA, it is integrated into the traffic flow. The AIP SSM contains no external interfaces itself, except for the management interface on the SSM itself. When traffic is identified for IPS inspection on the ASA, traffic flows through the ASA and the AIP SSM in the following sequence:

- **1.** Traffic enters the ASA.
- **2.** Firewall policies are applied.
- **3.** Traffic is sent to the AIP SSM over the backplane.
- **4.** The AIP SSM applies its security policy to the traffic and takes appropriate actions.
- **5.** (Inline mode only) Valid traffic is sent back to the ASA over the backplane; the AIP SSM might block some traffic according to its security policy, and that traffic is not passed on.
- **6.** Remote access VPN policies are applied (if configured).
- **7.** Traffic exits the ASA.

The AIP SSM card may be configured to fail open or close when the module becomes unavailable. When configured to fail open, the ASA allows all traffic through, uninspected, if the AIP SSM becomes unavailable. Conversely, when configured to fail close, the ASA blocks all traffic in case of an AIP SSM failure.

# **E-Mail Security**

Cisco recommends that the Cisco IronPort C Series E-Mail Security Appliance (ESA) be deployed in the DMZ to inspect E-mails and prevent threats such as E-mail spam, viruses, and worms. The ESA acts as a firewall and threat monitoring system for SMTP traffic (TCP port 25). Logically, the ESA acts as a Mail Transfer Agent (MTA) within the E-mail delivery chain, as shown in [Figure 6-6](#page-14-0).

<span id="page-14-0"></span>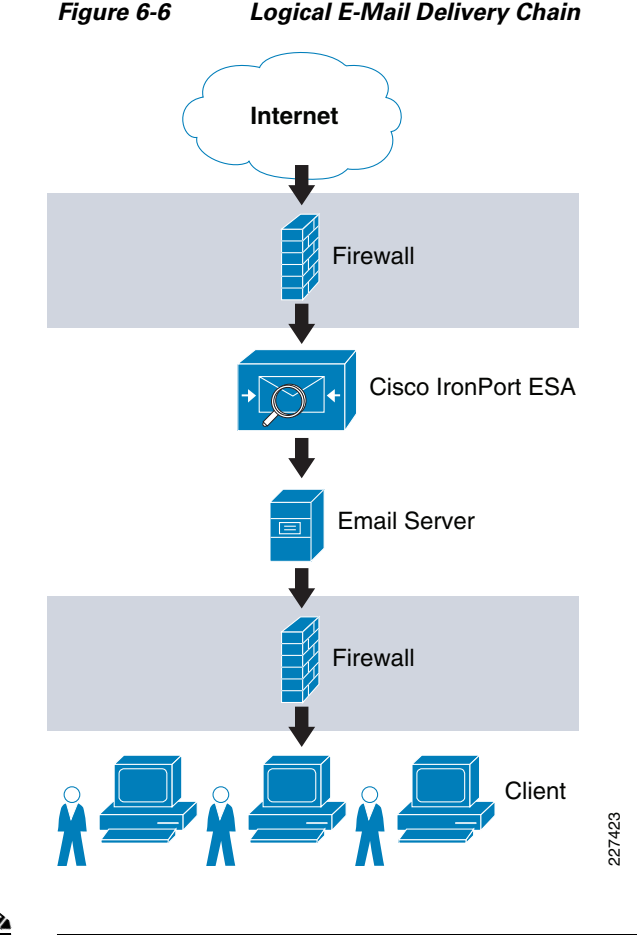

**Note** [Figure 6-6](#page-14-0) shows a logical implementation of a DMZ hosting the E-mail server and ESA appliance. This can be implemented physically by either using a single firewall or two firewalls in a "sandwich" configuration.

When the ESA receives the E-mails, they are evaluated using a reputation score mechanism based on the SensorBase network, which is an extensive network that monitors global E-mail and web traffic for anomalies, viruses, malware, and other abnormal behavior. The SensorBase network consists of Cisco IronPort appliances, Cisco ASA, and IPS appliances installed in more than 100,000 organizations worldwide. This provides a large and diverse sample of Internet traffic patterns. By leveraging the information in the SensorBase network, messages originating from domain names or servers known to be the source of spam or malware, and therefore with a low reputation score, are automatically dropped or quarantined by preconfigured reputation filters.

In addition, a community college may optionally choose to implement some of the other functions offered by the ESA appliance, including anti-virus protection with virus outbreak filters and embedded anti-virus engines (Sophos and McAfee); encryption to ensure the confidentiality of messages; and data loss prevention (DLP) for E-mail to detect the inappropriate transport of sensitive information.

There are two options for deploying the ESA appliance, depending on the number of interfaces used:

**•** *Dual-armed configuration*—Two physical interfaces are used to serve as a public mail listener and a private mail listener where each interface is configured with a separate logical IP address. The public listener receives E-mail from the Internet and directs messages to the internal mail servers.

Г

The private listener receives E-mail from the internal servers and directs messages to the Internet. The public listener interface would connect to the DMZ and the private listener interface can connect to the inside of the firewall closer to the mail server.

**•** *One-armed configuration*—A single interface is configured on the ESA with a single IP address and used for both incoming and outgoing E-mail. A public mail listener is configured to receive and relay E-mail on that interface. The best practice is to connect the ESA interface to the DMZ where the E-mail server resides.

[Figure 6-7](#page-15-0) shows both configurations.

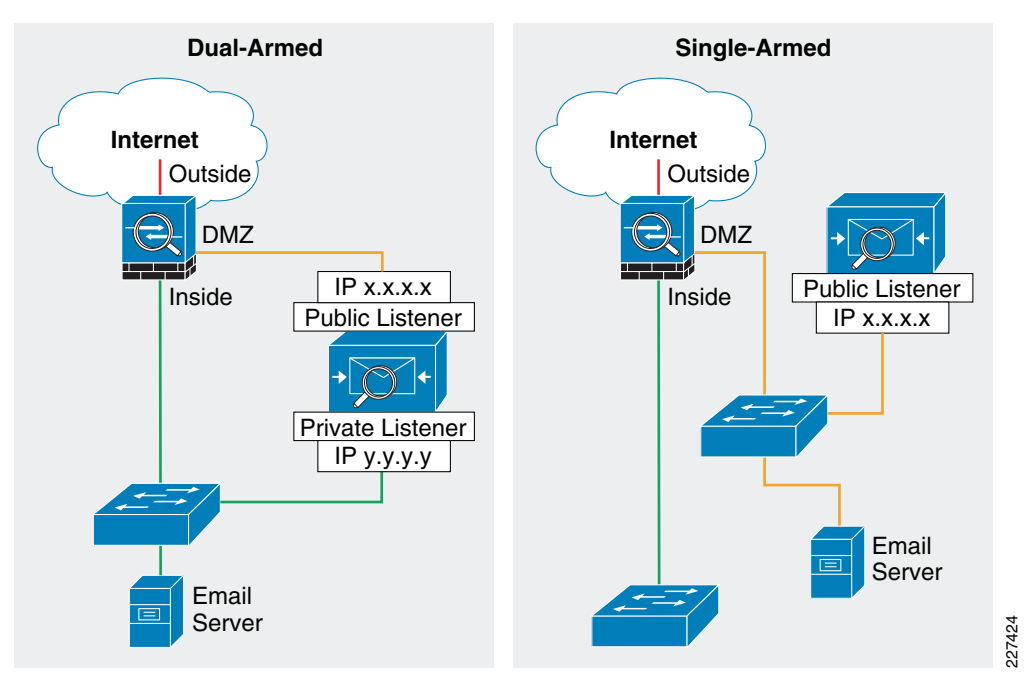

## <span id="page-15-0"></span>*Figure 6-7 Common ESA Deployments*

For simplicity, Cisco recommends that the community college network implement the ESA with a single interface in a single-armed configuration. This also leaves the other data interfaces available for redundancy.

[Figure 6-8](#page-16-0) shows the logical location of the ESA within the E-mail flow chain and the typical data flow for inbound E-mail traffic.

<span id="page-16-0"></span>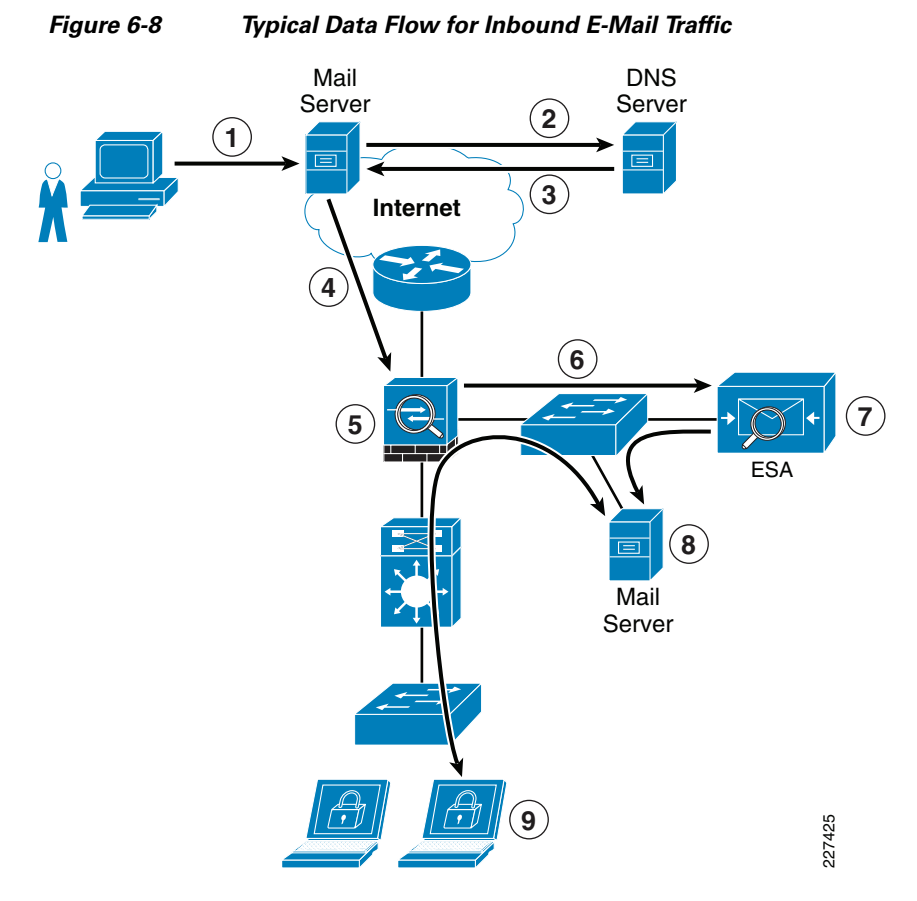

The following steps explain what is taking place in [Figure 6-8](#page-16-0):

- **Step 1** Sender sends an E-mail to xyz@domain X.
- **Step 2** What's the IP address of domain X?
- **Step 3** It is a.b.c.d (public IP address of ESA).
- **Step 4** E-mail server sends message to a.b.c.d using SMTP.
- **Step 5** Firewall permits incoming SMTP connection to the ESA, and translates its public IP address.
- **Step 6** ESA performs a DNS query on sender domain and checks the received IP address in its reputation database, and drops, quarantines E-mail based on policy.
- **Step 7** ESA forwards E-mail to preconfigured inbound E-mail server.
- **Step 8** E-mail server stores E-mail for retrieval by receiver.
- **Step 9** Receiver retrieves E-mail from server using POP or IMAP.

The ESA appliance functions as an SMTP gateway, also known as a mail exchange (MX). The following outlines some of the deployment design points for the ESA within the community college design:

Г

- **•** The ESA appliance needs to be accessible via the public Internet and is the first hop in the E-mail infrastructure. The IP address of the sender is needed to identify and distinguish the senders in the Mail Flow Monitor to query the SensorBase Reputation Service for the SensorBase Reputation Service Score (SBRS) of the sender. Therefore, a separate MTA should not be deployed at the network perimeter to handle the external connections.
- **•** The ESA needs to be registered in DNS for features such as IronPort Anti-Spam, Virus Outbreak Filters, MacAfee Antivirus, and Sophos Antivirus. A DNS "A" record should be created to map the appliance hostname to its public IP address, and an MX record that maps the public domain to the appliance hostname. A priority is specified for the MX record to advertise the ESA appliance as the primary MTA for the domain.
- **•** A static IP address translation entry on the Internet firewall should be defined to map the public IP address of the ESA to its private internal address.
- All the local domains for which the ESA appliances accept mail need to be added to the recipient access table (RAT). Inbound E-mail destined to domains not listed in the RAT is rejected. External E-mail servers connect directly to the ESA appliance to transmit E-mail for the local domains, and the ESA appliance relays the mail to the appropriate groupware servers (for example, Exchange™, GroupWise™, Domino™) via SMTP routes.
- **•** For each private listener, the host access table (HAT) must be configured to indicate the hosts that are allowed to send E-mails. The ESA appliance accepts outbound E-mail based on the settings of the HAT table. Configuration includes the definition of sender groups associating groups or users, and on which mail policies can be applied. Policies include the following:
	- **–** Mail flow policies—A way of expressing a group of HAT parameters; access rule, followed by rate limit parameters and custom SMTP codes and responses
	- **–** Reputation filtering—Allows the classification of E-mail senders, and restricting E-mail access based on sender trustworthiness as determined by the IronPort SensorBase Reputation Service.
- **•** SMTP routes are defined to direct E-mail to the appropriate internal mail servers.
- **•** If an OOB management network is available, a separate interface for administration should be used.

Because a failure on the ESA appliance may cause a service outage, a redundant design is recommended. One way to implement redundancy is to use IronPort NIC pairing, as shown in [Figure 6-9.](#page-17-0)

## <span id="page-17-0"></span>*Figure 6-9 Cisco IronPort ESA NIC Pairing*

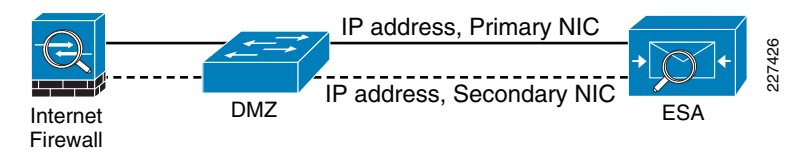

IronPort NIC pairing provides redundancy at the network interface card level by teaming two of the Ethernet interfaces in the ESA appliance. If the primary interface fails, the IP address and MAC address are moved to the secondary interface. IronPort NIC pairing is the most cost-effective solution because it does not require the deployment of multiple ESA appliances and other hardware. However, it does not provide redundancy in case of chassis failure.

Alternative redundant designs include the following:

- **•** *Multiple MTAs*—Adding a second ESA appliance or MTA and using a secondary MX record with an equal cost to load balance between the MTAs.
- **•** *Load balancer*—Using a load balancer such as the Cisco Application Control Engine (ACE) to load balance traffic across multiple ESA appliances.

To accommodate traffic to and from the IronPort ESA provisioned in the DMZ, the Internet firewall needs to be configured to allow this communication. Protocols and ports to be allowed vary depending on the services configured on the ESA.

The following are some of the common services required to be allowed through the Internet firewall:

- **•** Outbound SMTP (TCP/25) from ESA to any Internet destination
- **•** Inbound SMTP (TCP/25) to ESA from any Internet destination
- **•** Outbound HTTP (TCP/80) from ESA to downloads.ironport.com and updates.ironport.com
- Outbound SSL (TCP/443) from ESA to updates-static.ironport.com and phonehome.senderbase.org
- **•** Inbound and outbound DNS (TCP and UDP port 53)
- Inbound IMAP (TCP/143), POP (TCP/110), SMTP (TCP/25) to E-mail server from any internal client

For more information on how to configure the ESA, see the following guides:

- **•** Cisco SAFE Reference Guide [http://www.cisco.com/en/US/docs/solutions/Enterprise/Security/SAFE\\_RG/SAFE\\_rg.html](http://www.cisco.com/en/US/docs/solutions/Enterprise/Security/SAFE_RG/SAFE_rg.html)
- **•** Cisco IronPort ESA User Guide[—http://www.ironport.com/support](http://www.ironport.com/support)

## **Web Security**

The Community College reference design implements a Cisco IronPort S Series Web Security Appliance (WSA) to block HTTP and HTTPS access to sites on the Internet with content that may be harmful, and to protect the community college network from web-based malware and spyware.

The following services may be enabled on the WSA:

- **•** *Web proxy*—Provides URL filtering, web reputation filters, and optionally anti-malware services. The URL filtering capability defines the handling of each web transaction based on the URL category of the HTTP requests. Leveraging the SensorBase network, the web reputation filters analyze the web server behavior and characteristics to identify suspicious activity and protect against URL-based malware. The anti-malware service leverages anti-malware scanning engines such as Webroot and McAfee to monitor for malware activity.
- **•** *Layer 4 traffic monitoring (L4TM)*—Monitors all Layer 4 traffic for rogue activity, and to detect infected clients.

The community college design assumes a centralized Internet connection implemented at the main campus site. The WSA should be implemented at the distribution layer in the Internet perimeter network. This allows for the inspection and enforcement of web access polices to all students, staff, and faculty located at any of the community college campuses. Logically, the WSA sits in the path between web users and the Internet, as shown in [Figure 6-10](#page-19-0).

Г

<span id="page-19-0"></span>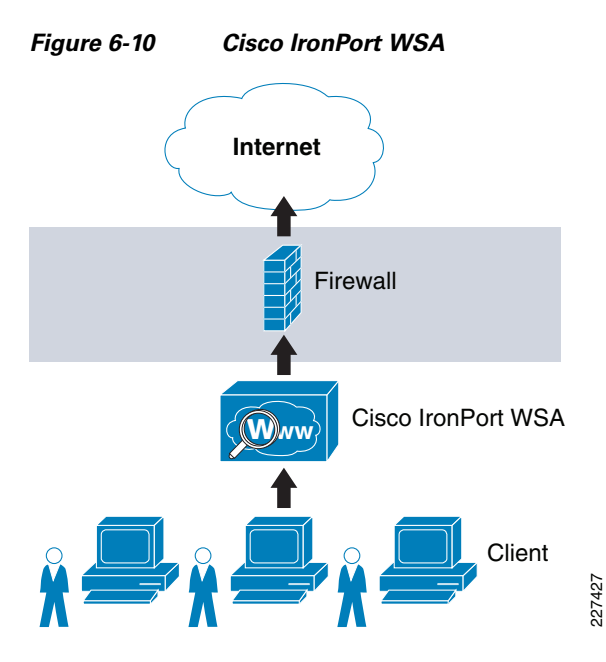

There are the following two deployment modes when enabling the Cisco IronPort WSA Web Proxy service:

- **•** *Explicit forward proxy—*Client applications, such as web browsers, are aware of the web proxy and must be configured to point to the WSA as its proxy. The web browsers can be configured either manually or by using proxy auto configuration (PAC) files. Manual configuration does not allow for redundancy, while the use of PAC files allows the definition of multiple WSAs for redundancy and load balancing. If supported by the browser, the Web Proxy Auto-discovery Protocol (WPAD) can be used to automate the deployment of PAC files. WPAD allows the browser to determine the location of the PAC file using DHCP and DNS lookups.
- **•** *Transparent proxy—*Client applications are unaware of the web proxy and do not have to be configured to connect to the proxy. This mode requires the implementation of a Web Cache Communications Protocol (WCCP)-enabled device or a Layer 4 load balancer to intercept and redirect traffic to the WSA before going to the Internet. Both WCCP and Layer 4 load balancer options provide for redundancy and load balancing.

Explicit forward proxy mode requires administrators to have control over the configuration of the endpoints, which is often not the case in community college environments. For example, community colleges may allow students, guests, or visiting professors to use personal laptops, smart phones, or other devices outside the administration of the institution. Conversely, transparent proxy mode provides transparent integration of WSA without requiring any configuration control over the endpoints. In addition, transparent proxy also eliminates the possibility of users reconfiguring their web browsers to bypass the WSA appliance without the knowledge of the administrators. For these reasons, Cisco recommends that community colleges implement transparent proxy mode with WCCP. In the Community College reference design, the Cisco Catalyst 3750 Stackwise distribution switches deployed in the Internet perimeter can be leveraged as the WCCP server while the WSA acts as a WCCP traffic processing entity.

The Cisco Catalyst 3750 switches support WCCP version 2, which has a built-in failover and load balancing mechanism. Per the WCCPv2 specifications, multiple appliances (up to 32 entities) can be configured as part of the same service group. HTTP and HTTPS traffic is load balanced across the active WSA appliances based on source and destination IP addresses. The WCCP server (Cisco Catalyst 3750 switch) monitors the availability of each appliance in the group and can identify the appliance failures in 30 seconds. After failure, the traffic is redirected across the remaining active appliances. In the case

where no appliances are active, WCCP takes the entire service group offline and subsequent requests bypass redirection. In addition, WCCPv2 supports MD5 authentication for the communication between the WCCP server and the WSA appliances.

[Figure 6-11](#page-20-0) shows how WCCP redirection works in conjunction with the Cisco Catalyst 3750 StackWise distribution switches.

<span id="page-20-0"></span>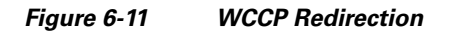

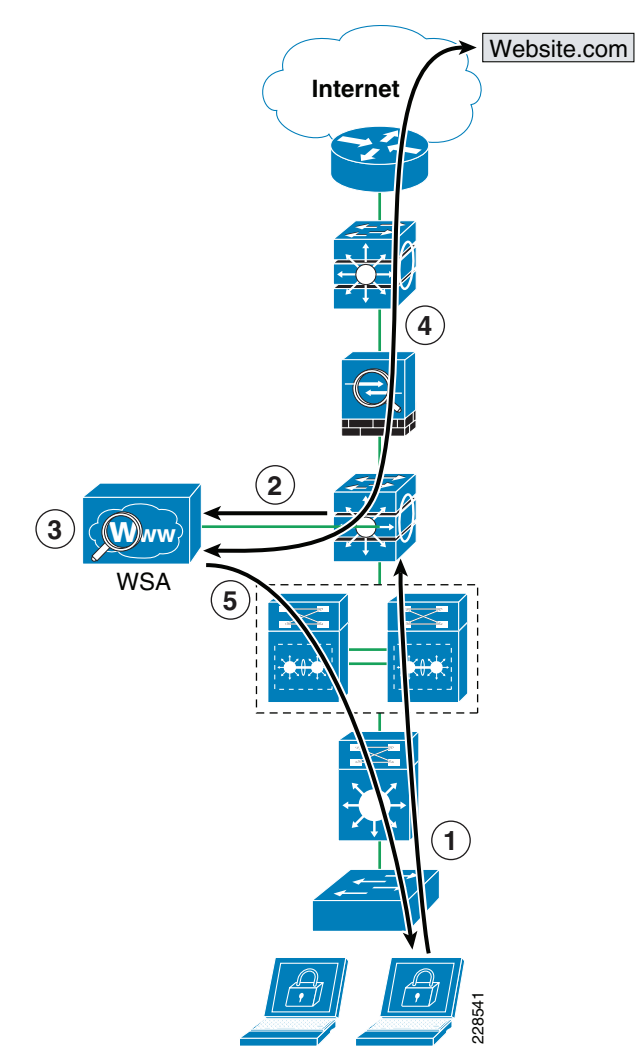

As shown in [Figure 6-11,](#page-20-0) the following steps take place:

- **Step 1** The client browser requests a connection to http://website.com.
- **Step 2** The Cisco Catalyst 3750 Internet perimeter distribution switch intercepts and redirects HTTP/HTTPS requests to WSA via Layer 2 redirection.
- **Step 3** If the content is not present in the local cache, WSA performs a DNS query on the destination site and checks the received IP address against URL and reputation rules, and allows/denies the request accordingly.
- **Step 4** If allowed, WSA fetches the content from the destination website.

**Step 5** The content is inspected and then delivered to the requesting client.

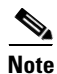

**Note** In the event that the entire service group fails, WCCP automatically bypasses redirection, allowing users to browse the Internet without the web controls. If it is desired to handle a group failure by blocking all traffic, an inbound ACL may be configured on the Cisco ASA inside interface to permit only HTTP/HTTPS traffic originated from the WSA appliance itself, and to block any direct requests from clients. The ACL may also have to be configured to permit HTTP/HTTPS access from IPS and other systems requiring direct access to the Internet without going through the WSA proxy.

WCCPv2 supports Generic Route Encapsulation (GRE) and Layer 2-based redirection. The Cisco Catalyst 6500 and 3750 switches support Layer 2-based redirection, and the redirection is supported in hardware. Therefore, the WSA must be directly connected to the switch running WCCP. In addition, WCCP is supported only on the ingress of an interface. For these reasons, WSA should connect directly to the Internet perimeter distribution switch using a VLAN that is different than the VLAN from where the client traffic is coming.

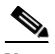

**Note** The Cisco Catalyst 4500 does not provide the ability to create WCCP traffic redirect exception lists, which is an important component of the design. If a Cisco Catalyst 4500 is implemented as the distribution layer switch, another device, such as the Cisco ASA, should be used as the WCCP server.

The following describes some of the design considerations and caveats for implementing a Cisco IronPort WSA with WCCP on a Cisco Catalyst 3750 switch:

- **•** The WSA must be Layer 2-adjacent to the Cisco Catalyst 3750 switch.
- The WSA and switches in the same service group must be in the same subnet directly connected to the switch that has WCCP enabled.
- **•** Configure the switch interfaces that are facing the downstream web clients, the WSA(s), and the web servers as Layer 3 interfaces (routed ports or switch virtual interfaces [SVIs]).
- **•** Use inbound redirection only.
- WCCP is not compatible with VRF-Lite. WCCP does not have visibility into traffic that is being used by the virtual routing tables with VRFs.
- **•** WCCP and policy-based routing (PBR) on the same switch interface are not supported.
- **•** WCCP GRE forwarding method for packet redirection is not supported.
- **•** Use MD5 authentication to protect the communication between the Cisco Catalyst 3750 switches and the WSA(s).
- Use redirect-lists to specifically control what hosts/subnets should be redirected.
- **•** Cisco Catalyst 3750 switches support switching in hardware only at Layer 2; therefore, no counters increment when the command **show ip wccp** is issued on the switch.
- In an existing proxy environment, deploy the WSA downstream from the existing proxy servers (closer to the clients).
- **•** If an OOB management network is available, use a separate interface for WSA administration.

For more information on WCCP in relation to the Cisco Catalyst 3750 switch, see the following URL: [http://www.cisco.com/en/US/docs/switches/lan/catalyst3750e\\_3560e/software/release/12.2\\_46\\_se/conf](http://www.cisco.com/en/US/docs/switches/lan/catalyst3750e_3560e/software/release/12.2_46_se/configuration/guide/swwccp.html) [iguration/guide/swwccp.html.](http://www.cisco.com/en/US/docs/switches/lan/catalyst3750e_3560e/software/release/12.2_46_se/configuration/guide/swwccp.html)

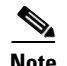

**Note** WCCP, firewall, and other stateful features typically require traffic symmetry where traffic in both directions should flow through the same stateful device. Care should be taken when implementing active-active firewall pairs because they may introduce asymmetric paths.

The WSA appliance may also be configured to control or block peer-to-peer file sharing and instant messaging applications such as AOL Messenger, BitTorrent, Skype, Kazaa, and so on. Depending on the port used for transport, the WSA handles these applications as follows:

- Port 80—Applications that use HTTP tunneling on port 80 can be handled by enforcing access policies within the web proxy configuration. Applications access can be controlled based on applications, URL categories, and objects. Applications are matched based on their user agent pattern, and the use of regular expressions. URLs can be blocked based on specific categories, such as predefined chat and peer-to-peer categories, or custom categories defined by the administrator. Peer-to-peer access can also be filtered based on object and Multipurpose Internet Mail Extensions (MIME) types.
- Ports other than 80—Applications using ports other than 80 can be handled with the L4TM feature. L4TM can block access to specific applications by preventing access to the server or IP address blocks to which the client application must connect.

In the community college design, the Internet perimeter firewall can be configured to allow only web traffic (HTTP and HTTPS) outbound to the Internet from only the WSA. This prevents users from bypassing the WSA to browse the Internet.

**Note** Peer-to-peer file sharing and Internet instant messaging applications can also be blocked using Cisco IPS appliances and modules and the Cisco ASA firewall (using modular policy framework).

The WSA L4TM service is deployed independently from the web proxy functionality. L4TM monitors network traffic for rogue activity and for any attempts to bypass port 80. It works by listening to all UDP and TCP traffic and by matching domain names and IP addresses against entries in its own database tables to determine whether to allow incoming and outgoing traffic. The L4TM internal database is continuously updated with periodic updates from the Cisco IronPort update server (<https://update-manifests.ironport.com>).

The following are some of the key guidelines when deploying L4TM:

- **•** *Physical connection*—L4TM requires a copy of the traffic to be redirected to the WSA for monitoring. This can be done by connecting a physical network tap, configuring Switch Port Analyzer (SPAN) port mirroring on a Cisco Catalyst switch, or using a hub. Network TAPs forward packets in hardware, while SPAN port mirroring is generally done in software. However, SPAN port mirroring can be easily reconfigured, providing more flexibility.
- **•** *Location*—L4TM should be deployed in the network where it can see as much traffic as possible before going out to the Internet through the firewall. Monitoring should occur before any device that performs NAT on client IP addresses.
- **•** *Action setting*—The default action setting for L4TM is to passively monitor only. Optionally, you can configure L4TM to monitor and actively block suspicious traffic. TCP connections are reset by the generation of TCP resets, and UDP sessions are torn down using ICMP unreachables. The use of L4TM blocking requires that the L4TM and web proxy services are placed on the same network so that all clients are accessible on routes that are configured for data traffic.

In the community college design, L4TM can be deployed by configuring a SPAN session on the Internet perimeter distribution switch to monitor all TCP and UDP traffic on the links connecting to the core distribution switches. Using SPAN provides greater flexibility. Monitoring the distribution switches link to the core switches ensures that all client traffic is inspected before NAT and before traffic is sent to the Internet. [Figure 6-12](#page-23-0) shows this L4TM deployment option.

<span id="page-23-0"></span>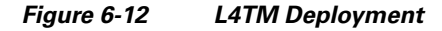

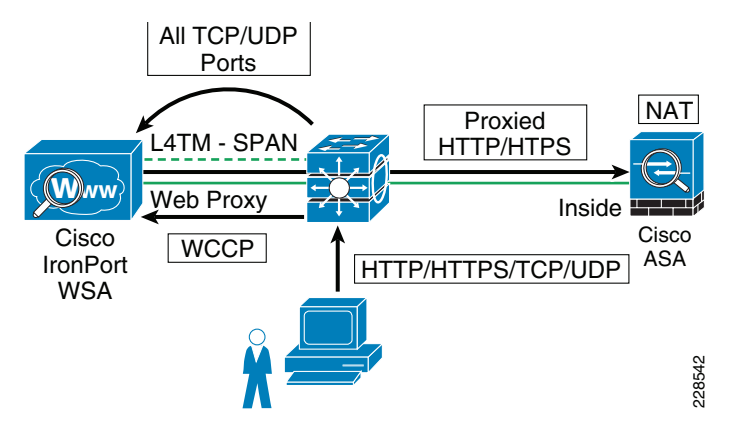

If the Internet perimeter firewall is configured to block all traffic bound to the Internet except HTTP and HTTPS traffic from the WSA, or the ASA Botnet Traffic Filter feature is enabled, L4TM may not provide any additional benefit. Also, if active mitigation is required, the Cisco ASA Botnet Traffic Filter Feature or a Cisco IPS appliance or module deployed in inline mode is recommended. Both the ASA Botnet Traffic Filter and inline IPS provide better mitigation by blocking traffic automatically inline, stopping malicious traffic before it reaches the intended target.

For more information on how to configure the WSA, see the following guides:

- **•** Cisco SAFE Reference Guide [http://www.cisco.com/en/US/docs/solutions/Enterprise/Security/SAFE\\_RG/SAFE\\_rg.html.](http://www.cisco.com/en/US/docs/solutions/Enterprise/Security/SAFE_RG/SAFE_rg.html)
- **•** IronPort WSA User Guide—[http://www.ironport.com/support.](http://www.ironport.com/support)

# **Data Center Protection**

Community colleges typically implement a data center that hosts the systems that serve the administrative and educational applications and store the data accessible to internal users. The infrastructure supporting them may include application servers, storage media, routers, switches, load balancers, off-loaders, application acceleration devices, and other systems. In addition, they may also host foundational services as part of the Community College reference design such as identity and security services, unified communication services, mobility services, video services, partner applications, and other services.

Depending on the need and the size of the community college, a single data center may be deployed in the main campus. Smaller data centers or server farms may also be deployed in remote campuses as required.

Securing the data center is beyond the scope of this document. For more information on the best practices for securing a data center, see "Chapter 4: Intranet Data Center" of the Cisco SAFE Reference Guide at the following URL:

[http://www.cisco.com/en/US/docs/solutions/Enterprise/Security/SAFE\\_RG/chap4.html](http://www.cisco.com/en/US/docs/solutions/Enterprise/Security/SAFE_RG/chap4.html).

# **Network Access Security and Control**

One of the most vulnerable points of a network is at the access edge. The access layer is where end users such as students, staff, and faculty connect to the network. In the past, network administrators have largely relied on physical security to protect this part of the network. Unauthorized users were not allowed to enter secure buildings where they could plug into the network, and students did not carry computers with them. Today, with the proliferation of wireless networks, increased use of laptops and smart mobile devices, the community college IT department cannot simply rely on physical controls to prevent these unauthorized devices from plugging into ports of the access switches. Contractors and consultants regularly have access to secure areas, and students carrying laptops are common. There is nothing preventing a contractor or student from plugging into a wall jack in a classroom, lab, or conference room to gain access to the community college network. When connected to the network, everyone has access to all resources on the network.

Protection needs to be embedded into the network infrastructure, leveraging the native security features available in switches and routers. In addition, the network infrastructure should also provide dynamic identity or role-based access controls for all devices attempting to gain access. Implementing role-based access controls for users and devices help reduce the potential loss of sensitive information by enabling administrators to verify a user or device identity, privilege level, and security policy compliance before granting access to the network. Security policy compliance can consist of requiring anti-virus software, OS updates, or patches. Unauthorized or noncompliant devices can be placed in a quarantine area where remediation can occur before network access.

The Community College reference design achieves access security and control by leveraging the following technologies:

- **•** Cisco Catalyst Integrated Security Features (CISF)
- **•** Cisco Network Admission Control (NAC) Appliance
- **•** Cisco Identity-Based Network Services (IBNS)

# **Cisco Catalyst Integrated Security Features**

Cisco CISF is a set of security features available on Cisco Catalyst switches designed to protect the access layer infrastructure and users from spoofing, man-in-the-middle (MITM), DoS, and other network-based attacks. CISF should be considered part of the security baseline of any network and should be deployed on all access switches and ports within the community college network architecture.

CISF includes the following features:

- **•** *Port Security*—Mitigates MAC flooding and other Layer 2 CAM overflow attacks by restricting the MAC addresses that are allowed to send traffic on a particular port. After Port Security is enabled on a port, only packets with a permitted source MAC address are allowed to pass through the port. A permitted MAC address is referred to as a secure MAC address.
- **•** *DHCP Snooping*—Inspects and filters DHCP messages on a port to ensure DHCP server messages come only from a trusted interface. Additionally, it builds and maintains a DHCP snooping binding table that contains the MAC address, IP address, lease time, binding type, VLAN number, and interface information corresponding to the local untrusted interfaces of a switch. This binding table is used by the other CISF features.
- **•** *Dynamic ARP inspection (DAI)*—Validates that the source MAC and IP address in an ARP packet received on an untrusted interface matches the source MAC and IP address registered on that interface (using the DHCP snooping binding table) to prevent ARP spoofing and MITM attacks.

 $\mathbf{I}$ 

- **•** *IP Source Guard*—Restricts IP traffic on a port based on DHCP or static IP address MAC bindings to prevent IP spoofing attacks. IP address bindings are validated using information in the DHCP Snooping binding table.
- **•** *Storm Control*—Prevents broadcast and multicast storms by monitoring packets passing from an interface to the switching bus and determines whether the packet is unicast, multicast, or broadcast. The switch counts the number of packets of a specified type received within the 1-second time interval and compares the measurement with a predefined suppression-level threshold. When the suppression-level threshold is reached, the port blocks traffic until the traffic falls below the threshold level.

# **Cisco Identity-Based Network Services**

The Cisco IBNS solution is a set of Cisco IOS software services that provide secure user and host access to enterprise networks powered by Cisco Catalyst switches and wireless LANs. It provides standards-based network access control at the access layer by using the 802.1X protocol to secure the physical ports where end users connect. 802.1X is an IEEE standard for media-level (Layer 2) access control, offering the capability to permit or deny network connectivity based on the identity of the end user or device. 802.1X is a well-known way to secure wireless network access and is also capable of securing wired network access.

## **IEEE 802.1X Protocol**

The IEEE 802.1X protocol allows Cisco Catalyst switches to offer network access control at the port level. Every port on the switch is individually enabled or disabled based on the identity of the user or device connecting to it. When 802.1X is first enabled on a port, the switch automatically drops all traffic received on the port except the request to start 802.1X authentication. After the 802.1X authentication successfully completes, the switch starts accepting other kinds of traffic on the port.

The high-level message exchange shown in [Figure 6-13](#page-25-0) illustrates how port-based access control works within an identity-based system.

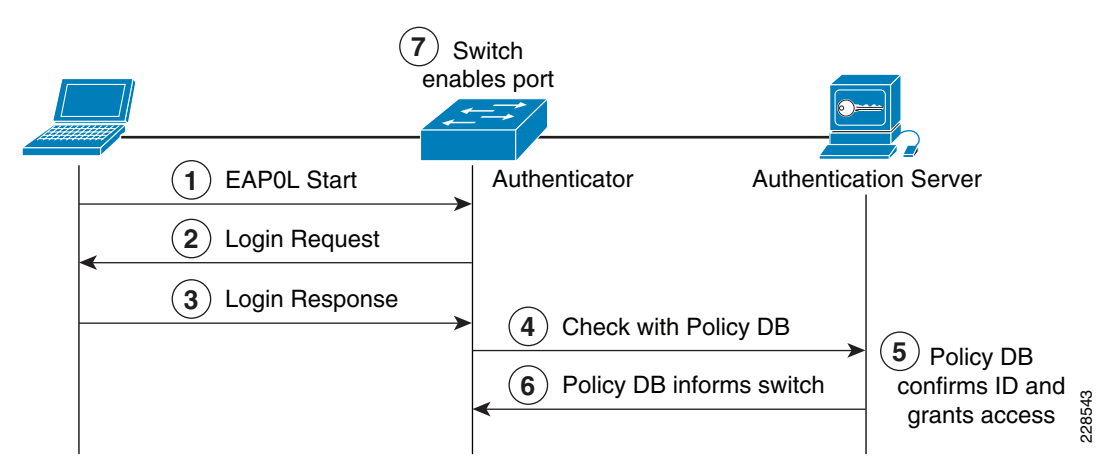

## <span id="page-25-0"></span>*Figure 6-13 Port-Based Access Control*

The following steps describe the port-based access control flow shown in [Figure 6-13](#page-25-0):

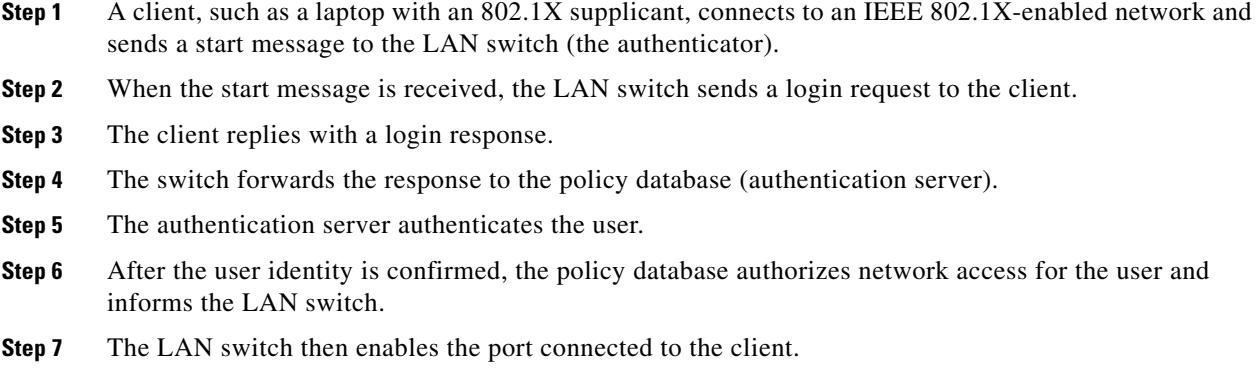

The user or device credentials are processed by a AAA server. The AAA server is able to reference user or device profile information either internally, using the integrated user database, or externally using database sources such as Microsoft Active Directory, Lightweight Directory Access Protocol (LDAP), Novelle Directory, or Oracle databases. This enables the IBNS solution to be integrated into existing user management structures and schemes, which simplifies overall deployment.

## **802.1X and EAP**

When authenticating users for network access, the client must provide user and/or device identification using strong authentication technologies. IEEE 802.1X does not dictate how this is achieved. Instead, the 802.1X protocol defines an encapsulation for the transport of the Extensible Authentication Protocol (EAP) from the client to the switch. The 802.1X encapsulation is sometimes referred to as EAP over LAN (EAPoL). The switch in turn relays the EAP information to the authentication server using the RADIUS protocol (EAP over RADIUS).

EAP is defined by RFC 3748. EAP is a framework and not a specific authentication method. It provides a way for the client and the authentication server to negotiate an authentication method that they both support. There are many EAP methods, but the ones used more frequently for 802.1X wired authentication include EAP-TLS, EAP-PEAP, and EAP-FAST.

## **Impacts of 802.1X on the Network**

When 802.1X is enabled on a port, the default security posture is to drop all traffic except 802.1X EAPoL packets. This is a fundamental change from the traditional model, where traffic is allowed from the moment a port is enabled and a device is plugged into the port. Ports that were traditionally open are now closed by default. This is one of the key elements of the strong security and network access control provided by 802.1X. Understanding and accommodating for this change in access behavior facilitates a smooth deployment of 802.1X network access control.

## **Non-802.1X-Enabled Devices**

802.1X must be enabled on both the host device and on the switch to which it connects. If a device without an 802.1X supplicant attempts to connect to a port that is enabled for 802.1X, it is subjected to the default security posture. The default security posture says that 802.1X authentication must succeed before access to the network is granted. Therefore, by default, non-802.1X-capable devices cannot get access to a 802.1X-protected network.

Although an increasing number of devices support 802.1X, there are always devices that require network connectivity but do not and/or cannot support 802.1X. Examples of such devices include network printers, badge readers, legacy servers, and Preboot Execution Environment (PXE) boot machines. Some provisions must be made for these devices.

The Cisco IBNS solution provides two features to accommodate non 802.1X devices. These are MAC Authentication Bypass (MAB) and Guest VLAN. These features provide fallback mechanisms when there is no 802.1X supplicant. After 802.1X times out on a port, the port can move to an open state if MAB succeeds or if a Guest VLAN is configured. Application of either or both of these features is required for a successful 802.1X deployment.

**Note** Network-specific testing is required to determine the optimal values for the 802.1X timers to accommodate the various non-802.1X-capable devices on your network.

## **802.1X in Community Colleges**

As mentioned in the previous sections, 802.1X authentications require a supplicant on the host device. This typically poses a problem in community college environments that have a wide range of host devices and limited or no management of many of these devices. This makes a community college-wide 802.1X deployment very challenging. However, there may be pockets of a community college network where 802.1X may be a good choice.

For example, 802.1X protected ports may be a good choice for the network ports in the school administration office or shared labs where PCs are managed. Other locations in the community college network still need protection, but student and faculty network access may be better served by a NAC Appliance Solution (discussed in the next section). In addition, for networks requiring role-based access control using posture assessments to ensure security compliance, Cisco NAC Appliance should be considered.

For more information on the Cisco IBNS 802.1X network access solution, see the following URL: <http://www.cisco.com/go/ibns>.

# **Cisco NAC Appliance**

Cisco Network Admission Control (NAC) Appliance (formerly known as Cisco Clean Access) uses the network infrastructure to enforce security policy compliance on all devices seeking to access network computing resources. With Cisco NAC Appliance, network administrators can authenticate, authorize, evaluate, and remediate wired, wireless, and remote users and their machines before network access. The NAC Appliance identifies whether networked devices such as laptops, IP phones, or game consoles are compliant with your network security policies, and can repair any vulnerability before permitting access to the network.

When deployed, Cisco NAC Appliance provides the following benefits:

- Recognizes users, their devices, and their roles in the network. This first step occurs at the point of authentication, before malicious code can cause damage.
- Evaluates whether machines are compliant with security policies. Security policies can include requiring specific anti-virus or anti-spyware software, OS updates, or patches. Cisco NAC Appliance supports policies that vary by user type, device types, or operating system.
- Enforces security policies by blocking, isolating, and repairing non-compliant machines.
- Non-compliant machines are redirected to a quarantine network, where remediation occurs at the discretion of the administrator.

The NAC solution provides the following four functions, as shown in [Figure 6-14:](#page-28-0)

- **•** Authenticates and authorizes
- **•** Scans and evaluates
- **•** Quarantines and enforces
- **•** Updates and remediates

<span id="page-28-0"></span>*Figure 6-14 Four Functions of the NAC Solution*

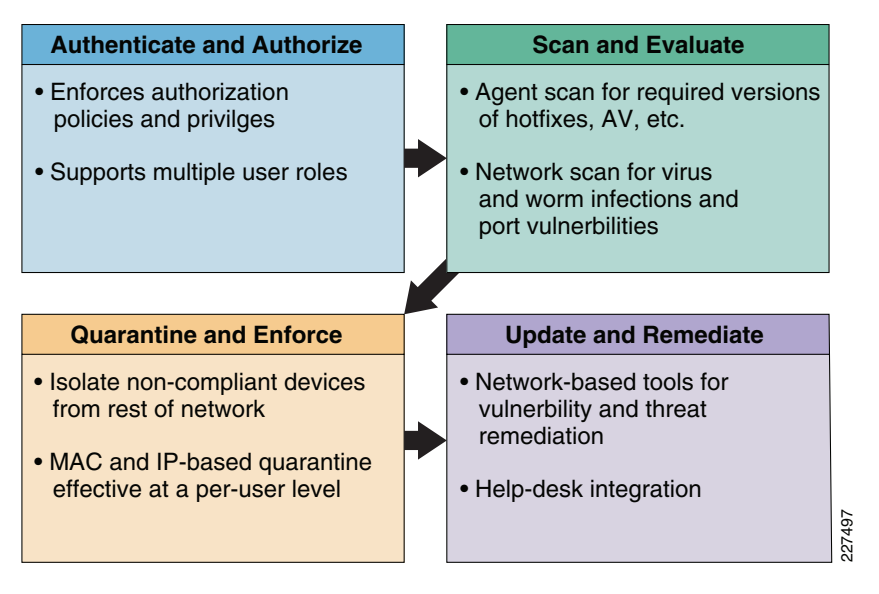

For more details of the NAC Appliance Solution, see the following URL: [http://www.cisco.com/go/nacappliance.](http://www.cisco.com/go/nacappliance)

## **NAC Appliance Components**

Cisco NAC Appliance is a network-centric, integrated solution administered from the Cisco Clean Access Manager (CAM) web console and enforced through the Cisco Clean Access Server (CAS) and (optionally) the Clean Access Agent (CAA) or NAC Web Agent. Cisco NAC Appliance checks client systems, enforces network requirements, distributes patches and antivirus software, and quarantines vulnerable or infected clients for remediation before clients access the network.

[Figure 6-15](#page-29-0) shows Cisco NAC Appliance components.

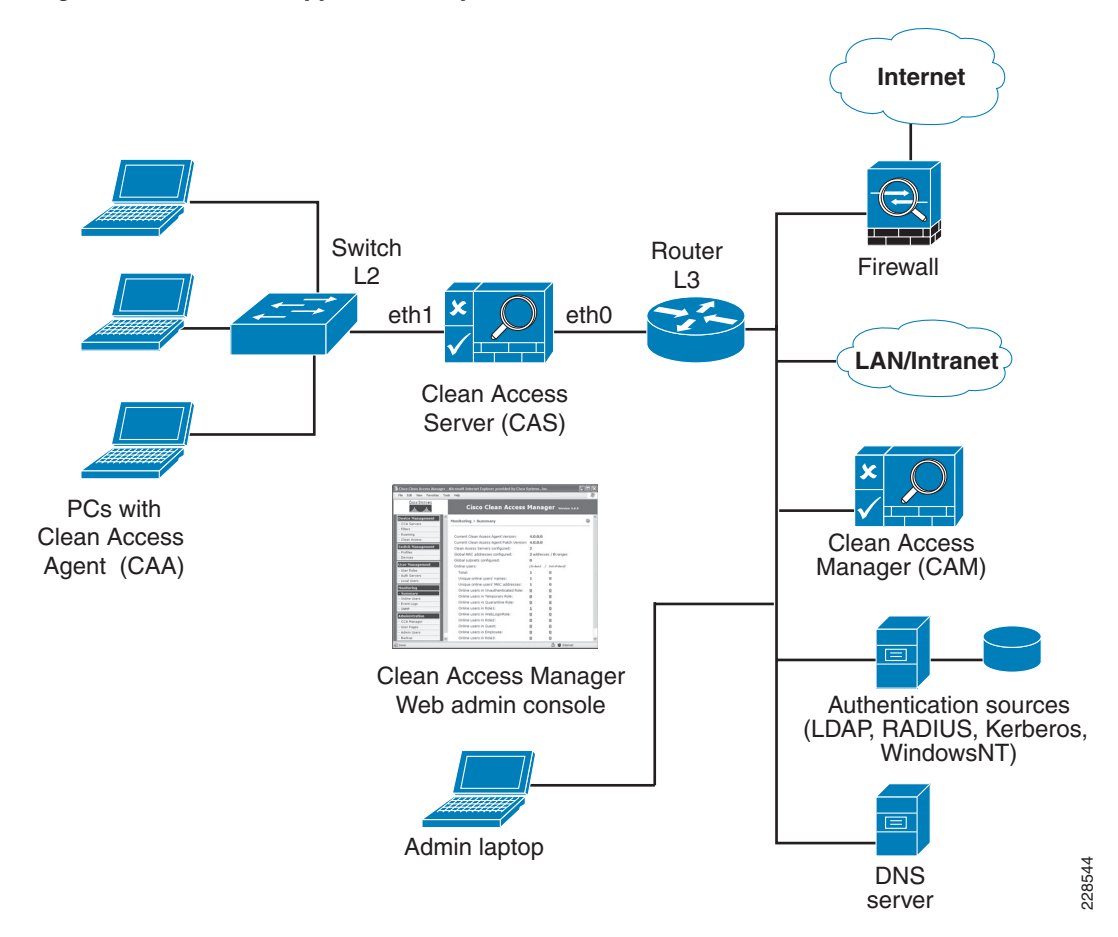

#### <span id="page-29-0"></span>*Figure 6-15 NAC Appliance Components*

### **Cisco Clean Access Manager**

The Cisco CAM is the administration server for NAC Appliance deployments. The secure web console of the CAM is the single point of management for up to 20 Clean Access Servers in a deployment (or 40 CASs if using a SuperCAM). For OOB deployments, the web administration console controls the switches and VLAN assignment of user ports through the use of SNMP. In the Community College reference design, the CAM is located in the data center at the main campus site.

## **Cisco Clean Access Server**

The Cisco CAS is the enforcement server between the untrusted network and the trusted network. The CAS enforces the policies defined by the CAM web administration console. Policies can include network access privileges, authentication requirements, bandwidth restrictions, and system requirements. The CAS can be installed as either a standalone appliance (like the Cisco NAC-3300 Series) or as a network module (Cisco NME-NAC-K9) in a Cisco ISR chassis. The CAS can be deployed in in-band (always inline with user traffic) or OOB (inline with user traffic only during authentication and posture assessment).

Additionally, the CAS can be deployed in Layer 2 mode (users are Layer 2-adjacent to the CAS) or Layer 3 mode (users are multiple Layer 3 hops away from the CAS). Multiple CASs of varying size/capacity can be deployed to fit the needs of various network segments. For example,

Cisco NAC-3300 Series appliances can be installed in a main campus core to handle thousands of users, and one or more Cisco NAC network modules can be simultaneously installed in ISR platforms to accommodate smaller groups of users in a satellite office.

In the Community College reference design, the CAS would be located at the main campus and the remote campus sites, and deployed in Layer 2 OOB (for wireless clients) and Layer 3 OOB (for wired clients) modes for authentication and posture assessments.

## **Cisco Clean Access Agent**

The Cisco CAA is an optional read-only agent that resides on Windows clients. It checks applications, files, services, or registry keys to ensure that clients meet the specified network and software requirements before gaining access to the network.

**Note** There is no client firewall restriction with CAA posture assessment. The agent can check the client registry, services, and applications even if a personal firewall is installed and running.

In the community college, Cisco recommends that the CAA be used for the managed PCs, such as those for administrators and faculty.

#### **Cisco NAC Web Agent**

The Cisco NAC Web Agent provides temporal posture assessment for client machines. Using a Web browser, users launch the Cisco Web Agent executable file, which installs the Web Agent files in a temporary directory on the client machine via ActiveX control or Java applet. When the user terminates the Web Agent session, the Web Agent logs the user off the network and their user ID disappears from the online users list.

In the Community College reference design, the NAC Web Agent is used for unmanaged clients such as student laptops and guest professors.

#### **Clean Access Policy Updates**

Regular updates of prepackaged policies/rules can be used to check the up-to-date status of operating systems, anti-virus (AV), anti-spyware (AS), and other client software. Built-in support is provided for 24 AV and 17 AS vendors.

## **NAC Appliance Modes and Positioning**

The NAC Appliance can be deployed in multiple deployment options and placed at various locations in the network. The modes of operation can be generally defined as follows:

- **•** Out-of-band (OOB) virtual gateway
- **•** OOB real IP gateway
- **•** In-band (IB) virtual gateway
- **•** IB real IP gateway

## **OOB Modes**

OOB deployments require user traffic to traverse through the NAC Appliance only during authentication, posture assessment, and remediation (see [Figure 6-16](#page-31-0)). When a user is authenticated and passes all policy checks, their traffic is switched normally through the network and bypasses the NAC Appliance.

<span id="page-31-0"></span>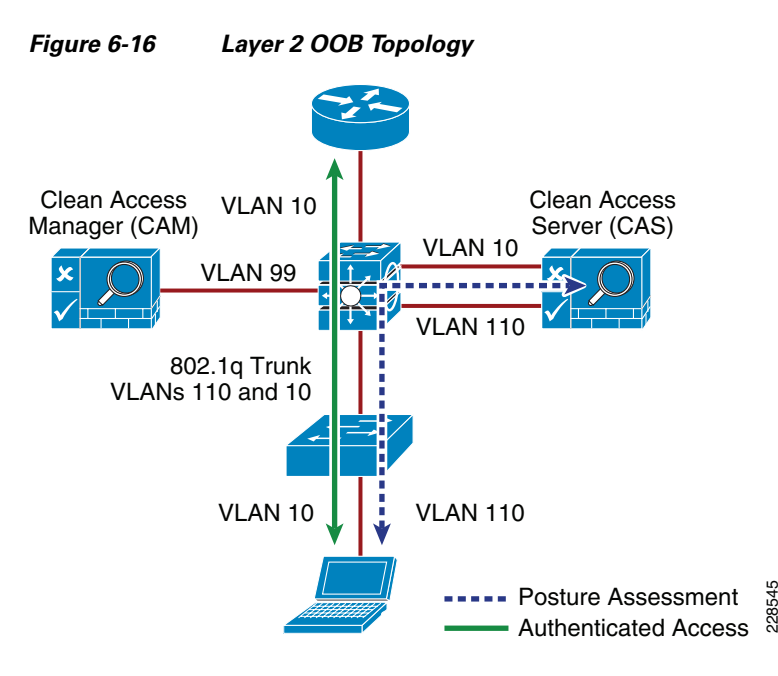

To deploy the NAC Appliance in OOB mode, the client device must be directly connected to the network via a Cisco Catalyst switch port. After the user is authenticated and passes posture assessment, the CAM instructs the switch to map the user port from an unauthenticated VLAN (which switches or routes user traffic to the CAS) to an authenticated (authorized) VLAN that offers full access privileges. For example, as shown in [Figure 6-16,](#page-31-0) the client PC is connected through VLAN 110 to the NAC CAS for the authentication and posture assessment, and is moved to VLAN 10 after it successfully completes the authentication/authorization and scan/evaluation phases of the NAC Appliance solution.

## **In-Band Modes**

When the NAC Appliance is deployed in-band, all user traffic, both unauthenticated and authenticated, passes through the NAC Appliance. The CAS may be positioned logically or physically between the end users and the networks being protected. [Figure 6-17](#page-32-0) shows a logical in-band topology example, and [Figure 6-18](#page-32-1) shows a physical in-band topology example.

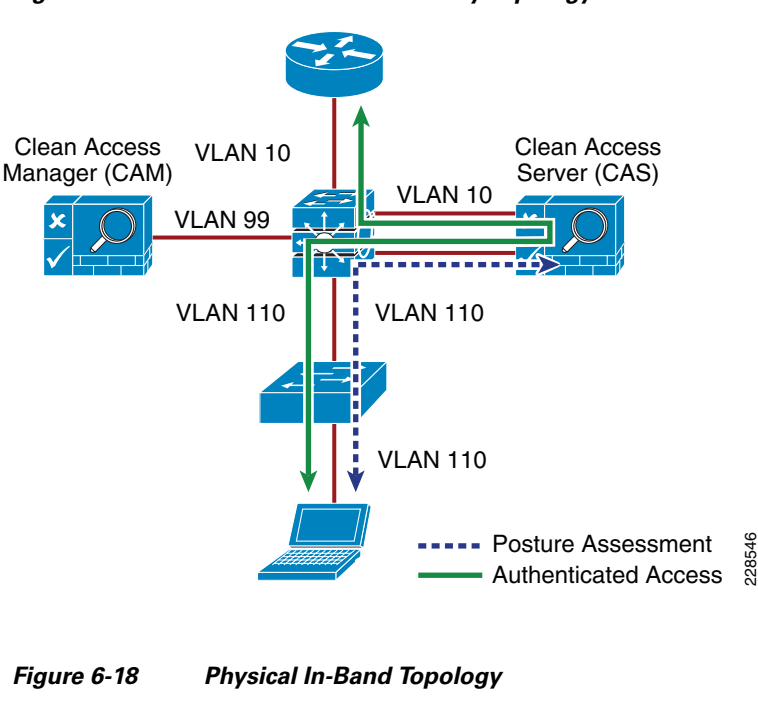

<span id="page-32-0"></span>*Figure 6-17 In-Band Virtual Gateway Topology*

<span id="page-32-1"></span>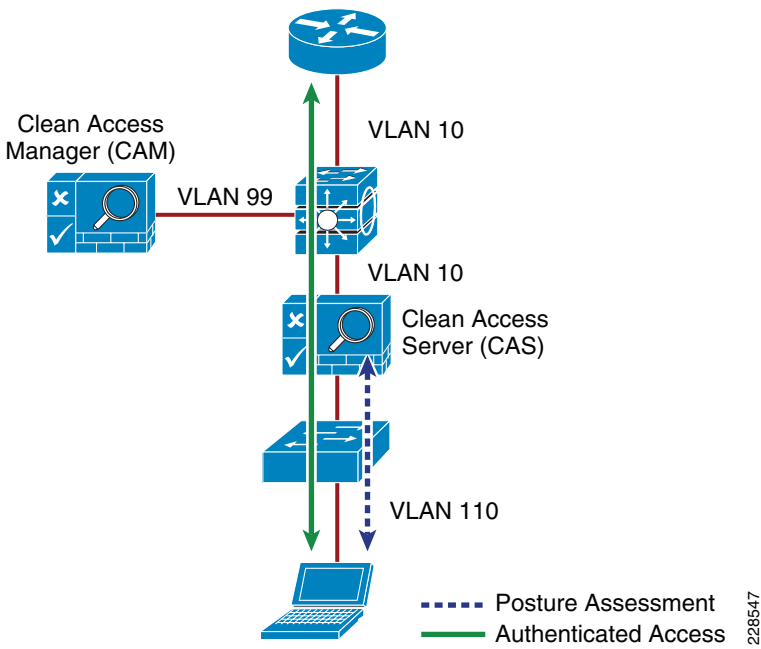

#### **In-Band Virtual Gateway**

When the NAC Appliance is configured as a virtual gateway, it acts as a bridge between the end users and the default gateway (router or switch) for the client subnet being managed. The following two bridging options are supported by the NAC server:

**•** *Transparent*—For a given client VLAN, the NAC server bridges traffic from its untrusted interface to its trusted interface. The NAC server is aware of "upper layer" protocols and is able to permit those protocols that are necessary for a client to connect to the network, authenticate, and undergo posture assessment and remediation. By default, it blocks all traffic except for Bridge Protocol Data Unit (BPDU) frames (spanning tree), and those protocols explicitly permitted in the "unauthorized" role, such as DNS and DHCP. This option is viable when the NAC server is positioned physically in-band between the end users and the upstream network(s) being protected, as shown in [Figure 6-18.](#page-32-1)

**•** *VLAN mapping*—This is similar in behavior to the transparent option except that rather than bridging the same VLAN from the untrusted side to the trusted side of the NAC server, two separate VLANs are used. For example, client VLAN 110 is defined for the untrusted interface of the NAC server. There is no routed interface or SVI associated with VLAN 110. VLAN 10 is configured between the trusted interface of the NAC server and the next-hop router interface (or SVI) for the client subnet. A mapping rule is made in the NAC server that forwards packets arriving on VLAN 110 and forwards them out VLAN 10 by swapping VLAN tag information. The process is reversed for packets returning to the client. Also, in this mode, BPDUs are not passed from the untrusted-side VLANs to their trusted-side counterparts.

The VLAN mapping option is typically used when the NAC server is positioned logically in-band between clients and the network(s) being protected, as shown in [Figure 6-17.](#page-32-0) This is the bridging option that should be used if the NAC Appliance is deployed in virtual gateway mode.

## **In-Band Real IP Gateway**

When the NAC server is configured as a "real" IP gateway, it behaves like a router and routes packets between its interfaces. In this scenario, one or more client VLAN/subnets resides behind the untrusted interface. The NAC server acts as a default gateway for all clients residing on those networks. Conversely, a single VLAN/subnet is defined on the trusted interface, which represents the path to the protected upstream network(s). After successful client authentication and posture assessment, the NAC server by default routes traffic from the untrusted networks to the trusted interface, where it is then forwarded based on the routing topology of the network.

The NAC server is not currently able to support dynamic routing protocols. Therefore, static routes must be configured within the trusted side of the Layer 3 network for each client subnet terminating on or residing behind the untrusted interface. These static routes should reference the IP address of the NAC server trusted interface as its next hop.

If one or more Layer 3 hops exist between the untrusted NAC interface and the end-client subnets, static routes must be configured in the NAC server. In addition, a static default route is required within the downstream Layer 3 network (referencing the IP address of the untrusted NAC server interface) to facilitate default routing behavior from the client networks to the NAC server.

Depending on the topology, multiple options exist to facilitate routing clients to and from the NAC server, including ACLs, static routes, PBR, VRF-Lite, Multiprotocol Label Switching (MPLS) VPN, and other segmentation techniques. These options are discussed in later sections.

## **In-Band Versus Out-of-Band**

Table 6-1 summarizes various characteristics of the two deployment types.

*Table 6-1 In-Band versus Out-of-Band Characteristics*

| <b>In-Band Deployment Characteristics</b>                   | <b>Out-of-Band Deployment Characteristics</b>                   |
|-------------------------------------------------------------|-----------------------------------------------------------------|
| The CAS is always inline with user traffic (both before and | The CAS is inline with the user traffic only during the process |
| after authentication, posture assessment, and remediation). | of authentication, posture assessment, and remediation. After   |
| Enforcement is achieved through being inline with traffic.  | that, user traffic does not go to the CAS. Enforcement is       |
|                                                             | achieved through the use of SNMP to control switches and        |
|                                                             | VLAN assignments to end-user ports.                             |

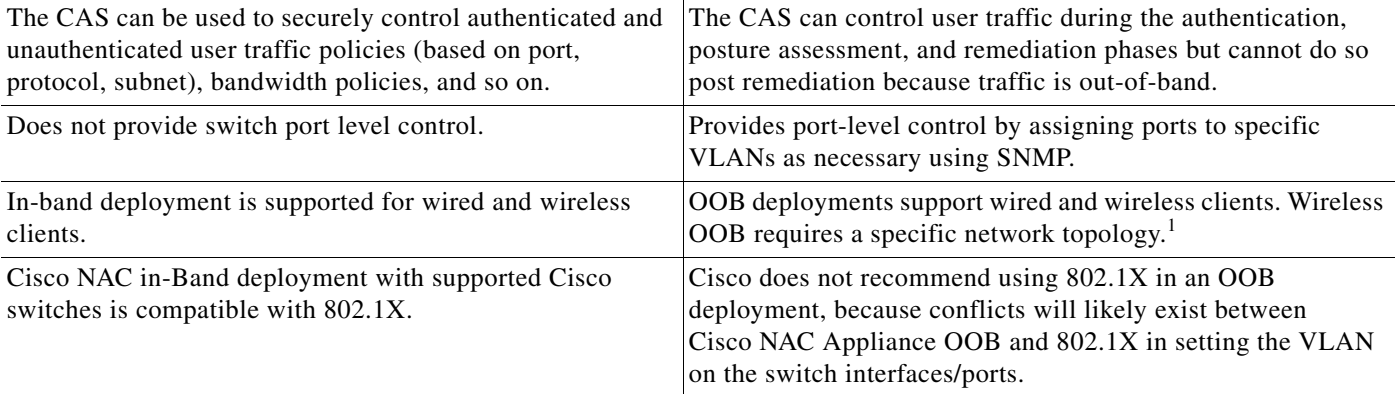

#### *Table 6-1 In-Band versus Out-of-Band Characteristics (continued)*

1. OOB NAC deployments for wireless require the NAC server to be deployed in Layer 2 OOB virtual gateway (bridge) mode, and the NAC server must be placed Layer 2-adjacent to the wireless LAN controller (WLC).

## **Out-of-Band Requirements**

OOB implementation of Cisco NAC Appliance requires the access switches and WLCs to be supported by the NAC Appliance software for the NAC Manager to make the necessary changes to the switch ports and WLCs during the authentication, assessment, and remediation process. If access switches are to be used that are not supported, the NAC Solution must be deployed in in-band mode.

To obtain the latest list of supported devices, see the latest version of the *Cisco NAC Appliance-Clean Access Manager Installation and Administration Guide* at the following URL: [http://www.cisco.com/en/US/docs/security/nac/appliance/configuration\\_guide/47/cam/47cam-book.ht](http://www.cisco.com/en/US/docs/security/nac/appliance/configuration_guide/47/cam/47cam-book.html) [ml.](http://www.cisco.com/en/US/docs/security/nac/appliance/configuration_guide/47/cam/47cam-book.html)

## **Layer 2 and Layer 3 Out-of-Band**

The recommended deployment option for the Community College reference design is an OOB design. This provides the highest possible performance and scalability for traffic that has completed the authentication, posture assessment, and remediation stages of NAC. For wireless clients, a Layer 2 OOB solution should be deployed and for wired users, a Layer 2 OOB or Layer 3 OOB solution can be deployed, depending on the topology of your network.

## **NAC Deployment in the Community College Reference Design**

Within the Community College reference design, a NAC Appliance solution is deployed at each of the site types; main campus, remote large campus, remote medium campus, and remote small campus. A centralized CAM is deployed at the main campus and is deployed within the data center at that site. A CAS is deployed at each of the campus sites (main and remote sites) and is connected within the service block connecting to the core switches at each of the sites.

The Community College reference design provides host network connectivity using wired and wireless technologies. As such, the NAC Appliance solution must provide a solution for both connectivity options. For wireless clients, a Layer 2 OOB NAC solution is deployed, and for wired clients, a Layer 2 OOB or a Layer 3 OOB NAC solution may be deployed.

Г

## **NAC Deployment for Wireless Clients**

To provide network access control for wireless clients within the Community College reference design, the recommended design is the virtual gateway (bridge mode) and central deployment OOB solution. In this design, the NAC server must be placed Layer 2-adjacent to the WLC. In the Community College reference design, the WLCs are centrally deployed at each campus and are implemented in the service block off the core switches, as detailed in Chapter 5, "Community College Mobility Design."

Therefore, the NAC server must also be implemented in the service block. The NAC Manager is implemented in the data center block, as shown in [Figure 6-19](#page-35-0).

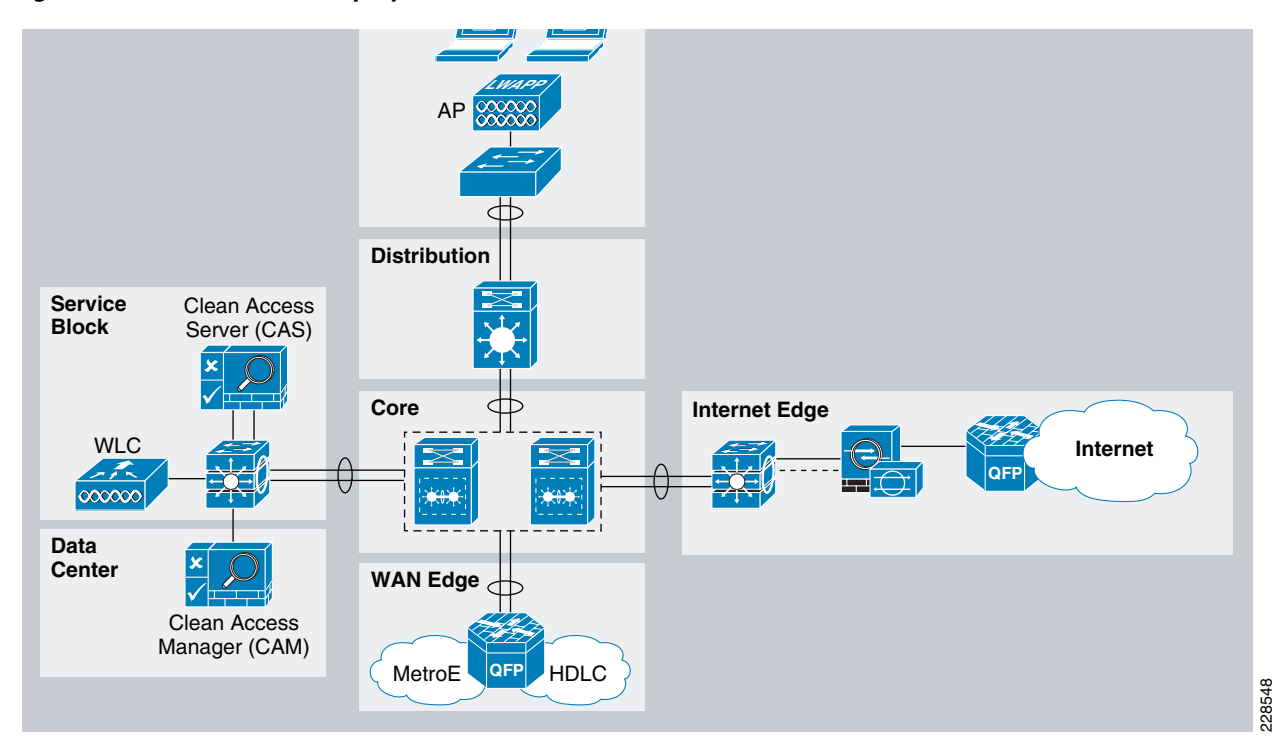

<span id="page-35-0"></span>*Figure 6-19 NAC OOB Deployment for Wireless Clients*

The WLC connects to the service block switch using a trunk port carrying the unauthenticated quarantine VLAN and authenticated access VLAN (VLAN 20 and 120). On the switch, the quarantine VLAN is trunked to the untrusted interface on the NAC server (CAS), and the access VLAN is trunked directly to the Layer 3 switch interface. Traffic that reaches the quarantine VLAN on the CAS is mapped to the access VLAN based on a static mapping configuration within the CAS.

When a wireless client associates to the WLC, it initially maps the WLAN/SSID to the quarantine VLAN interface and the client traffic flows in the quarantine VLAN (VLAN 120), which is trunked to the CAS untrusted interface. When NAC authentication, posture assessment, and remediation stages are complete and the user is certified, the NAC Manager sends an SNMP set message to the WLC that updates the VLAN ID from the quarantine VLAN to the access VLAN. After this occurs, the traffic then bypasses the NAC server and goes directly to the network. (See [Figure 6-20.](#page-36-0))
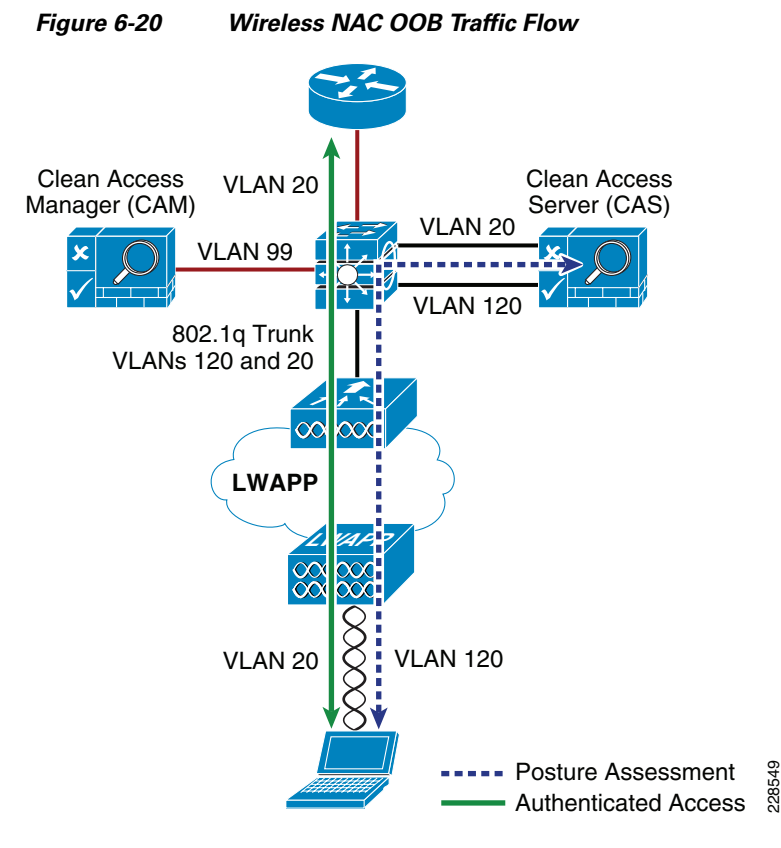

When implementing the NAC OOB wireless solution, Cisco also recommends enabling RADIUS single sign-on (SSO), which is an option that does not require user intervention and is relatively easy to implement. This option makes use of the VPN SSO capability of the NAC solution, coupled with the Clean Access Agent software that runs on the client PC. VPN SSO uses RADIUS accounting records to notify the NAC Appliance about authenticated remote access users that connect to the network. In the same way, this feature can be used in conjunction with the WLAN controller to automatically inform the NAC server about authenticated wireless clients that connect to the network.

The most transparent method to facilitate wireless user authentication is to enable VPN SSO authentication on the NAC server and configure the WLCs to forward RADIUS accounting to the NAC server. In the event that accounting records need to be forwarded to a RADIUS server upstream in the network, the NAC server can be configured to forward the accounting packet to the RADIUS server.

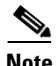

**Note** If VPN SSO authentication is enabled without the Clean Access Agent installed on the client PC, users are still automatically authenticated. However, they are not automatically connected through the NAC Appliance until their web browser is opened and a connection attempt is made. In this case, when users open their web browser, they are momentarily redirected (without a logon prompt) within the agentless phase. When the SSO process is complete, they are connected to their originally requested URL.

For more information on deploying NAC OOB for wireless environments, see the *NAC Out-Of-Band (OOB) Wireless Configuration Example* at the following URL: [http://www.cisco.com/en/US/products/ps6128/products\\_configuration\\_example09186a0080a138cc.sht](http://www.cisco.com/en/US/products/ps6128/products_configuration_example09186a0080a138cc.shtml) [ml.](http://www.cisco.com/en/US/products/ps6128/products_configuration_example09186a0080a138cc.shtml)

 $\mathbf I$ 

### **NAC Deployment for Wired Clients**

For wired clients, the Community College reference design also uses a central OOB NAC deployment with a NAC server implemented at each of the campus sites deployed in the service block off the core switch. Depending on the type of network topology deployed, a Layer 3 OOB or Layer 2 OOB solution can be deployed. If the Layer 2 OOB solution is used, the same NAC server can be leveraged for both wired and wireless clients. However, if the Layer 3 OOB solution is deployed, separate NAC servers must be deployed for wired and wireless users.

### **Layer 3 Out-of-Band Deployment**

Layer 3 (L3) OOB is best suited for routed access designs and has rapidly become one of the most popular deployment methodologies for NAC. By deploying NAC in an L3 OOB methodology, a single NAC Appliance can scale to accommodate more users. This deployment also allows NAC Appliances to be centrally located rather than distributed across the campus or organization. Thus, L3 OOB deployments are much more cost-effective, both from a capital and operational expense standpoint.

For the main, large, and medium remote campus locations, an L3 OOB NAC deployment is recommended, given the 3-tier hierarchical design. In the L3 OOB NAC solution, when a user connects to the access switch before being certified by the NAC server, the user is placed in the authentication VLAN (also called "dirty" VLAN). The user should not have access to any part of the network from the authentication VLAN except for the NAC server and the remediation servers in the quarantine segment. After users are certified by the NAC server, they are placed in the authenticated access VLAN, where their traffic is switched normally through the network and bypasses the NAC server.

The following are three widely deployed techniques for redirecting client traffic from the dirty VLAN to the NAC server for authentication, posture assessment, and remediation purposes:

- **•** Access control lists—Use ACLs on the edge access switches to allow traffic from the unauthenticated VLAN only to the NAC server untrusted interface and specific infrastructure resources needed to get on the network for authentication purposes such as DHCP, DNS, and remediation servers. All other traffic from the dirty VLAN must be blocked.
- **•** VRFs/GRE/MPLS—Use VRFs to route unauthenticated traffic to the CAS. Traffic policies configured on the NAC server (CAS) are used for enforcement on the dirty network. This approach has two sub-approaches. In the first approach, VRFs are pervasive throughout the infrastructure, in which case all Layer 3 devices participate in the tag switching. The second approach uses VRF-Lite and GRE tunnels to tunnel the VRFs through the Layer 3 devices that do not understand the tag switching. The benefit to the second approach is that minimal configuration changes are required to your core infrastructure. For more information on this approach, see the following URL: [http://www.cisco.com/en/US/products/ps6128/products\\_configuration\\_example09186a0080a3a8a](http://www.cisco.com/en/US/products/ps6128/products_configuration_example09186a0080a3a8a7.shtml) [7.shtml.](http://www.cisco.com/en/US/products/ps6128/products_configuration_example09186a0080a3a8a7.shtml)
- Policy-based routing—Use PBR to redirect all traffic in the dirty VLAN to the NAC server. PBR needs to be configured on every Layer 3 hop between the dirty VLAN and the NAC server to ensure that traffic is appropriately redirected.

The most common approach used for isolating the dirty VLAN traffic is to use ACLs. The ACLs on the Layer 3 edge access switches act as the enforcement point to ensure segregation between the "clean" and "dirty" networks. When clients first attach to the network, they are placed in a quarantine or dirty VLAN on the access switches. ACLs should be applied on the SVIs for the dirty VLAN. This ACL should block all access from the dirty VLAN going to the internal networks and allow traffic only to the untrusted interface on the NAC server, the needed remediation servers, and a few infrastructure devices needed for network access such as the DNS, DHCP, and Active Directory servers.

The clients need to communicate with the NAC server untrusted interface for the certification process. The ACLs on the access switches act as the enforcement point for path isolation for the dirty VLAN traffic. Methods for getting the dirty VLAN traffic to the untrusted interface vary, depending on whether the NAC Client Agent is used.

When the NAC agent is used, the NAC Agent communicates with the NAC server untrusted interface to initiate the login process. The NAC Agent tries to discover the NAC server based on the known discovery host value. The discovery host value in the NAC Agent points to the untrusted interface of the NAC server. In the Community College reference design, the NAC Agent can be used for managed PCs such as administrative staff and faculty.

Web login is typically required for student login sessions because student laptops are typically not managed. With the ACL isolation technique, the NAC server untrusted interface is not directly in the path of the data traffic; therefore, the user is not automatically redirected to the login page when first opening the browser. The following two options can enable the end host to get the login page:

- **•** Option 1—Have a guest login URL known to the users (for example, *guest.nac.local*). In this case, the guest must open a browser and manually enter this URL, which redirects them to the login page.
- **•** Option 2—Create a dummy DNS server for the unauthenticated user subnet. This dummy DNS server resolves every URL to the untrusted interface of the NAC server. When guests open a browser, regardless of which URL they are trying to reach, they are redirected to the login page. When users are then moved to the respective Role/VLAN, they get a new DNS address assignment when performing IP release/renew on a successful login.

### **Layer 2 Out-of-Band Deployment**

For the small remote campus locations, a two-tier, collapsed core/distribution LAN design is recommended, as explained in Chapter 3, "Community College LAN Design."

In a collapsed core/distribution design, the CAS should be deployed in the services block connected to the core/distribution switch. In this simple topology, a Layer 2 Out-of-Band (L2 OOB) NAC deployment can be used.

In the L2 OOB NAC design for the small remote campus, the unauthenticated and authenticated VLANs on the access switch (VLANs 30 and 130) are extended to the core/distribution switch using a trunk connection, as shown in [Figure 6-21](#page-39-0).

<span id="page-39-0"></span>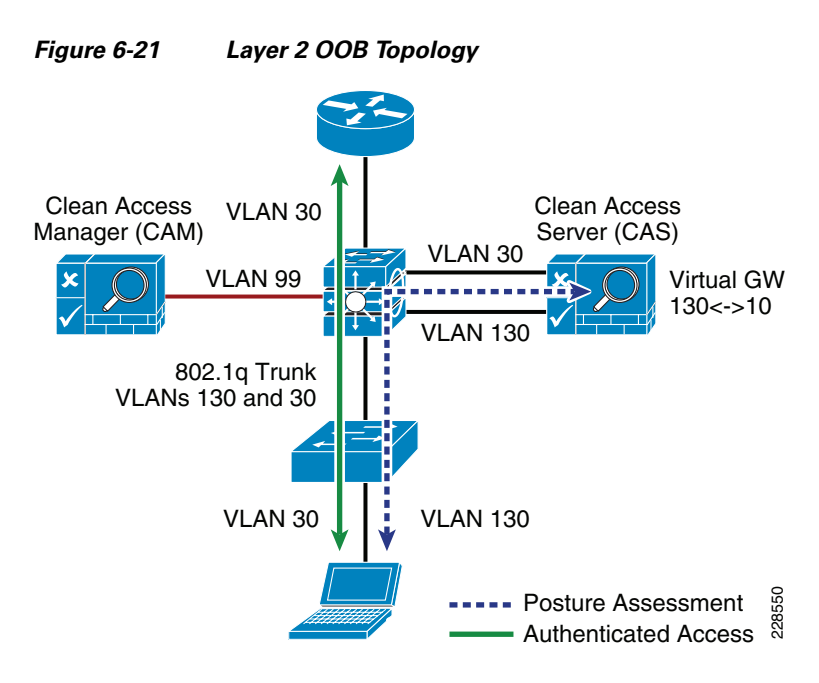

When a client device initially connects to the access switch before authentication, it is placed in the unauthenticated VLAN (VLAN 130), which connects the client directly to the untrusted interface of the CAS. The CAS maps VLAN 130 to the VLAN 30 trusted interface, allowing the client to obtain an IP address that belongs on VLAN 30. After the client is authenticated and passes the posture assessment, the access switch is instructed, via SNMP from the CAM, to change the client VLAN to the authenticated VLAN (VLAN 30), where the traffic now bypasses the CAS to access the rest of the network. Although the client has changed Layer 2 VLANs, its Layer 3 network connections are unchanged.

### **NAC Availability Considerations**

Both the CAS and CAM are highly involved in client network access. Consideration must be given to the impact on clients if either a CAS or CAM fails or needs to be taken out of service for a period of time.

The CAS is inline with client devices during the authentication, authorization, and posture assessment phases of NAC, and if NAC is deployed in in-band mode, it is inline even after authentication and certification. A CAS outage for inline clients prevents access for all clients. However, if NAC is deployed in OOB mode, a CAS outage does not affect already connected clients but does prevent network access for new clients.

In situations where availability of a CAS is critical, a high availability (HA) CAS solution can be implemented where a pair of CAS servers are installed using a primary CAS, and a secondary in hot standby. For more information, see the *Cisco NAC Appliance - Clean Access Server Installation and Configuration Guide* at the following URL:

[http://www.cisco.com/en/US/docs/security/nac/appliance/configuration\\_guide/461/cas/461cas-book.ht](http://www.cisco.com/en/US/docs/security/nac/appliance/configuration_guide/461/cas/461cas-book.html) [ml.](http://www.cisco.com/en/US/docs/security/nac/appliance/configuration_guide/461/cas/461cas-book.html)

The CAM is also a critical part of the authentication, authorization, and posture assessment phases of NAC. Although it does not pass client traffic, the impact of its availability needs to be considered in the network design as well. Like the CAS, the CAM has an HA solution that provides for a primary server and a hot standby secondary server. In addition, each CAS may be configured with a fallback option that defines how it manages client traffic in a situation where the CAM is unavailable.

The use of the CAM and CAS HA features depends on the requirements of the community college. However, CAS fallback should always be configured to ensure that critical network services are available, even during a network outage.

# **Endpoint Protection**

Servers, desktop computers, laptops, printers, and IP phones are examples of the diverse network endpoints found in community college environments. Properly securing the endpoints requires not only adoption of the appropriate technical controls but also end-user awareness. The community college security strategy must include security awareness campaigns and programs. Students, staff, and faculty must be continuously educated in current threats, Internet-use best practices, and the security measures needed for keeping endpoints up-to-date with the latest updates, patches, and fixes.

The Community College reference design implements a range of security controls designed to protect the endpoints, which include Cisco host-based IPS, network-based IPS, and web and E-mail traffic security.

For host-based IPS, the Community College reference design leverages the Cisco Security Agent on managed end-user workstations and servers. Cisco Security Agent uses behavior-based security to take a proactive approach to preventing malicious activity on the hosts. When an application attempts an operation on the host, Cisco Security Agent checks the operation against the security policy of the application, and makes a real-time decision to allow or deny the operation along with determining whether to log the operation request. Security policies are assigned by IT or security administrators individually, per department, or organization-wide.

Cisco Security Agents are centrally managed with the Cisco Security Agent Management Center, which is placed in a secure segment in the data center. Cisco Security Agent Management Center also provides centralized reporting and global correlation.

# **Community College Mission Relevancy**

The service fabric provides the network foundation for the Community College reference design. The network service fabric is a collection of products, features, and technologies that provide a robust routing and switching foundation on which all solutions and services are built to solve the business challenges facing community colleges. These business challenges include the following:

- **•** Virtual learning environments
- **•** Secure connected classrooms
- **•** Safety and security
- Operational efficiencies

The previous sections of this chapter focused on the specific design considerations for securing the community college service fabric network. This section discusses how these security design considerations relate to these business challenges.

# **Virtual Learning Environments**

One of the key challenges that face community colleges is extending their learning environments beyond brick and mortar campuses to allow online/distance learning, professor collaboration, and anytime, anywhere access for students to obtain course materials. Maintaining a secure virtual learning environment is critical for community colleges. The community college security design helps establish the foundation for providing a secure virtual learning environment in the following areas:

**•** *Secure remote access*

 $\mathbf I$ 

- **–** Allows community colleges to extend their network to anyone, anytime, anywhere by providing a secure client-based or web-based remote access solution.
- **–** Provides granular and encrypted access to learning resources based on user or security requirements.
- *Internet perimeter*—Protects and controls access to the community college network infrastructure from remote students, faculty, staff, and guest professors by properly securing the Internet perimeter by using firewalls, intrusion prevention systems, and a DMZ to protect against unauthorized access and malicious attacks.
- *Securing Video Portal—Secures the network and data center to prevent misdirected students or* malicious intruders from hacking into restricted servers or issuing attacks on the video portal learning infrastructure.
- **•** *Network telemetry and monitoring*—Provides visibility into attacks or malicious activity on the network by monitoring the network using NetFlow, Syslog, and SNMP.

# **Secure Connected Classrooms**

Although providing connectivity to students while attending class is the foundation of twenty-first century learning, this poses many problems for community colleges. They must ensure that the person accessing the network should be allowed on the network, and that the computer accessing the network is free from viruses and other malware that might adversely affect the network and other users. In addition, while connectivity is provided, steps should be taken to prevent unauthorized access to restricted resources and protect against inadvertent or deliberate network attacks. The security design within the community college service fabric helps to address these challenges in the following ways:

- **•** *Network access control*—Implementing role-based network access controls for wired, wireless, and remote users and devices to help reduce the potential loss of sensitive information by enabling administrators to verify a user or device identity, privilege level, and security policy compliance before granting access to the network.
- *Access layer security—Enabling Cisco CISF* on the access layer switches to protect the access layer infrastructure and users from spoofing, man-in-the-middle, DoS and other network-based attacks. CISF includes features such as Port Security, DHCP Snooping, Dynamic ARP Inspection, and IP Source Guard.
- **•** *Web security*—Deploying a Cisco IronPort Web Security Appliance (WSA) to block access to sites with content that may be harmful or inappropriate, and to protect community colleges from web-based malware or spyware.
- **•** *Network and data security*—Securing the network and data center to prevent misdirected students or malicious intruders from hacking into restricted servers or issuing attacks on the network infrastructure.

# **Safety and Security**

Providing a safe and secure environment is a top responsibility for community college administrators and community leaders. Without adequate protection, schools may be threatened by harmful or inappropriate content that can put the well-being of the students at risk, the theft of student records and private data, the loss of school network and service availability, as well as the abuse of internal applications and network resources. A safe community college is one that successfully uses the right

tools to ensure the safety and security of students, staff, and faculty, and guarantees an immediate and effective response to security and safety incidents. The most effective strategy is one that combines physical and network controls, not in isolation but rather in collaboration and with a common purpose.

Because many of the physical security components such as video surveillance and unified communication services rely on the IP infrastructure, it is critical to ensure the availability and integrity of this infrastructure. The security design within the Community College reference design helps to ensure the availability and the integrity of the network infrastructure that the physical security components rely on by focusing on the following key areas:

- **•** *Network Foundation Protection (NFP)*—Ensuring the availability and integrity of the network infrastructure, protecting the control and management planes.
- **•** *Internet perimeter protection*
	- **–** Ensuring safe connectivity to the Internet, Internet2, and NLR networks and protecting internal resources and users from malware, viruses, and other malicious software.
	- **–** Protecting students, staff, and faculty from harmful content.
	- **–** Enforcing E-mail and web browsing policies.
- **•** *Data center protection*—Ensuring the availability and integrity of centralized applications and systems. Protecting the confidentiality and privacy of student, staff, and faculty records.
- **•** *Network access security and control*
	- **–** Securing the access edges.
	- **–** Enforcing authentication and role-based access for students, staff, and faculty residing at the main and remote campuses.
	- **–** Ensuring systems are up-to-date and in compliance with the community colleges network security policies.
- **•** *Network endpoint protection*
	- **–** Protecting servers and school-controlled systems (computer labs, school-provided laptops, and so on) from viruses, malware, botnets, and other malicious software.
	- **–** Enforcing E-mail and web browsing policies for staff and faculty.

# **Operational Efficiencies**

Community colleges are faced with the daunting task of doing more with less, facing explosive growth as budgets and resources are reduced. The Community College reference design leverages the network as a platform to deliver expanded educational services and data center optimizations to create operational efficiencies to reduce costs and capitalize on under-used network capacity. The network as a platform goes beyond merely consolidating voice, video, and data services on a single converged network; rather it consolidates all IP-based services to use the network (wired or wireless) to extend cost reduction, improve utilization on under-used networks, and add flexibility to community colleges through business process improvements.

With these critical services relying heavily on the network infrastructure, it is imperative that the IP infrastructure remains operational at all times, and it is critical that security be implemented throughout the network infrastructure to ensure the availability and the integrity of the network.

Г

# **Community College Security Configuration Guidelines**

The previous sections of this chapter provides design guidelines and considerations for deploying security within a community college network environment. The sections that follow provide configuration examples and guidelines for deploying some of these features. Security features and devices covered include the following:

- **•** Internet Border Router Edge ACL Deployment
- **•** Internet Firewall Deployment
- **•** IPS Global Correlation Deployment
- **•** Web Security Deployment
- **•** Catalyst Integrated Security Features Deployment
- **•** NAC Deployment for Wired and Wireless Clients

# **Internet Border Router Edge ACL Deployment**

Whether the Internet border router is managed by the community college or the ISP, it must be hardened following the best practices discussed in the ["Network Foundation Protection" section on page 6-5](#page-4-0). This includes restricting and controlling administrative access, protecting the management and control planes, and securing the dynamic exchange of routing information. In addition, the Internet border router may be leveraged as the first layer of protection against outside threats. To that end, edge ACLs, uRPF and other filtering mechanisms may be implemented for anti-spoofing and to block invalid packets.

The following configuration snippets illustrate the structure of an edge ACL applied to the upstream interface of the Internet border router. The ACL is designed to block invalid packets and to protect the infrastructure IP addresses from the Internet. The configuration assumes the Community College is assigned the 198.133.219.0/24 address block for its public-facing services, and that the upstream link is configured in the 64.104.10.0/24 subnet.

### **Module 1: Implement Anti-spoofing Denies**

These ACEs deny fragments, RFC 1918 space, invalid source addresses, and spoofs of the internal address space.

**•** Deny fragments.

access-list 110 deny tcp any 198.133.219.0 0.0.0.255 fragments access-list 110 deny udp any 198.133.219.0 0.0.0.255 fragments access-list 110 deny icmp any 198.133.219.0 0.0.0.255 fragments

• Deny special-use address sources. (See RFC 3330 for additional special-use addresses.)

```
access-list 110 deny ip host 0.0.0.0 any
access-list 110 deny ip 127.0.0.0 0.255.255.255 any
access-list 110 deny ip 192.0.2.0 0.0.0.255 any
access-list 110 deny ip 224.0.0.0 31.255.255.255 any
```
**•** Filter RFC 1918 space.

access-list 110 deny ip 10.0.0.0 0.255.255.255 any access-list 110 deny ip 172.16.0.0 0.15.255.255 any access-list 110 deny ip 192.168.0.0 0.0.255.255 any **•** Deny packets spoofing the school's public addresses

access-list 110 deny ip 198.133.219.0 0.0.0.255 any

# **Module 2: Implement Explicit Permits**

Permit only applications/protocols whose destination address is part of the infrastructure IP block. The source of the traffic should be known and authorized.

• Permit external BGP to peer 64.104.10.113

```
access-list 110 permit tcp host 64.104.10.114 host 64.104.10.113 eq bgp
access-list 110 permit tcp host 64.104.10.114 eq bgp host 64.104.10.113
```
# **Module 3: Implement Explicit Deny to Protect Infrastructure**

access-list 110 deny ip 64.104.10.0 0.0.0.255 any

# **Module 4: Explicit Permit for Traffic to Community College's Public Subnet**

access-list 110 permit ip any 198.133.219.0 0.0.0.255

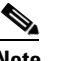

**Note** The 64.104.0.0/16 and 198.133.219.0/24 address blocks used in the examples in this document are reserved for the exclusive use of Cisco Systems, Inc.

For more information and configuration examples on how to secure the Internet border router using the other Network Foundation Protection features, see "Chapter 6, Enterprise Internet Edge" in the *Cisco SAFE Reference Guide* at the following URL:

[http://www.cisco.com/en/US/docs/solutions/Enterprise/Security/SAFE\\_RG/chap6.html.](http://www.cisco.com/en/US/docs/solutions/Enterprise/Security/SAFE_RG/chap6.html)

# **Internet Firewall Deployment**

The Internet firewall is responsible for protecting the community college's internal resources and data from external threats, securing the public services provided by the DMZ, and to control user's traffic to the Internet. The community college design uses a Cisco ASA appliance for the Internet Firewall as illustrated in [Figure 6-22.](#page-45-0)

Г

<span id="page-45-0"></span>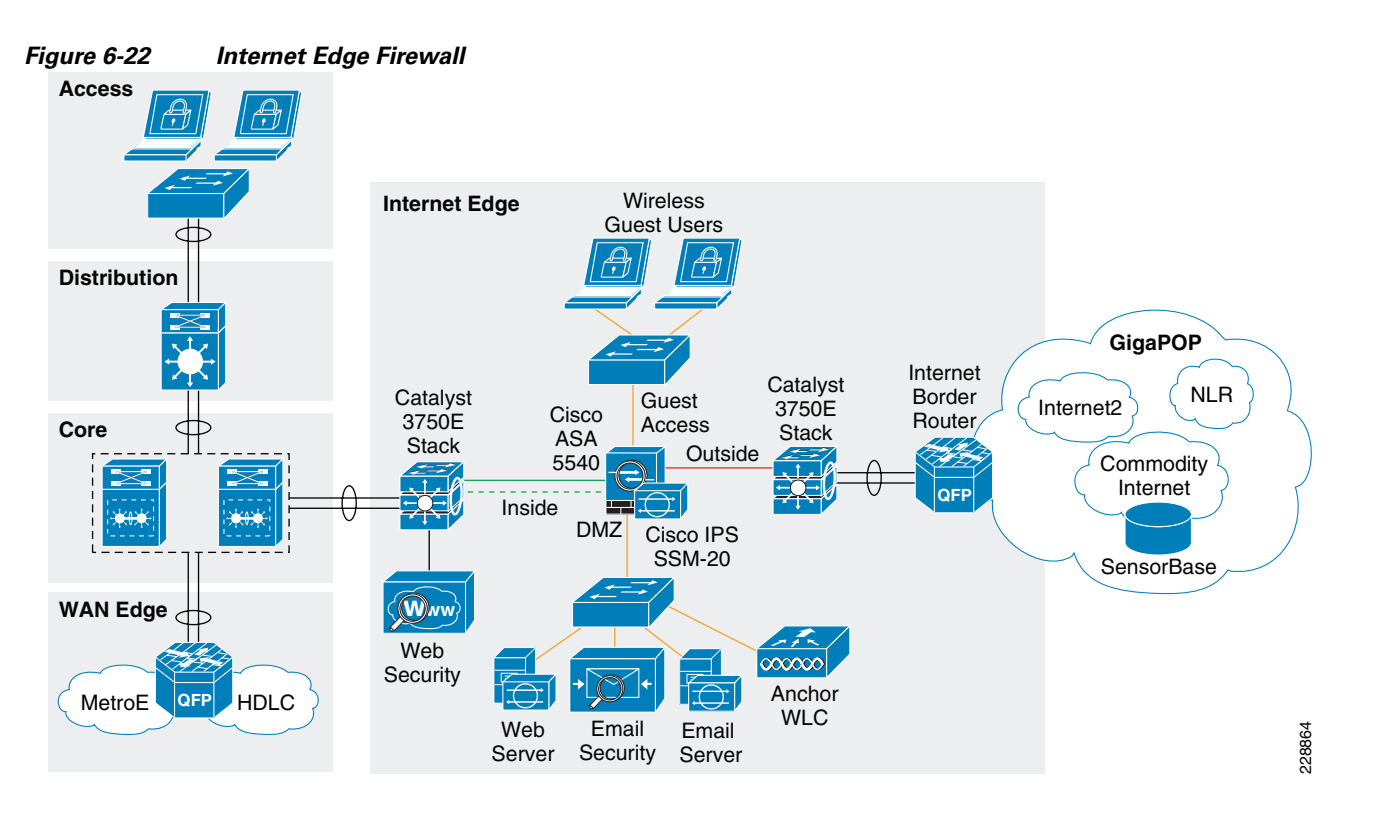

The Cisco ASA is implemented with four interface groups with each group representing a distinct security domain:

- *Inside*—The interface connecting to the distribution switch that faces the interior of the network where internal users and resources reside.
- **•** *Outside*—Interface connecting to the Internet border router. The router may be managed either by the community college or a service provider.
- **•** *Demilitarized Zone (DMZ)*—The DMZ hosts the community college's public facing services that are accessible over the Internet, NLR or Internet2. These services may include a web portal and E-mail services.
- **•** *Guest Access*—The interface connecting to the LAN segment that wireless guest access clients will be placed in by the Anchor WLC in the DMZ. Wireless guest access clients should only have access to the Internet, NLR and Internet-2 networks.

The Internet firewall acts as the primary gateway to the Internet, NLR and Internet2 networks; therefore, its deployment should be carefully planned. The following are key aspects to be considered when implementing the firewall:

- **•** Firewall hardening and monitoring
- **•** Network Address Translation (NAT)
- **•** Firewall access policies
- **•** Firewall redundancy
- **•** Routing
- **•** Botnet Traffic Filter

## **Firewall Hardening and Monitoring**

The Cisco ASA should be hardened in a similar fashion as the infrastructure routers and switches. According to the Cisco SAFE security best practices, the following is a summary of the measures to be taken:

- **•** Implement dedicated management interfaces to the OOB management network.
- **•** Present legal notification for all access attempts.
- **•** Use HTTPS and SSH for device access. Limit access to known IP addresses used for administrative access.
- **•** Configure AAA for role-based access control and logging. Use a local fallback account in case the AAA server is unreachable.
- **•** Use NTP to synchronize the time.
- **•** Use syslog or SNMP to keep track of system status, traffic statistics, and device access information.
- **•** Authenticate routing neighbors and log neighbor changes.
- Implement firewall access policies (explained in ["Firewall Access Policies" section on page 6-49](#page-48-0)).

The Cisco ASA 5510 and higher appliance models come with a dedicated management interface that should be used whenever possible. Using a dedicated management interface keeps the management plane of the firewall isolated from threats originating from the data plane. The management interface should connect to the OOB management network, if one is available.

The following is an example of the configuration of a dedicated management interface:

```
interface Management0/0
 nameif management
  security-level 100
  ip address 172.26.136.170 255.255.254.0
 management-only
!
```
**Note** Any physical interface or logical sub-interface can be configured as a management-only interface using the management-only command.

It is recommended that a legal notification banner is presented on all interactive sessions to ensure that users are notified of the security policy being enforced and to which they are subject. The notification banner should be written in consultation with your legal advisors.

The following example displays the banner after the user logs in:

```
banner motd UNAUTHORIZED ACCESS TO THIS DEVICE IS PROHIBITED. 
banner motd You must have explicit, authorized permission to access or configure this 
device. 
banner motd Unauthorized attempts and actions to access or use this system may result in 
civil and/or criminal penalties. 
banner motd All activities performed on this device are logged and monitored.
```
Management access to the firewall should be restricted to SSH and HTTPS. SSH is needed for CLI access and HTTPS is needed for the firewall GUI-based management tools such as CSM and ASDM. Additionally, this access should only be permitted for users authorized to access the firewalls for management purposes.

 $\mathbf I$ 

The following ASA configuration fragment illustrates the configuration needed to generate a 768 RSA key pair and enable SSH and HTTPS access for devices located in the management subnet.

```
! Generate RSA key pair with a key modulus of 768 bits
crypto key generate rsa modulus 768
! Save the RSA keys to persistent flash memory
write memory
! enable HTTPS
http server enable
! restrict HTTPS access to the firewall to permitted management stations
http <CSM/ADSM-IP-address> 255.255.255.255 management
! restrict SSH access to the firewall to well-known administrative systems
ssh <admin-host-IP-address-subnet> 255.255.255.0 management
! Configure a timeout value for SSH access to 5 minutes
ssh timeout 5
```
Administrative users accessing the firewalls for management must be authenticated, authorized, and access should be logged using AAA. The following ASA configuration fragment illustrates the AAA configurations needed to authenticate, authorize, and log user access to the firewall:

```
aaa-server tacacs-servers protocol tacacs+
 reactivation-mode timed
aaa-server tacacs-servers host <ACS-Server>
 key <secure-key>
aaa authentication ssh console tacacs-servers LOCAL
aaa authentication serial console tacacs-servers LOCAL
aaa authentication enable console tacacs-servers LOCAL
aaa authentication http console tacacs-servers LOCAL
aaa authorization command tacacs-servers LOCAL
aaa accounting ssh console tacacs-servers
aaa accounting serial console tacacs-servers
aaa accounting command tacacs-servers
aaa accounting enable console tacacs-servers
aaa authorization exec authentication-server
! define local username and password for local authentication fallback
username admin password <secure-password> encrypted privilege 15
```
As with the other infrastructure devices in the network, it is important to synchronize the time on the firewall protecting the management module using NTP.

The following configuration fragment illustrates the NTP configuration needed on an ASA to enable NTP to an NTP server located in the management network:

```
ntp authentication-key 10 md5 *
ntp authenticate
ntp trusted-key 10
ntp server <NTP-Server-address> source management
```
Syslog and SNMP can be used to keep track of system status, device access and session activity. NetFlow Security Event Logging (NSEL), now supported on all Cisco ASA models, may also be used for the monitoring and reporting of session activity. The following configuration fragment illustrates the configuration of Syslog.

```
logging trap informational
logging host management <Syslog-Server-address>
logging enable
```
The routing protocol running between the Internet firewall and the distribution should be secured. The following ASA configuration fragment illustrates the use of EIGRP MD5 authentication to authenticate the peering session between the inside firewall interface and the Internet edge distribution switch:

```
interface Redundant1
 description connection to CR12-3750s-IE distribution switch
 nameif inside
 security-level 100
 ip address 10.125.32.18 255.255.255.240
authentication key eigrp 100 <removed> key-id 1
 authentication mode eigrp 100 md5
```
### **Network Address Translation (NAT)**

NAT is required because the community college typically gets a limited number of public IP addresses. In addition, NAT helps shield the community college's internal address space from reconnaissance and other malicious activity. The following illustrates the NAT configuration:

```
! Static translation for servers residing at DMZ
static (dmz,outside) 198.133.219.35 10.125.32.35 netmask 255.255.255.255
static (dmz,outside) 198.133.219.36 10.125.32.36 netmask 255.255.255.255
static (dmz,outside) 198.133.219.40 10.125.32.40 netmask 255.255.255.255
static (dmz,outside) 198.133.219.41 10.125.32.41 netmask 255.255.255.255
!
! Dynamic Port Address Translation (PAT) for inside hosts and wireless guest access 
! clients going to the Internet, NLR, and Internet2 networks 
global (outside) 10 interface
nat (inside) 10 10.0.0.0 255.0.0.0
nat (guestaccess) 10 10.125.32.64 255.255.255.240
!
! Static translation for inside hosts going to the DMZ and vice-versa. 
! The inside IP addresses are visible to the DMZ. 
static (inside,dmz) 10.0.0.0 10.0.0.0 netmask 255.0.0.0
```
### <span id="page-48-0"></span>**Firewall Access Policies**

The Internet firewall should be configured with access policies to:

- Protect community colleges internal resources and data from external threats by preventing incoming access from the Internet, Internet2 and NLR networks.
- **•** Protect public resources served by the DMZ by restricting incoming access to the public services and by limiting outbound access from DMZ resources out to the Internet.
- Control user's Internet-, Internet2- and NLR-bound traffic.
- Prevent wireless guest access users from accessing internal resources.

Enforcing such policies requires the deployment of ACLs to control what traffic is allowed or prevented from transiting between interfaces. By default the Cisco ASA appliance allows traffic from higher to lower security level interfaces (i.e., from inside to outside). However, due to the sensitivity of community college environments, the community college administration may opt to override the default rules with more stringent rules indicating exactly what ports and protocols are permitted.

 $\mathbf I$ 

Note also that, as the Cisco ASA inspects traffic, it is able to recognize packets belonging to already established sessions. The stateful inspection engine of the firewall dynamically allows the returning traffic associated with those sessions. Therefore, the firewall ACLs should be constructed to match traffic in the direction in which it is being initiated. In the following sample configurations, ACLs are applied in the ingress direction. The following are guidelines and configuration examples for the ACLs controlling access and traffic flows:

**•** Ingress Inside

Allow students, staff, and faculty residing at all campus sites to access the Internet, Internet2, and NLR networks for the allowed ports and protocols. Depending on the policy of the community college, this may only allow HTTP and HTTPS access or may be less restrictive to allow additional protocols and ports. The following example only allows HTTP and HTTPS access:

access-list outbound extended permit tcp 10.0.0.0 255.0.0.0 any eq www access-list outbound extended permit tcp 10.0.0.0 255.0.0.0 any eq https

Allow students, staff, and faculty access to DMZ services such as the community college web portal, E-mail, and domain name resolution. This could include HTTP, HTTPS, SMTP, POP, IMAP, and DNS protocols. Permit tunneled control and user traffic (UDP 16666, UDP 16667, IP Protocol 97) from internal WLCs to Anchor WLC in DMZ for wireless guest access. Permit management traffic (SNMP, SSH, and HTTPS) from management segment to Anchor WLC in DMZ. Allow WSA access to the IronPort SensorBase network (HTTPS) for updates. Note that the previous entries in the ACL already permit HTTP and HTTPS traffic.

! Allow DNS queries to DNS server located in DMZ access-list outbound extended permit udp 10.0.0.0 255.0.0.0 host 10.125.32.35 eq domain ! Allow SMTP, POP3 and IMAP access to DMZ mail server access-list outbound extended permit tcp 10.0.0.0 255.0.0.0 host 10.125.32.40 eq smtp access-list outbound extended permit tcp 10.0.0.0 255.0.0.0 host 10.125.32.40 eq pop3 access-list outbound extended permit tcp 10.0.0.0 255.0.0.0 host 10.125.32.40 eq iman4 ! Allow access to the Anchor WLC on the DMZ from the internal WLCs for wireless Guest access access-list outbound extended permit udp host 10.125.30.2 host 10.125.32.34 eq 16666 access-list outbound extended permit udp host 10.125.30.3 host 10.125.32.34 eq 16666 access-list outbound extended permit udp host 10.124.2.66 host 10.125.32.34 eq 16666 access-list outbound extended permit udp host 10.125.30.2 host 10.125.32.34 eq 16667 access-list outbound extended permit udp host 10.125.30.3 host 10.125.32.34 eq 16667 access-list outbound extended permit udp host 10.124.2.66 host 10.125.32.34 eq 16667 access-list outbound extended permit 97 host 10.125.30.2 host 10.125.32.34 access-list outbound extended permit 97 host 10.125.30.3 host 10.125.32.34 access-list outbound extended permit 97 host 10.124.2.66 host 10.125.32.34 ! Allow management access to the Anchor WLC on the DMZ access-list outbound extended permit udp 10.125.31.0 255.255.255.0 host 10.125.32.34 eq snmp access-list outbound extended permit udp 10.125.31.0 255.255.255.0 host 10.125.32.34 eq snmptrap access-list outbound extended permit tcp 10.125.31.0 255.255.255.0 host 10.125.32.34 eq ssh ! ! Apply ACL to inside interface

access-group outbound in interface inside

**•** Ingress DMZ

Restrict connections initiated from DMZ only to the necessary protocols and sources. This typically includes DNS queries and zone transfer from DNS server, SMTP from E-mail server, HTTP/SSL access from the Cisco IronPort ESA for updates, Sensorbase, etc.

```
! Allow DNS queries and zone transfer from DNS server
access-list dmz-acl extended permit udp host 10.125.32.35 any eq domain
access-list dmz-acl extended permit tcp host 10.125.32.35 any eq domain
!
! Allow SMTP from Cisco IronPort ESA
access-list dmz-acl extended permit tcp host 10.125.32.36 any eq smtp
!
! Allow update and SensorBase access to Cisco IronPort ESA
access-list dmz-acl extended permit tcp host 10.125.32.36 any eq www
access-list dmz-acl extended permit tcp host 10.125.32.36 any eq https
!
! Apply ACL to DMZ interface
access-group dmz-acl in interface dmz
```
**•** Ingress Outside

Inbound Internet access should be restricted to the public services provided at the DMZ such as SMTP, web, and DNS. Any connection attempts to internal resources and subnets from the Internet should be blocked. ACLs should be constructed using the servers' global IP addresses.

```
! Allow DNS queries and zone transfer to DNS server
access-list inbound extended permit udp any host 198.133.219.35 eq domain
access-list inbound extended permit tcp any host 198.133.219.35 eq domain
!
! Allow SMTP to Cisco IronPort ESA
access-list inbound extended permit tcp any host 198.133.219.36 eq smtp
!
! Allow HTTP/HTTPS access to school public web portal
access-list inbound extended permit tcp any host 198.133.219.41 eq www
access-list inbound extended permit tcp any host 198.133.219.41 eq https
!
! Apply ACL to outside interface
access-group inbound in interface outside
```
**•** Ingress Guest Access

Wireless guest access users should be restricted to only having access to the Internet, Internet2, and NLR networks. Access to the internal community college network should not be allowed.

```
! Deny access to internal networks
access-list guestaccess-acl extended deny ip 10.125.32.64 255.255.255.240 10.0.0.0 
255.0.0.0
access-list guestaccess-acl extended deny ip 10.125.32.64 255.255.255.240 
192.168.0.0 255.255.0.0
access-list guestaccess-acl extended deny ip 10.125.32.64 255.255.255.240 
172.16.0.0 255.240.0.0
! Permit all other access to the Internet, Internet2 and NLR network
access-list guestaccess-acl extended permit ip 10.125.32.64 255.255.255.240 any
!
! Apply ACL to guest-access interface
access-group guestaccess-acl in interface guestaccess
```
### **Firewall Redundancy**

The Internet perimeter of the community college design uses a single Cisco ASA appliance configured with redundant interfaces. The use of redundant interfaces makes the design resilient to link-level failures, representing an affordable option for high availability. In cases where chassis redundancy is desirable, the community college may consider deploying a pair of Cisco ASA appliances configured for stateful failover. Both active/active and active/standby failover modes are supported. While stateful failover protects against chassis failures, it requires the deployment of two identical Cisco ASA appliances and the adjustment of the topologies around the firewalls, so its deployment should be carefully planned.

This section explains the use of redundant interfaces. For information on how to configure stateful failover, refer to the *Cisco ASA 5500 Series Adaptive Security Appliances Configuration Guides* at the following URL:

[http://www.cisco.com/en/US/products/ps6120/products\\_installation\\_and\\_configuration\\_guides\\_list.ht](http://www.cisco.com/en/US/products/ps6120/products_installation_and_configuration_guides_list.htm) m

A Cisco ASA redundant interface is a logical interface that pairs two physical interfaces, called *active* and *standby* interfaces. Under normal operation, the active interface is the only one passing traffic. The active interface uses the IP address defined at the redundant interface, and the MAC address of the first physical interface associated with the redundant interface. When the active interface fails, the standby interface becomes active and starts passing traffic. The same IP address and MAC address are maintained so that traffic is not disrupted. [Figure 6-23](#page-51-0) illustrates the concept of redundant interface.

#### <span id="page-51-0"></span>*Figure 6-23 Cisco ASA Redundant Interface*

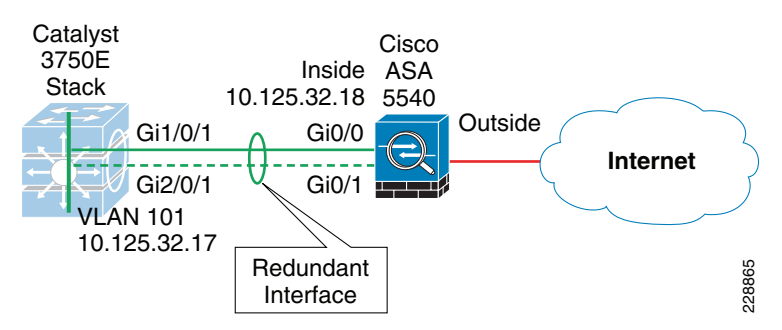

The configuration of a redundant interface requires the configuration of the physical interface parameters and the logical redundant interface. Physical parameters such as media type, duplex, and speed are still configured within the physical interface. IP address, interface name, routing protocols, security level are configured as part of the redundant interface. The following configuration example corresponds to [Figure 6-23.](#page-51-0)

```
! Physical interface and Ethernet parameters
interface GigabitEthernet0/0
 description Connection to CR12-3750s-IE port Gig1/0/1
 no nameif
 no security-level
 no ip address
!
interface GigabitEthernet0/1
 description back connection to CR12-3750s-IE port Gig2/0/1
 no nameif
 no security-level
 no ip address
!
! Define logical redundant interface and associate with physical interfaces.
```

```
! Configure IP and logical interface parameters.
interface Redundant1
 description connected to CR12-3750s-IE
 member-interface GigabitEthernet0/0
 member-interface GigabitEthernet0/1
 nameif inside
 security-level 100
 ip address 10.125.32.18 255.255.255.240
 authentication key eigrp 100 ***** key-id 1
 authentication mode eigrp 100 md5
!
```
### **Routing**

Within the community college network design, an interior gateway protocol, EIGRP, is used for dynamic routing. The Internet firewall may participate in routing by learning the internal routes within the community college network and by injecting a default route pointing to the Internet. The default route should be removed dynamically if the Internet connection becomes unavailable.

Within the community college design, the Cisco ASA appliance is configured with a static default route pointing to the Internet gateway. Object tracking is configured to dynamically remove the default route when the Internet connection becomes unavailable. The default route is redistributed into EIGRP, and from there propagated into the rest of the internal network, as shown in [Figure 6-24](#page-52-0).

<span id="page-52-0"></span>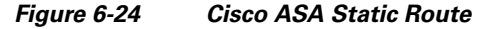

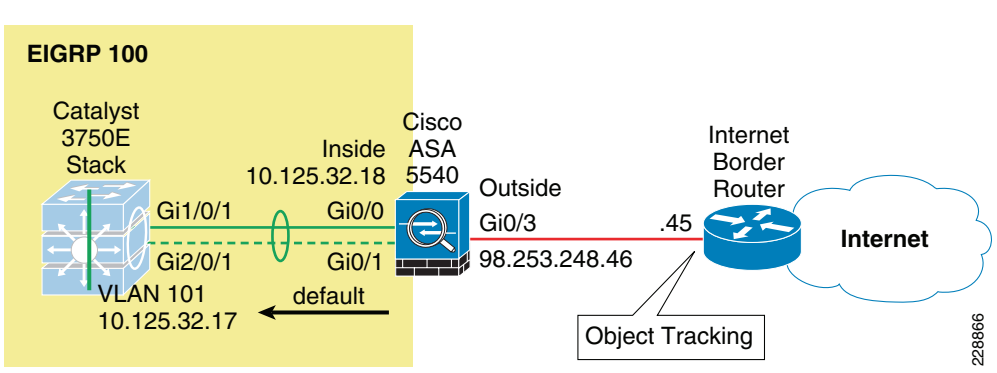

It is highly recommended to use object tracking so that the default route is removed when the Internet connection becomes unavailable. Without object tracking, the default route will be removed only if the outside interface of the appliance goes down. Therefore, there is a possibility that the default route may remain in the routing table even if the Internet border router becomes unavailable. To avoid this problem, the static default route can be configured with object tracking. This is accomplished by associating the default route with a monitoring target. The Cisco ASA appliance monitors the target using ICMP echo requests. If an echo reply is not received within a specified time period, the object is considered down and the associated default route is removed from the routing table.

The monitoring target needs to be carefully selected. Pick one that can receive and respond to ICMP echo requests sent by the Cisco ASA. It is better to use a persistent network object. In the configuration example below, the Cisco ASA monitors the IP address of the next hop gateway, which helps identifying if the Internet gateway goes down, but it will not help if the connection is lost upstream. If available, you may want to monitor a persistent network object located somewhere in the ISP network. Static route tracking can also be configured for default routes obtained through DHCP or PPPoE.

 $\mathbf I$ 

In the following configuration, the IP address of the next hop gateway (96.253.248.45) is used as the monitoring target. The static default route is then redistributed into EIGRP.

```
router eigrp 100
 network 10.125.32.0 255.255.255.0
 passive-interface default
 no passive-interface dmz
 no passive-interface inside
 redistribute static metric 1000000 2000 255 1 1500 
!
route outside 0.0.0.0 0.0.0.0 96.253.248.45 1 track 10
!
sla monitor 1
 type echo protocol ipIcmpEcho 96.253.248.45 interface outside
sla monitor schedule 1 life forever start-time now
!
track 10 rtr 1 reachability
```
## $\label{eq:1} \pmb{\mathscr{C}}$

**Note** The frequency and timeout parameters of object tracking can be adjusted to detect topological changes faster.

Another option for dynamically controlling the injection and removal of a default route in the community college routing table is to use OSPF where the Cisco ASA appliance learns the default route from the Internet border router using OSPF. The default route is then redistributed into EIGRP, and from there propagated into the rest of the internal network. Injecting a default route with OSPF requires the configuration of an OSPF process between the Cisco ASA and the Internet border router. If the Internet border router is managed by the ISP, the configuration will require coordination with the service provider. This scenario also requires the default route to be propagated over OSPF. The actual default route may originate from the Internet border router itself or somewhere in the ISP network.

### **Botnet Traffic Filter**

The Community College design uses the ASA Botnet Traffic Filter on the Internet firewall to detect malware that attempts network activity such as sending private data (passwords, credit card numbers, key strokes, or other proprietary data) when the malware starts a connection to a known bad IP address. The Botnet Traffic Filter checks incoming and outgoing connections against a dynamic database of known bad domain names and IP addresses (the blacklist), and then logs or blocks any suspicious activity.

Configuring the Botnet Traffic Filter requires the following steps:

- **Step 1** Configure DNS Server.
- **Step 2** Enable Use of the Dynamic Database.
- **Step 3** Enable DNS Snooping.
- **Step 4** Enable Traffic Classification and Actions for the Botnet Traffic Filter.
- **Step 5** Verify and Monitor Botnet Traffic Filter Operation

The following sections provides configuration examples for each of these steps.

### **Configure DNS Server**

The Botnet Traffic Filter requires a DNS server to access Cisco's dynamic database update server and to resolve entries in the static database. The following configuration illustrates this configuration:

```
! Enable DNS requests to a DNS Server out the outside interface
dns domain-lookup outside
! Specify the DNS Server Group and the DNS Servers
dns server-group DefaultDNS
 name-server 68.238.112.12
 name-server 68.238.96.12
  domain-name cisco.com
```
### **Enable Use of the Dynamic Database**

The Botnet Traffic Filter can receive periodic updates for the dynamic database from the Cisco update server. This database lists thousands of known bad domain names and IP addresses. The following configuration enables database updates, and also enables use of the downloaded dynamic database by the adaptive security appliance.

```
! enable downloading of the dynamic database from the Cisco Update server
dynamic-filter updater-client enable
! enable use of the dynamic database
dynamic-filter use-database
```
### **Enable DNS Snooping**

DNS Snooping enables inspection of DNS packets and enables Botnet Traffic Filter Snooping, which compares the domain name with those in the dynamic or static databases and adds the name and IP address to the DNS reverse lookup cache. This cache is then used by the Botnet Traffic Filter when connections are made to the suspicious address.

It is recommended that DNS Snooping is only enabled on interfaces where external DNS requests are going. Enabling DNS Snooping on all UDP DNS traffic, including that going to an internal DNS server, creates unnecessary load on the ASA. For example, if the DNS server is on the outside interface, you should enable DNS inspection with snooping for all UDP DNS traffic on the outside interface.

The following configuration example illustrates enabling DNS Snooping on the outside interface:

```
! create a class map to identify the traffic you want to inspect DNS
class-map dynamic-filter-snoop-class
 match port udp eq domain
! create a policy map to enable DNS inspection with Botnet Traffic Filtering snooping 
! for the class map
policy-map dynamic-filter-snoop-policy
 class dynamic-filter-snoop-class
  inspect dns preset_dns_map dynamic-filter-snoop
! activate the policy map on the outside interface
service-policy dynamic-filter-snoop-policy interface outside
```
Г

#### **Enable Traffic Classification and Actions for the Botnet Traffic Filter**

The Botnet Traffic Filter compares the source and destination IP address in each initial connection packet to the IP addresses in the dynamic database, static database, DNS reverse lookup cache, and DNS host cache, and sends a syslog message and/or drops any matching traffic. When an address matches, the ASA sends a syslog message and can optionally be configured to drop the connection. You can enable Botnet Traffic Filter on a subset of traffic or for all traffic by enabling an access list to classify traffic.

The following configuration example enables the Botnet Traffic Filter feature on all traffic and additionally enables dropping of connections going to IP addresses with a severity of moderate and higher.

```
! identify the traffic that you want to monitor or drop.
access-list btf-filter-acl extended permit ip any any
! enable Botnet Traffic Filter on the outside interface for traffic classified by the 
! btf-filter-acl access list
dynamic-filter enable interface outside classify-list btf-filter-acl
! enable automatic dropping of traffic with threat level moderate or higher
dynamic-filter drop blacklist interface outside action-classify-list btf-filter-acl 
threat-level range moderate very-high
```
### **Botnet Traffic Filter Verification**

To monitor and verify the operation of the Botnet Traffic Filter feature, the following commands can be used:

• **show dynamic-filter updater-client—Shows** information about the updater server, including the server IP address, the next time the adaptive security appliance will connect with the server, and the database version last installed.

```
cr12-asa-1-ie# show dynamic-filter updater-client
Dynamic Filter updater client is enabled
Updater server URL is https://update-manifests.ironport.com
Application name: threatcast, version: 1.0
Encrypted UDI: 
0bb93985f42d941e50dc8f022350d1a8a8c5097dc1d252b9cff62d26d4ec58e202883d704fc62b85bf8629
fa757fe36b
Last update attempted at 15:14:11 UTC Apr 7 2010,
  with result: Downloaded file successfully
Next update is in 00:52:14
Database file version is '1270651144' fetched at 15:14:11 UTC Apr 7 2010, size: 
2097152
cr12-asa-1-ie#
```
• **show dynamic-filter data—Shows information about the updater server, including the server IP** address, the next time the adaptive security appliance will connect with the server, and the database version last installed.

```
cr12-asa-1-ie# show dynamic-filter data
Dynamic Filter is using downloaded database version '1270651144'
Fetched at 15:14:11 UTC Apr 7 2010, size: 2097152
Sample contents from downloaded database:
  win-antimalware2.com firstlook.com red-devil-sport-club.gymdb.com 
mswindowsupdate.info
  zardoz.wizardz.com exchange.bg bisexual-photo.com lookmbox.com
Sample meta data from downloaded database:
  threat-level: very-high, category: Malware,
```
 description: "These are sources that use various exploits to deliver adware, spyware and other malware to victim computers. Some of these are associated with rogue online vendors and distributors of dialers which deceptively call premium-rate phone numbers."

threat-level: high, category: Bot and Threat Networks,

 description: "These are rogue systems that control infected computers. They are either systems hosted on threat networks or systems that are part of the botnet itself."

threat-level: moderate, category: Spyware,

 description: "These are sources that distribute spyware, adware, greyware, and other potentially unwanted advertising software. Some of these also run exploits to install such software."

```
 threat-level: low, category: Ads,
```
 description: "These are advertising networks that deliver banner ads, interstitials, rich media ads, pop-ups, and pop-unders for websites, spyware and adware. Some of these networks send ad-oriented HTML emails and email verification services." Total entries in Dynamic Filter database:

 Dynamic data: 82119 domain names , 2565 IPv4 addresses Local data: 0 domain names , 0 IPv4 addresses Active rules in Dynamic Filter asp table: Dynamic data: 0 domain names , 2565 IPv4 addresses Local data: 0 domain names , 0 IPv4 addresses cr12-asa-1-ie#

**• show dynamic-filter statistics detail**—Shows how many connections were monitored and dropped with the Botnet Traffic Filter, and how many of those connections match the whitelist, blacklist, and greylist. (The greylist includes addresses that are associated with multiple domain names, but not all of these domain names are on the blacklist.) The detail keyword shows how many packets at each threat level were classified or dropped.

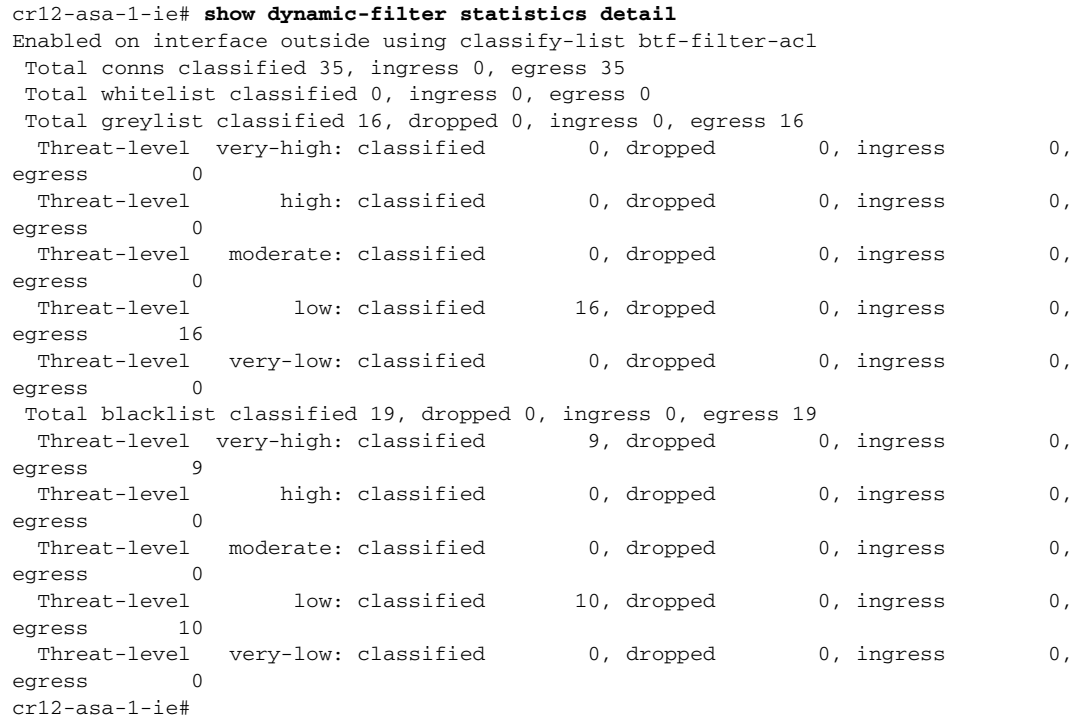

**Note** To clear the statistics, enter the **clear dynamic-filter statistics** [*interface name*] command.

Other commands that are useful for monitoring the Botnet Traffic Filter include the following:

- show dynamic-filter reports top [malware-sites | malware-ports | infected-hosts]—Generates reports of the top 10 malware sites, ports, and infected hosts monitored. The top 10 malware-sites report includes the number of connections dropped, and the threat level and category of each site. This report is a snapshot of the data, and may not match the top 10 items since the statistics started to be collected.
- **• show dynamic-filter reports infected-hosts {max-connections | latest-active | highest-threat | subnet ip\_address netmask | all}—**Generates reports about infected hosts. These reports contain detailed history about infected hosts, showing the correlation between infected hosts, visited malware sites, and malware ports. The max-connections keyword shows the 20 infected hosts with the most number of connections. The latest-active keyword shows the 20 hosts with the most recent activity. The highest-threat keyword shows the 20 hosts that connected to the malware sites with the highest threat level. The subnet keyword shows up to 20 hosts within the specified subnet. The all keyword shows all buffered infected-hosts information. This display might include thousands of entries. You might want to use ASDM to generate a PDF file instead of using the CLI.
- **• show dynamic-filter dns-snoop [detail]—**Shows the Botnet Traffic Filter DNS Snooping summary, or with the detail keyword, the actual IP addresses and names. All inspected DNS data is included in this output, and not just matching names in the blacklist. DNS data from static entries are not included.
- **• show asp table dynamic-filter [hits]—**Shows the Botnet Traffic Filter rules that are installed in the accelerated security path.

# **IPS Global Correlation Deployment**

Within the Community College design, IPS is implemented within the Internet edge using a Security Service Module in the Cisco ASA Internet Firewall. IPS is implemented using the IPS Version 7.0 Global Correlation feature. Global Correlation is an important improvement in the basic functions of IPS because it enables it to understand the world in which it operates—an understanding of who the attacker is and whether the attacker has a record of bad behavior. With Global Correlation, the sensor does not have to rely on just the data in the packet or connection to make a decision about the intent of the activity and determine whether the activity is malicious. Now, the sensor can look at a ping sweep and know that the source of the ping sweep does not have a negative reputation, but later can look at another ping sweep and see that the source is a known malicious site with a history of web attacks, and the sensor can block access to and from that site. Global Correlation provides users greater confidence in the actions the sensor takes because these actions are applied to attackers that have shown a predisposition for malicious behavior.

Global Correlation provides a process through which security data is collected for IP addresses and a reputation score is developed for each IP address globally by Cisco. Cisco IPS 7.0 uses this reputation data in two ways: for its reputation filters and for Global Correlation inspection.

- Reputation filters are used to block a subset of IP networks that are owned wholly by malicious groups or were unused and have been hijacked. This first line of defense helps prevent malicious contact ranging from spam to intelligence gathering in preparation for directed attacks. Reputation filters also prevent attempts by botnets to phone home if the botnet controller machine resides in one of these networks.
- **•** Global Correlation inspection uses reputation scores for normal IP addresses to increase the percentage of attacks that the sensor can block. First, the sensor must detect some sort of malicious activity and fire an event as a result. When an event is triggered, that event is processed to determine whether the attacker's IP address has a negative reputation and to what degree. If the event is sourced from an attacker with a negative reputation, the sensor will add risk to the event, raising its risk

rating and making it more likely that the sensor will deny the event. This enables the sensor to deny packets and attackers based on the fact that the event has a negative reputation in addition to a high risk rating calculated on the sensor.

## **How IPS with Global Correlation Works**

When a packet enters the sensor, the first check is against the preprocessor, which performs Layer 2 packet normalization and atomic signature checks. Here the packet header is processed to help ensure that the packet is an IP packet, that the header is not incorrectly formed, and that the packet does not match any atomic signatures. Next, the packet is sent through the Cisco IPS reputation filters. Packets that match are discarded immediately, assuming that the reputation filters are enabled and not in Audit mode. Packets that do not match go to the inspection engines, starting with the Layer 3 and 4 normalization engine, then all the signature engines, and then anomaly detection. If any events are triggered, alerts are sent to the Global Correlation inspection processor, where the source IP address for any alert is checked for negative reputation, and the risk rating is modified and actions are added as appropriate. Finally, any actions assigned to alerts are processed and acted upon, including event action overrides to add new actions and event action filters to remove actions

### **Reputation Filters**

Cisco IPS reputation filters use a list of hundreds of networks that can be safely blocked because they are not owned by any legitimate source. The reputation of the networks on this list can be considered to be –10. This list includes only IP networks consisting entirely of stolen, "zombie" address blocks and address blocks controlled entirely by malicious organizations. Individual IP addresses are never found on this list. Because there is no way that a legitimate IP address can go from a positive or neutral reputation and then, because of malicious activity, earn a place on the Cisco IPS reputation filter list, users can confidently block all activity to and from networks on this list.

The primary purpose of the IPS reputation filters is to provide protection from direct scanning, botnet harvesting, spamming, and distributed denial-of-service (DDoS) attacks originating from these malicious address blocks and from connections being attempted back to these networks from systems already infected. Packets that match the IPS reputation filters, are dropped prior to signature inspection.

There is currently no capability to view the networks on this list, but the networks that are being blocked get logged by the sensor in the Statistics section of Cisco IPS Manager Express (IME), as shown in [Figure 6-25](#page-59-0).

<span id="page-59-0"></span>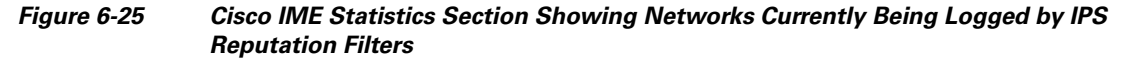

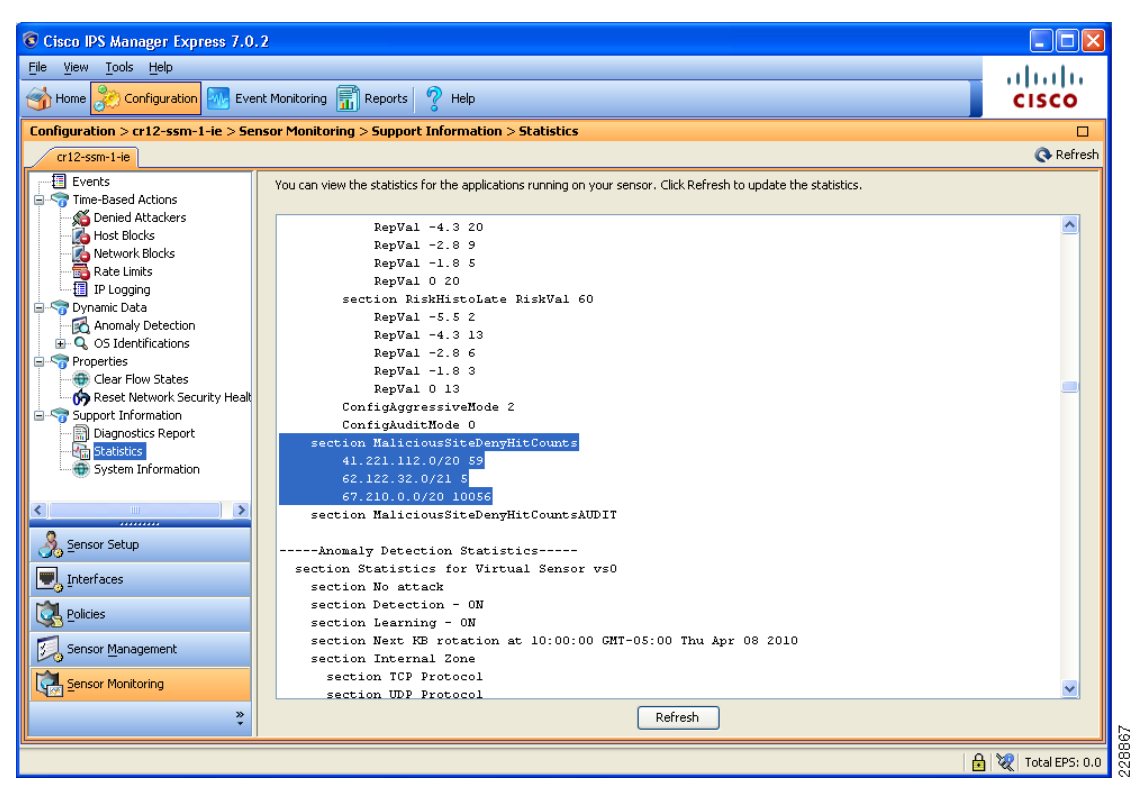

The only user configuration required for reputation filters is enabling or disabling them and specifying whether Global Correlation is set to Audit mode (a global configuration setting for the entire sensor). In Audit mode, the sensor will report potential deny actions due to reputation filters instead of actually denying the activity.

### **Global Correlation Inspection**

The primary activity of a sensor is detection of malicious behavior. After the packet goes through the IPS reputation filter process, the signature inspection occurs. This involves inspection of packets flowing through the sensor by the various engines looking for the various types of malicious behavior. Alerts that are created are passed to the Global Correlation inspection process for reputation lookups.

When an event occurs, the Global Correlation inspection process performs a local lookup of the source (attacker) IP address of the event in its reputation database. This lookup process returns a value ranging from –.1 to –10; the more negative the value, the more negative the reputation of the source IP address. This reputation score is calculated for Cisco IPS sensors using the data in Cisco SensorBase and is sent to the sensor as a reputation update. If an IP address returns no value for reputation, than it is considered to be neutral. Cisco IPS, unlike E-mail and web security reputation applications, has no concept of positive reputation. When an event is checked for reputation, this checking occurs entirely on the sensor using data downloaded previously from Cisco SensorBase. Unlike other devices, the sensor will not send a live request for information about an IP address that it has just seen. It will look in the data that it has, and if it finds the address, it will use that data; otherwise, the sensor will assume that the address has a neutral reputation.

Global Correlation inspection has three modes of primary operation: permissive, standard (default), and aggressive; you can also select Off:

- Permissive mode tells the sensor to adjust the risk rating of an event, but not to assign separate reputation-only actions to the event.
- **•** Standard mode tells the sensor to adjust the risk rating and to add a Deny Packet action due to reputation if the risk rating is greater than or equal to 86. It also adds a Deny Attacker action due to reputation if the risk rating is greater than or equal to 100.
- **•** Aggressive mode also adjusts the risk rating due to reputation, adds a Deny Packet action due to reputation if the risk rating is greater than or equal 83, and adds a Deny Attacker action due to reputation if the risk rating is greater than or equal to 95.
- Selecting Off in the Global Correlation Inspection window prevents the sensor from using updates from Cisco SensorBase to adjust reputation.

If Global Correlation inspection is enabled and an event is generated by an attacker with a negative reputation, the risk rating for the event will be elevated by a certain amount that is determined by a statistical formula. The amount by which the risk rating is raised depends on the original risk rating of the event and the reputation of the attacker.

### **Network Participation and Correlation Updates**

The sensor pulls reputation information for addresses on the global Internet from Cisco SensorBase. When the sensor is configured initially, a DNS server needs to be configured for the sensor to use to connect to Cisco SensorBase or an HTTP or HTTPS proxy (that has DNS configured) needs to be configured. After the sensor has this information, the sensor will make an outbound connection to check for the latest updates from Cisco SensorBase. It will initiate an HTTPS request to Cisco SensorBase update servers and download a manifest that contains the latest versions of the files related to Global Correlation. The sensor will check Cisco SensorBase every 5 minutes for updates. If changes are needed, the sensor will perform a DNS lookup of the server name returned in the initial request. This lookup will return the location of the server nearest to the sensor. The sensor will then initiate an HTTP connection that will actually transfer the data. The size of a full update is about 2 MB; incremental updates average about 100 KB. If a sensor loses connection to Cisco SensorBase, Global Correlation information will begin to time out within days, and sensor health will change accordingly.

The other component of Global Correlation is network participation. This feature sends data from events that the sensor fires back to Cisco SensorBase to adjust the reputation of IP addresses; this information is then packaged in future reputation data downloads from Cisco SensorBase. The sensor passes this information back to Cisco SensorBase according to the sensor configuration. The possible configuration options are *Off*, *Partial*, and *Full*.

- With the *Off* (default) setting, the sensor will not send back any data. The sensor will still receive reputation data, and this setting does not affect its use of that data except that the reputations of addresses attacking the network being protected will not be influenced by their generation on the sensor.
- **•** With the *Partial* setting, the sensor will send back alert information. This information consists of protocol attributes such as the TCP maximum segment size and TCP options string, the signature ID and risk rating of the event, the attacker IP address and port, and Cisco IPS performance and deployment mode information.
- **•** The *Full* setting adds victim IP address and port information to the information reported with the Partial setting.

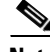

**Note** No actual packet content information is sent to Cisco. In addition, events having RFC 1918 addresses, because they are not unique, are not considered interesting. So all events reported to Cisco SensorBase will have any such IP address information stripped from the reported data.

Г

The mechanism used to update Cisco SensorBase with new attack information is fairly straightforward. The sensor takes event information, parses out the important pieces of data, and buffers this data for transmission back to Cisco SensorBase. It sends this data in the form of an HTTPS connection that it initiates on average every 10 minutes. The average size of an update is 2 to 4 KB, with weekly averages of about 0.5 to 1 MB. Some higher-volume sensors have average update sizes of about 50 KB, with weekly totals in the 45-MB range. Sensors with very high alert volumes can have average update sizes of about 850 KB, with weekly totals of up to 900 MB; these sensors, though, are at the extreme end of the range.

### **IPS Global Configuration Overview**

Before configuring Global Correlation, be sure that you are using Cisco IPS Version 7.0 with the latest patch and signature updates and that Cisco IPS is configured for network connectivity in either IDS or IPS mode.

The first step in configuring the sensor to use Global Correlation is to add either a DNS address and/or the proxy server setup. This step enables connection to Cisco SensorBase. By default, a sensor runs Global Inspection in standard mode, enables the reputation filters, and does not allow network participation. After you configure the DNS and proxy settings, these settings will go into effect as soon as the sensor has downloaded the latest Global Correlation updates.

The Configuration of Global Correlation can be performed in various ways using the command-line interface (CLI), Cisco IDS Device Manager (IDM), Cisco IME, or Cisco Security Manager. [Figure 6-26](#page-61-0) [Figure 6-27,](#page-62-0) and [Figure 6-28](#page-63-0) illustrate screenshots from Cisco IME to configure IPS Global Correlation.

<span id="page-61-0"></span>*Figure 6-26 DNS and HTTP Proxy Within the Network Setting Configuration Screen*

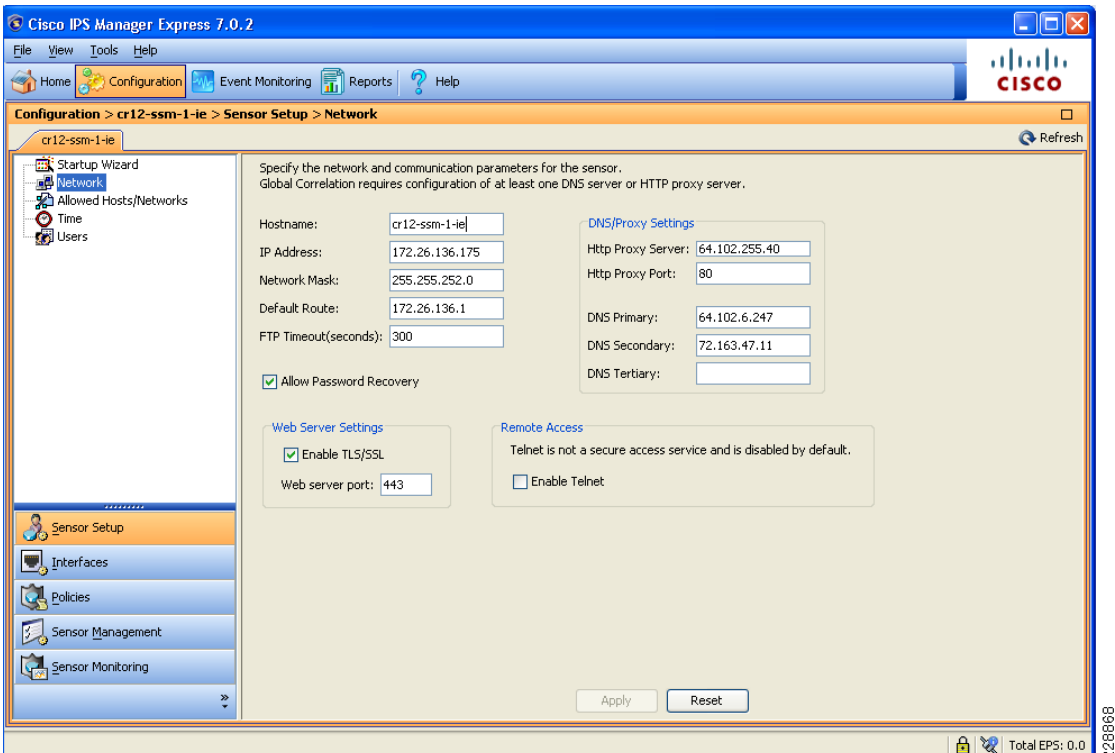

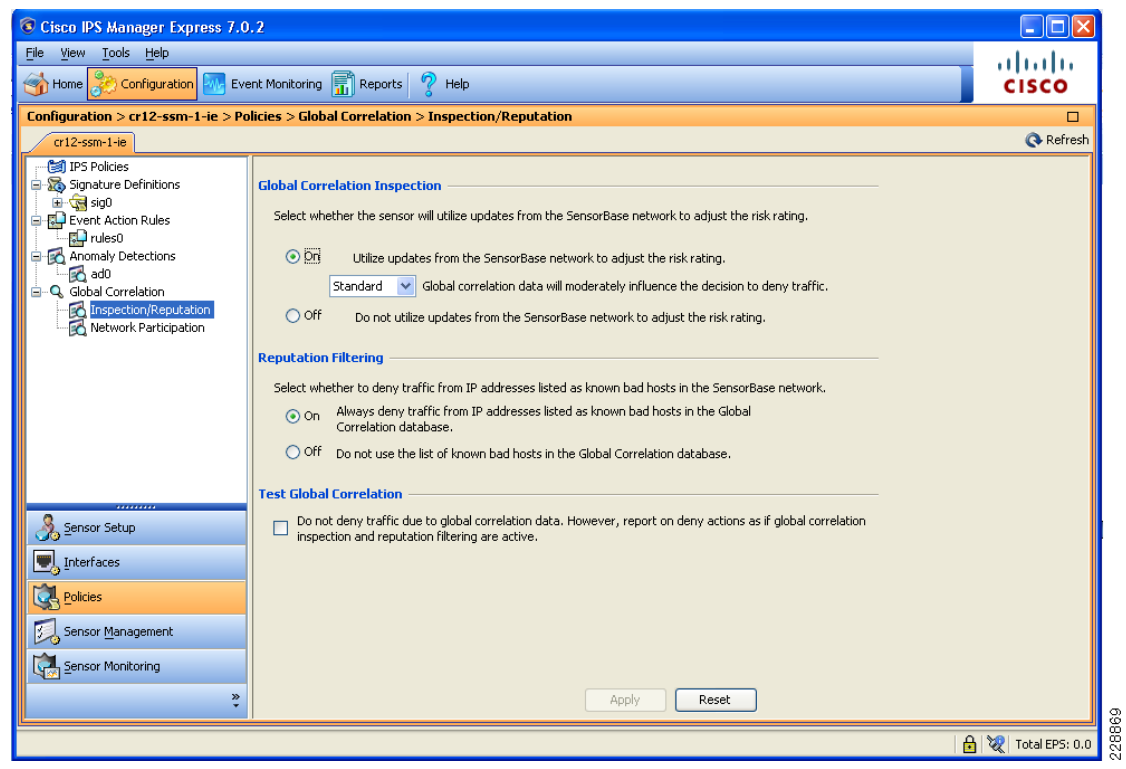

<span id="page-62-0"></span>*Figure 6-27 Global Correlation Inspection Settings*

 $\blacksquare$ 

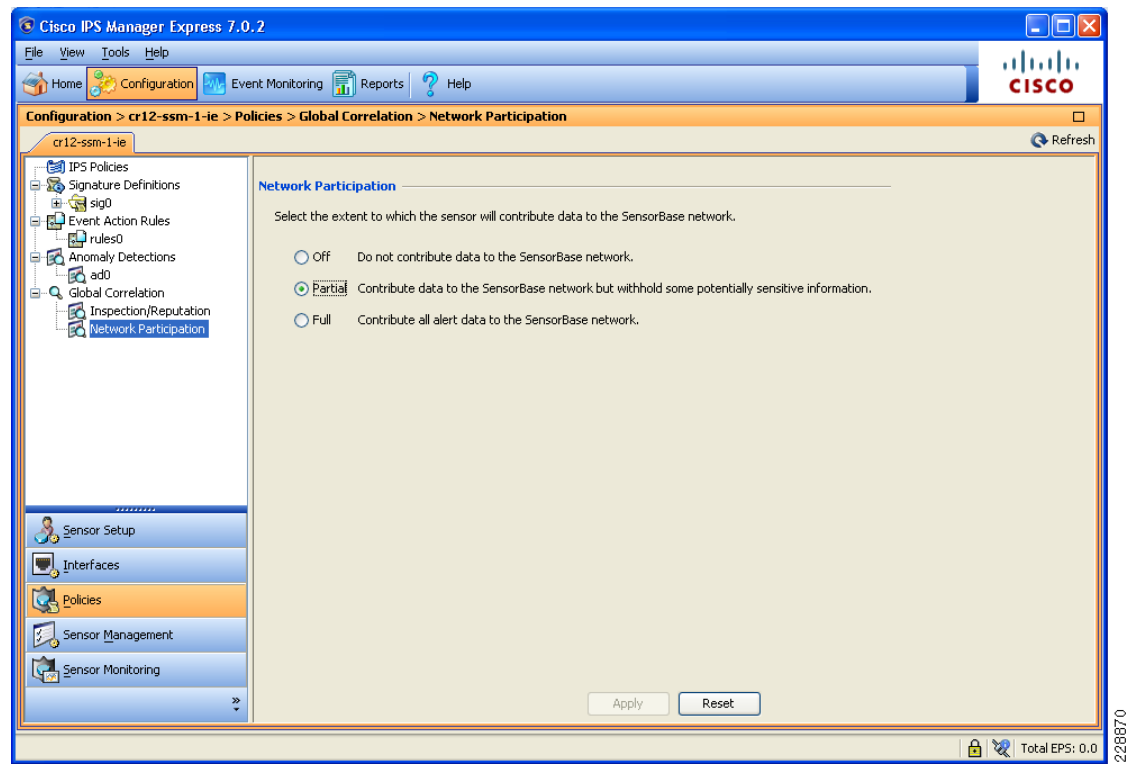

<span id="page-63-0"></span>*Figure 6-28 Network Participation Settings (Off by Default)*

### **Event Monitoring with Global Correlation**

Event monitoring with Global Correlation is similar to event monitoring with signature-only IPS. The primary difference is the potential addition of reputation scores representing the Global Correlation data. [Figure 6-29](#page-64-0) shows Cisco IPS events with reputation scores in Cisco IME.

| Cisco IPS Manager Express 7.0.2                                                      |                                                                         |                             |                                                           |                                                                                                    |                   |                              |                                     |                  |                 |              |               | $-10$          |
|--------------------------------------------------------------------------------------|-------------------------------------------------------------------------|-----------------------------|-----------------------------------------------------------|----------------------------------------------------------------------------------------------------|-------------------|------------------------------|-------------------------------------|------------------|-----------------|--------------|---------------|----------------|
| File View Tools Help                                                                 |                                                                         |                             |                                                           |                                                                                                    |                   |                              |                                     |                  |                 |              |               |                |
|                                                                                      |                                                                         |                             |                                                           |                                                                                                    |                   |                              |                                     |                  |                 |              |               | alulu          |
| Home Configuration                                                                   | Event Monitoring                                                        | $R$ Reports                 | $\sqrt{2}$ Help                                           |                                                                                                    |                   |                              |                                     |                  |                 |              |               | <b>CISCO</b>   |
| <b>Event Monitoring</b><br>a P                                                       |                                                                         |                             |                                                           | <b>Event Monitoring &gt; Event Monitoring &gt; Event Views &gt; Basic View</b>                                     |                   |                              |                                     |                  |                 |              |               | $\Box$         |
| <b>D</b> New <b>if</b> Delete                                                        | <b>Was View Settings</b>                                                |                             |                                                           |                                                                                                    |                   |                              |                                     |                  |                 |              |               | ■ Video Help < |
| <b>E-</b> <sup>[iii</sup> ] Event Views<br><b>Basic View</b><br>Dropped Attacks View | Save As 47 Reset<br>Color Rules<br>Fields<br>Filter Group By<br>General |                             |                                                           |                                                                                                    |                   |                              |                                     |                  |                 |              |               |                |
|                                                                                      | Filter Name: Basic View Filter<br>$\overline{a}$<br>$\vee$              |                             |                                                           |                                                                                                    |                   |                              |                                     |                  |                 |              |               |                |
| Grouped Severity View                                                                | Packet Parameters<br>Rating and Action Parameters<br>Other Parameters   |                             |                                                           |                                                                                                    |                   |                              |                                     |                  |                 |              |               |                |
| Real time Colored View<br>- My Views                                                 | Attacker IP:                                                            |                             | $\mathbb Z$<br>V High V Medium V Low V Info.<br>Severity: |                                                                                                    |                   |                              |                                     | Sensor Name(s):  |                 |              |               |                |
|                                                                                      |                                                                         |                             |                                                           |                                                                                                    |                   |                              |                                     |                  |                 |              |               | ☑              |
|                                                                                      | Victim IP:                                                              |                             |                                                           | ₫                                                                                                    | Risk Rating:      |                              | Reputation:                         | ■                | Virtual Sensor: |              |               |                |
|                                                                                      |                                                                         | Signature Name/ID:          |                                                           | ₫                                                                                                    | Threat Rating:    |                              |                                     | ☑                | Status:         | All          |               |                |
|                                                                                      | Victim Port:                                                            |                             |                                                           | ☑                                                                                                    | Action(s) Taken:  |                              |                                     | 図                | Vict. Locality: |              |               |                |
|                                                                                      |                                                                         | Time: O Real Time @ Last 20 |                                                           | $minute$ $\vee$                                                                                                    |                   |                              | End Time: Tue, 30 Mar 2010 00:00:00 |                  |                 | Apply        |               |                |
|                                                                                      |                                                                         |                             |                                                           | <b>1</b> Event → 1 Show All Details   ▲ Filter →   S Edit Signature \$ \ Create Rule   55cp Attacker →   ● Tools → |                   |                              |                                     | <b>Enother</b> - |                 |              |               |                |
|                                                                                      | Severity<br><b>O</b> low                                                | Date<br>Time                | Device                                                    | Sig. Name<br>03/30/2 11:37:56 cr12-ssm TCP SYN Port Sweep                                                          | Sig. ID<br>3002/0 | Attacker IP<br>78.0.248.20   | Victim IP<br>10.125.32.34           | Action           | Vicitm          | Threat<br>52 | Risk Ra<br>52 | Reput          |
|                                                                                      | <b>O</b> low                                                            |                             |                                                           | 03/30/2 11:38:22 cr12-ssm ICMP Network Sweep w/Echo 2100/0                                                         |                   | 78.0.248.20                  | 10.125.32.34                        |                  |                 | 60           | 60            |                |
|                                                                                      | <b>O</b> low                                                            |                             |                                                           | 03/30/2 11:38:29 cr12-ssm TCP SYN Port Sweep                                                                       | 3002/0            | 78.0.248.20                  | 10.125.32.42                        |                  |                 | 52           | 52            |                |
|                                                                                      | <b>O</b> low                                                            |                             |                                                           | 03/30/2 11:46:40 cr12-ssm TCP SYN Port Sweep                                                                       | 3002/0            | 87.88.138.14                 | 10.125.32.34                        |                  |                 | 70           | 70            | $-1.8$         |
|                                                                                      | <b>O</b> low                                                            |                             |                                                           | 03/30/2 11:47:06 cr12-ssm ICMP Network Sweep w/Echo 2100/0                                                         |                   | 87.88.138.14                 | 10.125.32.34                        |                  |                 | 75           | 75            | $-1.8$         |
|                                                                                      | <b>O</b> low                                                            |                             |                                                           | 03/30/2 11:47:13 cr12-ssm TCP SYN Port Sweep                                                                       | 3002/0            | 87.88.138.14                 | 10.125.32.42                        |                  |                 | 70           | 70            | $-1.8$         |
|                                                                                      | <b>O</b> low                                                            |                             |                                                           | 03/30/2 11:53:31 cr12-ssm TCP SYN Port Sweep                                                                       | 3002/0            | 109.111.132.165 10.125.32.34 |                                     | dropped          |                 | 51           | 86            | $-4.3$         |
|                                                                                      | <b>O</b> low                                                            |                             |                                                           | 03/30/2 11:53:57 cr12-ssm ICMP Network Sweep w/Echo 2100/0                                                         |                   | 109.111.132.165 10.125.32.34 |                                     | dropped          |                 | 54           | 89            | $-4.3$         |
|                                                                                      | <b>O</b> low                                                            |                             |                                                           | 03/30/2 11:54:04 cr12-ssm TCP SYN Port Sweep                                                                       | 3002/0            | 109.111.132.165 10.125.32.42 |                                     | dropped          |                 | 51           | 86            | $-4.3$         |
|                                                                                      |                                                                         |                             |                                                           |                                                                                                    |                   |                              |                                     |                  |                 |              |               |                |
|                                                                                      |                                                                         |                             |                                                           |                                                                                                    |                   |                              |                                     |                  |                 |              |               |                |
|                                                                                      |                                                                         |                             |                                                           |                                                                                                    |                   |                              |                                     |                  |                 |              |               |                |
| Event Monitoring                                                                     |                                                                         |                             |                                                           |                                                                                                    |                   |                              |                                     |                  |                 |              |               |                |
| $\ddot{\cdot}$                                                                       | <b>Exent Details</b>                                                    |                             |                                                           |                                                                                                    |                   |                              |                                     |                  |                 |              |               | $\bigoplus$    |

<span id="page-64-0"></span>*Figure 6-29 Event Monitoring with Global Correlation in Cisco IME*

[Figure 6-29](#page-64-0) shows several TCP SYN Port Sweep and ICMP Network Sweep attacks that were seen by the sensor. The first three events had no reputation, and the event's risk ratings were 52 and 60 which did not meet the threshold for the packets to be dropped. The next three events were identical except that the attacker had a negative reputation of -1.8, which elevated the risk ratings to 70 and 75 which still did not meet the thresholds to be dropped in Standard Mode. The last events were also identical except this time the attacker has a negative reputation if -4.3, which elevated the risk ratings to 86 and 89. This time the risk rating was high enough for the packets to be dropped.

[Figure 6-30](#page-65-0) illustrates the detail view of the TCP SYN Port Sweep event coming from the attacker with a negative reputation of -4.3.

<span id="page-65-0"></span>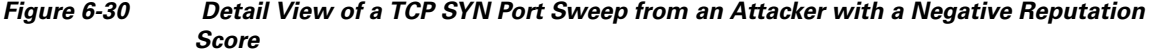

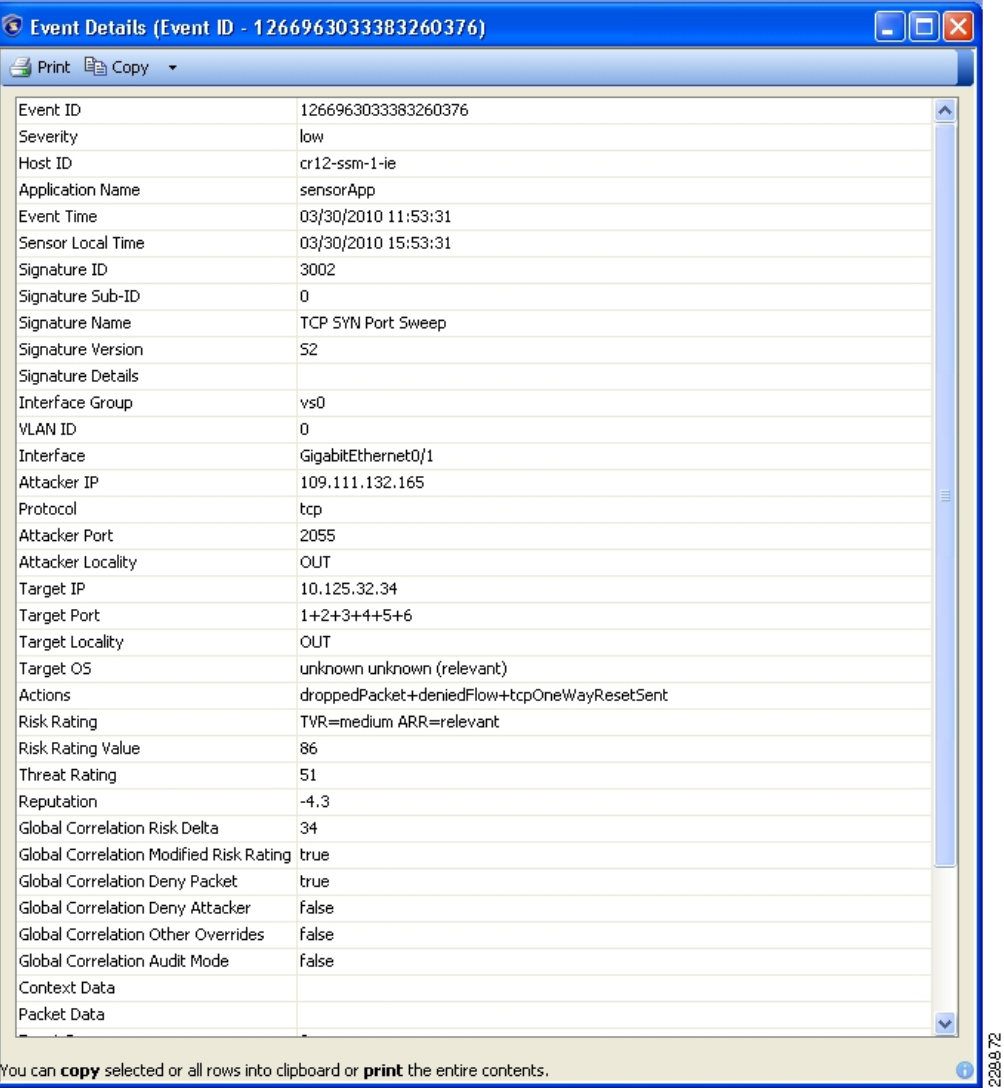

# **Web Security Deployment**

The Community College design implements a Cisco IronPort WSA at the Internet edge distribution layer at the main campus, as illustrated in [Figure 6-31](#page-66-0). The WSA is located at the inside of the Cisco ASA acting as the Internet firewall. Deploying the WSA at the Internet edge distribution layer gives the WSA complete visibility on the traffic before getting out to the Internet through the firewall.

<span id="page-66-0"></span>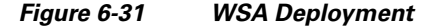

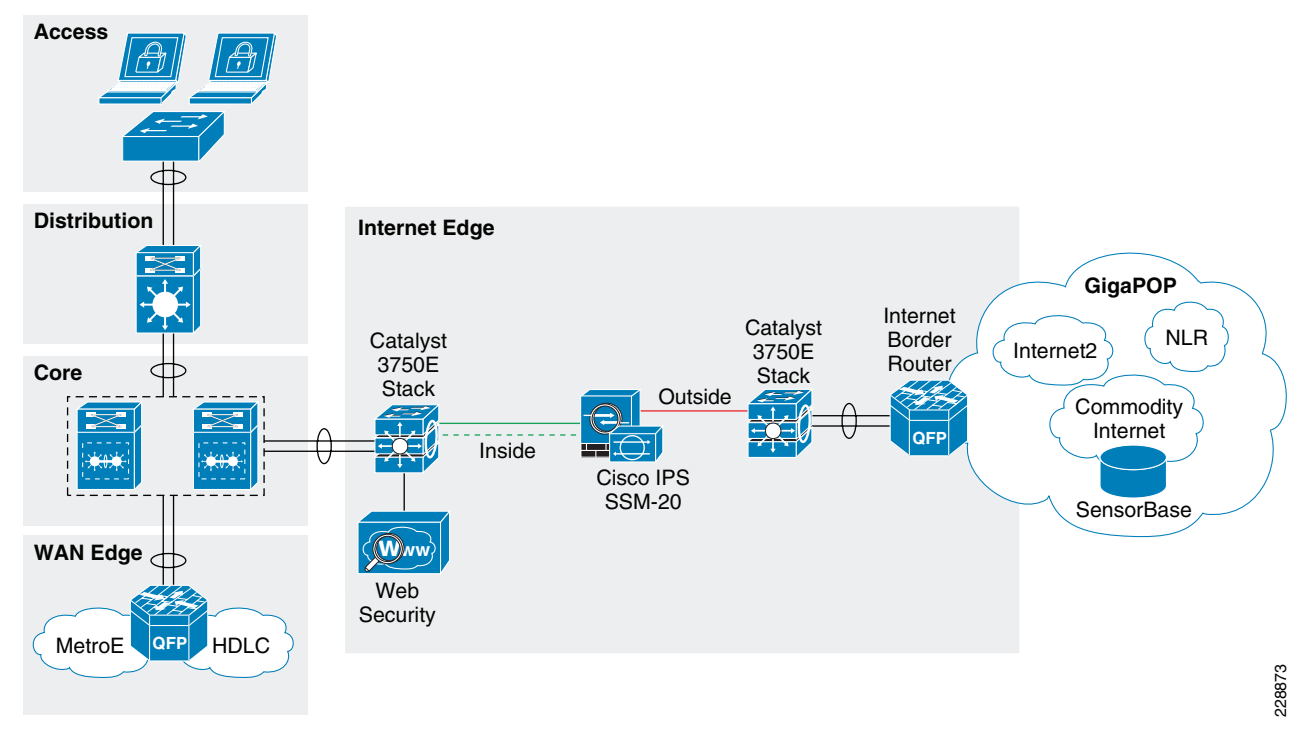

The following subsections provides guidelines for the WSA configuration and deployment.

### **Initial System Setup Wizard**

The WSA provides a browser-based system setup wizard that must be executed the first time the appliance is installed. The system setup wizard guides the user through the initial system configuration such as network and security settings. Note that some of the initial settings cannot be changed afterwards without resetting the appliance's configuration to its factory defaults. Care should be taken in choosing the right configuration options. Plan not only for the features to be implemented immediately, but also for what might be required in the future.

Some guidelines when running the system setup wizard include the following:

- *Deployment Options*—Step 2 of the wizard gives the user the options to enable only Layer-4 (L4)Ttraffic Monitoring, enable only Secure Web Proxy, or enable both functions. Select enable both **Secure Web Proxy** and **L4 Traffic Monitor**, if you plan to use both functions.
- *Proxy Mode*—If the Secure Web Proxy function has been enabled, Step 2 of the wizard requires the user to choose between Forward and Transparent modes. Note that if a WSA appliance is initially configured in Transparent mode, it can still be configured as a Forward Web Proxy. However, if the WSA is initially configured in Forward mode, the Transparent Web Proxy function is not available without having to reset the WSA to factory defaults. Therefore, select Forward mode only if you are certain that the Transparent mode will never be required.

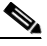

**Note** The deployment and proxy mode options cannot be changed after the initial configuration without resetting the WSA appliance to its factory defaults. Plan your configuration carefully.

Г

### **Interface and Network Configuration**

As part of the initial setup of the WSA, the following steps need to be completed:

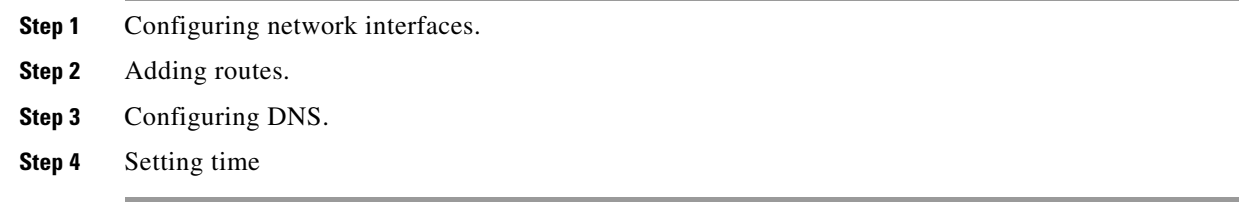

These settings are configured as part of an initial setup using the system setup wizard, but can be later modified using the WSA Web-based GUI.

### **Configuring Network Interfaces**

Independently from the model, all Cisco IronPort WSA appliances are equipped with six Ethernet interfaces as shown in [Figure 6-32](#page-67-0).

### <span id="page-67-0"></span>*Figure 6-32 WSA Interfaces*

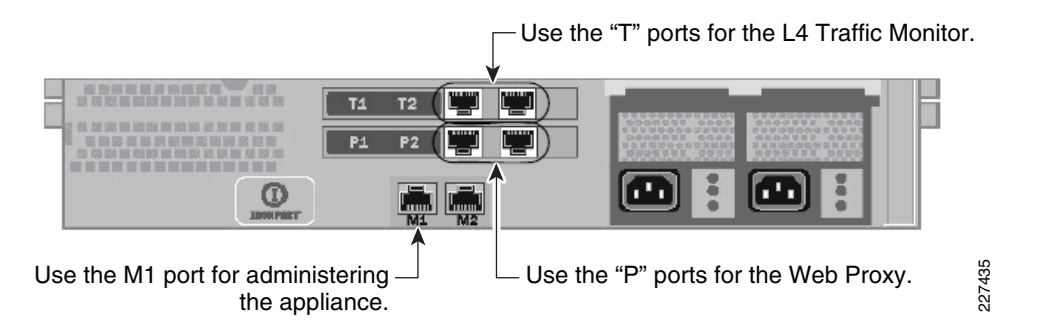

The WSA interfaces are grouped for the following functions:

- **•** *Management*—Interfaces M1 and M2 are out-of-band (OOB) management interfaces. However, only M1 is enabled. In the community college design, interface M1 connects to the out-of-band management network. Interface M1 can optionally be used to handle data traffic in case the community college does not have an out-band management network.
- **•** *Web Proxy*—Interfaces P1 and P2 are Web Proxy interfaces used for data traffic. Only the P1 interface is used in the community college design. P1 connects to the inside subnet of the firewall.
- *L4 Traffic Monitor (L4TM)*—T1 and T2 are the L4TM interfaces. These ports are used to capture traffic for inspection using either SPAN on a switch or a network tap. L4TM was not validated as part of the community college design. For more information, please refer to the WSA configuration guides.

[Figure 6-33](#page-68-0) illustrates the network topology for the WSA design in the validation lab.

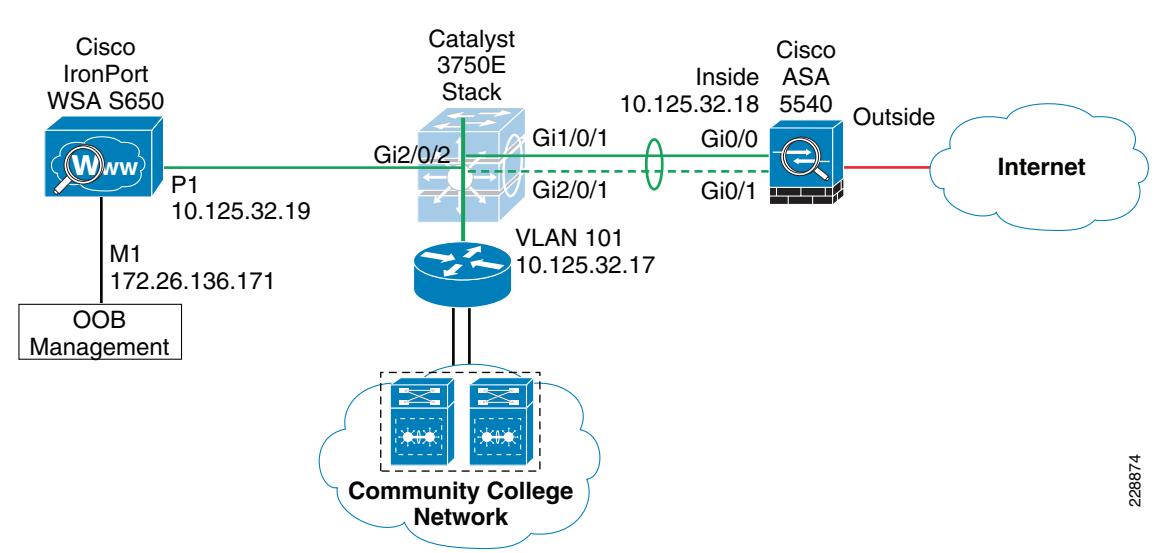

### <span id="page-68-0"></span>*Figure 6-33 WSA Network Topology*

[Figure 6-34](#page-68-1) shows the IP address and hostname configurations for the interfaces used within the WSA web-based GUI. In this case, an out-of-band management network is used where the M1 port is configured with an IP address in the management subnet. In addition, the WSA is configured to maintain a separate routing instance for the M1 management interface. This allows the definition of a default route for management traffic separate from the default route used for data traffic.

#### <span id="page-68-1"></span>*Figure 6-34 WSA Interface Configuration*

#### **Interfaces**

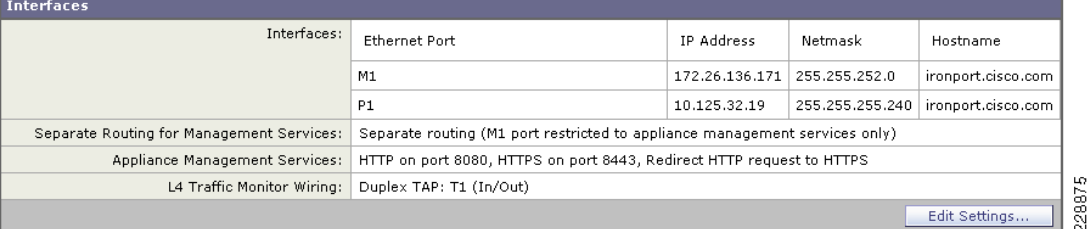

### **Adding Routes**

A default route is defined for management traffic pointing to the OOB management default gateway (172.26.136.1). A separate default route is defined for the data traffic pointing to the inside IP address of the firewall (10.125.32.18). As all internal networks are reachable through the Internet edge distribution switch, a route to 10.0.0.0/8 is defined pointing to the switch IP address (10.125.32.17) to allow the WSA to communicate with the clients directly. These settings are illustrated in [Figure 6-35.](#page-69-0)

#### <span id="page-69-0"></span>*Figure 6-35 WSA Route Configuration*

#### **Routes**

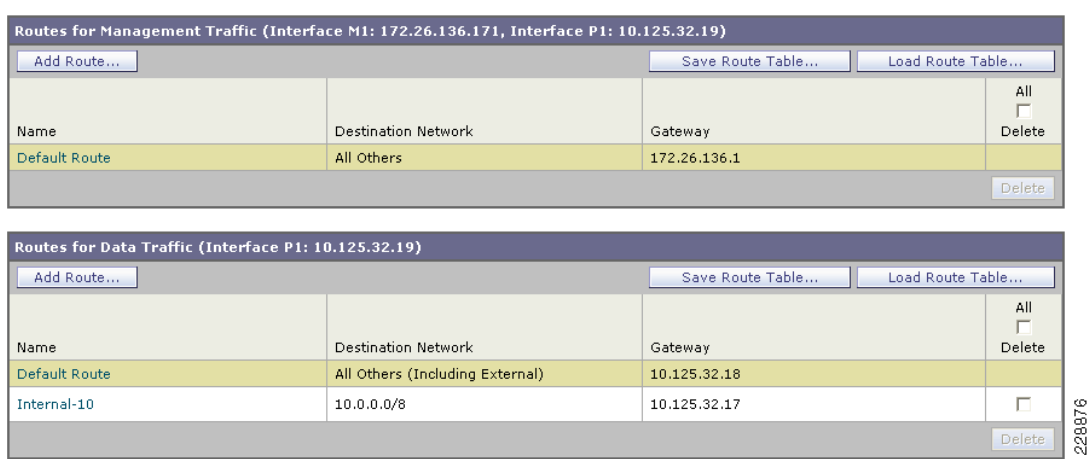

### **Configuring DNS**

The initial setup requires the configuration of a host name for the WSA appliance, and defining the DNS servers. [Figure 6-36](#page-69-1) shows the DNS configuration.

#### <span id="page-69-1"></span>*Figure 6-36 WSA DNS Configuration*

#### **DNS**

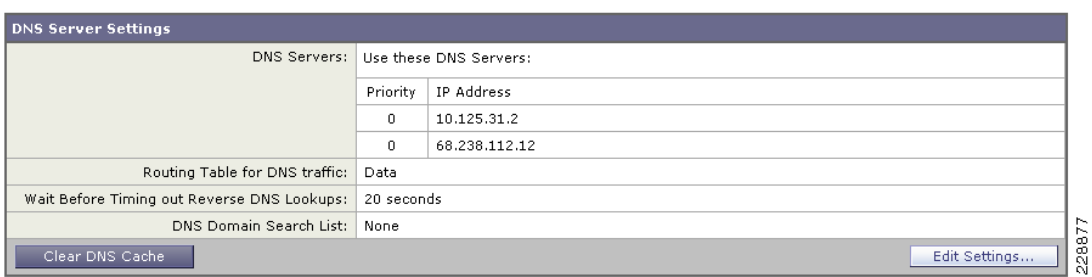

### **Setting Time**

Time synchronization is critical for forensic analysis and troubleshooting, therefore enabling NTP is highly recommended. [Figure 6-37](#page-70-0) shows how the WSA is configured to synchronize its clock with an NTP server located on the OOB management network.

### <span id="page-70-0"></span>*Figure 6-37 WSA NTP Configuration*

**Time Settings** 

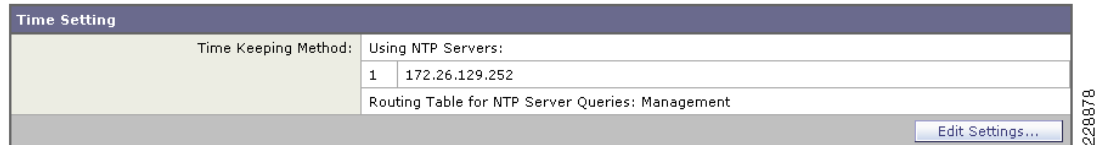

**Note** If Internet access is provided by an upstream proxy, then the WSA must be configured to use the proxy for component updates and system upgrades. For information on configuring upstream proxies for upgrades, refer to the WSA configuration guides located at the following URL: [http://www.cisco.com/en/US/docs/security/wsa/wsa6.3/user\\_guide/WSA\\_6.3.0\\_GA\\_UserGuid](http://www.cisco.com/en/US/docs/security/wsa/wsa6.3/user_guide/WSA_6.3.0_GA_UserGuide.pdf) [e.pdf.](http://www.cisco.com/en/US/docs/security/wsa/wsa6.3/user_guide/WSA_6.3.0_GA_UserGuide.pdf)

### **WCCP Transparent Web Proxy**

The configuration of the WCCP Transparent Web Proxy includes the following steps:

- **Step 1** Defining WSA WCCP Service Group.
- **Step 2** Enabling WSA Transparent Redirection.
- **Step 3** Enabling WCCP redirection on the Cisco ASA.
- **Step 4** Enabling WSA HTTPS scanning.

### **Defining WSA WCCP Service Group**

Web Proxy settings are configured as part of an initial setup using the System Setup Wizard and can be later modified with the WSA Web-based GUI. The Web Proxy settings include the following:

- **•** *HTTP Ports to Proxy*—List the ports to be proxied. Default is 80 and 3128.
- **•** *Caching*—Defines whether or not the WSA should cache response and requests. Caching helps reduce latency and the load on the Internet links. Default is enabled.
- **•** *IP Spoofing*—Defines whether or not the Web Proxy should spoof IP addresses when forwarding requests to upstream proxies and servers.

[Figure 6-38](#page-71-0) illustrates the Web Proxy settings.

Г

### <span id="page-71-0"></span>*Figure 6-38 WSA Proxy Settings*

**Proxy Settings** 

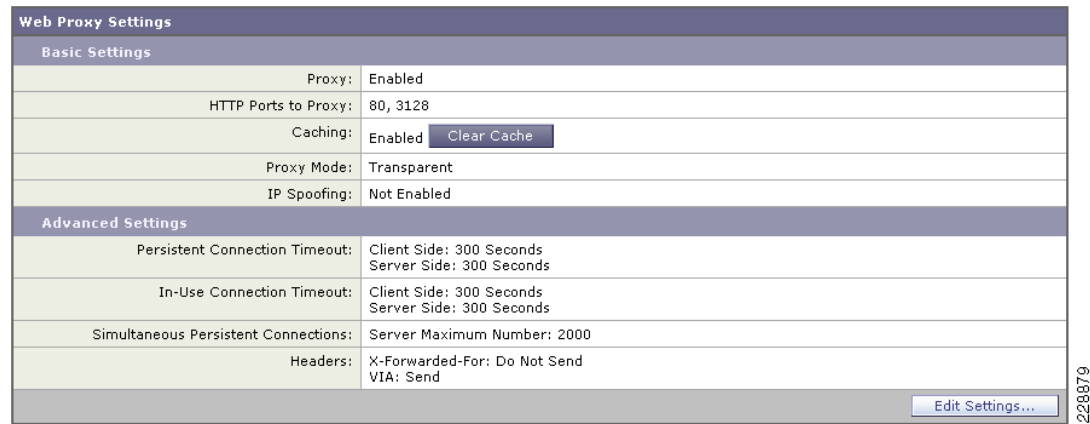

### **Enabling WSA Transparent Redirection**

Configuring WCCP Transparent Redirection requires the definition of a WCCP service profile in the WSA. If redirecting HTTP and HTTPS, define a dynamic service ID to be used with the Cisco Catalyst Switch. Use MD5 authentication to protect the WCCP communication between the WSA and Cisco Catalyst Switch. [Figure 6-39](#page-71-1) shows an example.

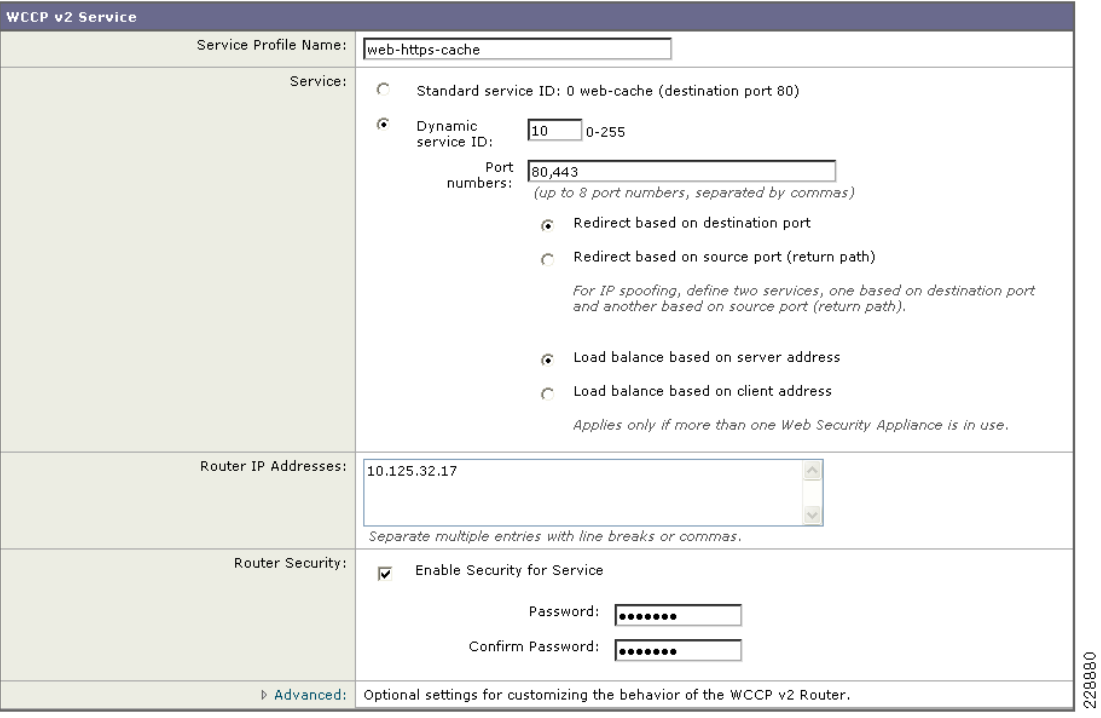

<span id="page-71-1"></span>*Figure 6-39 WSA Transparent Proxy*
### **Enabling WCCP Redirection on Catalyst 3750E Distribution Switch**

The configuration of WCCP on the Cisco Catalyst 3750 switch requires the following components:

- **•** A group-list indicating the IP addresses of the WSA appliances that are members of the service group. In the example provided below the group-list is called wsa-farm.
- **•** A redirect-list indicating the ports and subnets of traffic to be redirected. In the example, the ACL named proxylist is configured to redirect any HTTP and HTTPS traffic coming from the 10.0.0.0/8 subnet.
- **•** WCCP service indicating the service ID. The service ID defined on the Catalyst switch must be the same as the service ID defined on the WSAs. Use a password for MD5 authentication.
- **•** Enabling WCCP redirection on an interface. Apply the WCCP service on the Internet Edge distribution switch interface facing the Core switch.

Cisco Catalyst switch configuration example:

```
! Group-list defining the IP addresses of all WSAs
ip access-list standard wsa-farm
 permit 10.125.32.19
!
! Redirect-list defining what ports and hosts/subnets should be redirected
ip access-list extended proxylist
 permit tcp 10.0.0.0 0.255.255.255 any eq www
 permit tcp 10.0.0.0 0.255.255.255 any eq 443
!
! Configure WCCP service
ip wccp 10 redirect-list proxylist group-list wsa-farm password <MD5-password>
!
! Apply WCCP on an interface
interface Port-channel1
ip wccp 10 redirect in
!
```
The WCCP connection status and configuration can be monitored on the Cisco Catalyst 3750 switch with the **show ip wccp** command. An example is provided below:

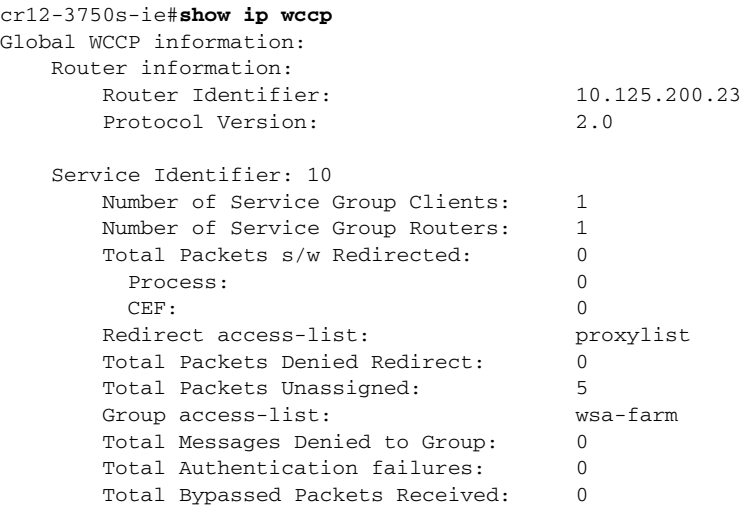

cr12-3750s-ie#

Г

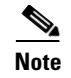

**Note** Cisco Catalyst 3750 switches support switching in hardware only at Layer 2; therefore, no counters increment when the **show ip wccp** command is issued on the switch.

#### **Enabling WSA HTTPS Scanning**

To monitor and decrypt HTTPS traffic, you must enable HTTPS scanning on the WSA. The HTTPS Proxy configuration is illustrated in [Figure 6-40.](#page-73-0)

#### <span id="page-73-0"></span>*Figure 6-40 WSA HTTPS Proxy*

**HTTPS Proxy** 

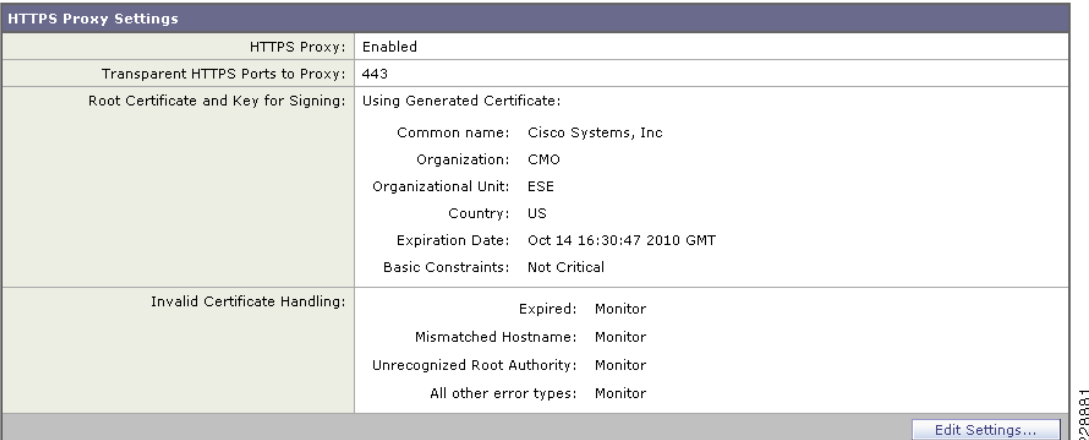

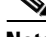

**Note** In cases where Internet access is handled by upstream proxies, you must configure the WSA to route through the upstream proxies. For information regarding the configuration of upstream proxies, refer to the Cisco IronPort WSA configuration guide located at the following URL: [http://www.cisco.com/en/US/docs/security/wsa/wsa6.3/user\\_guide/WSA\\_6.3.0\\_GA\\_UserGuid](http://www.cisco.com/en/US/docs/security/wsa/wsa6.3/user_guide/WSA_6.3.0_GA_UserGuide.pdf) e.pdf

### **Web Access Policies**

The access policies define how the Web Proxy handles HTTP requests and decrypted HTTPS connections for network users. By configuring access policies, the community college can control what Internet applications (instant messaging clients, peer-to-peer file-sharing, web browsers, Internet phone services, etc.) and URL categories students, staff and faculty can access. In addition, access policies can be used to block file downloads based on file characteristics, such as file size and file type.

The WSA comes with a default global policy that applies to all users. However, multiple policies can be defined when different policies need to be applied to different group of users. [Figure 6-41](#page-74-0) shows the global policy.

#### <span id="page-74-0"></span>*Figure 6-41 Global Access Policy*

**Access Policies** 

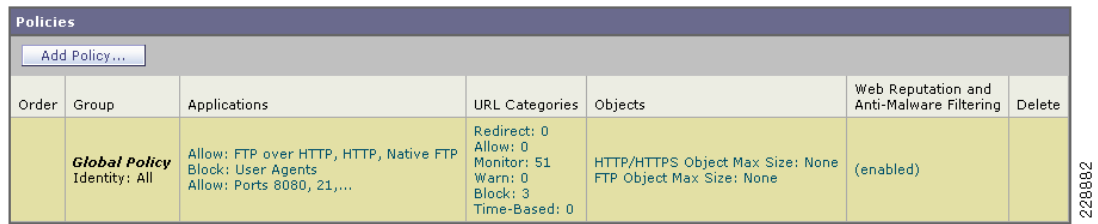

URL categories corresponding to inappropriate content should be blocked in compliance with the community college's Internet access policies. [Figure 6-42](#page-74-1) provides an example on how the **Adult/Sexually Explicit** and **Chat** categories are blocked.

#### <span id="page-74-1"></span>*Figure 6-42 URL Categories*

**Access Policies: URL Categories: Global Policy** 

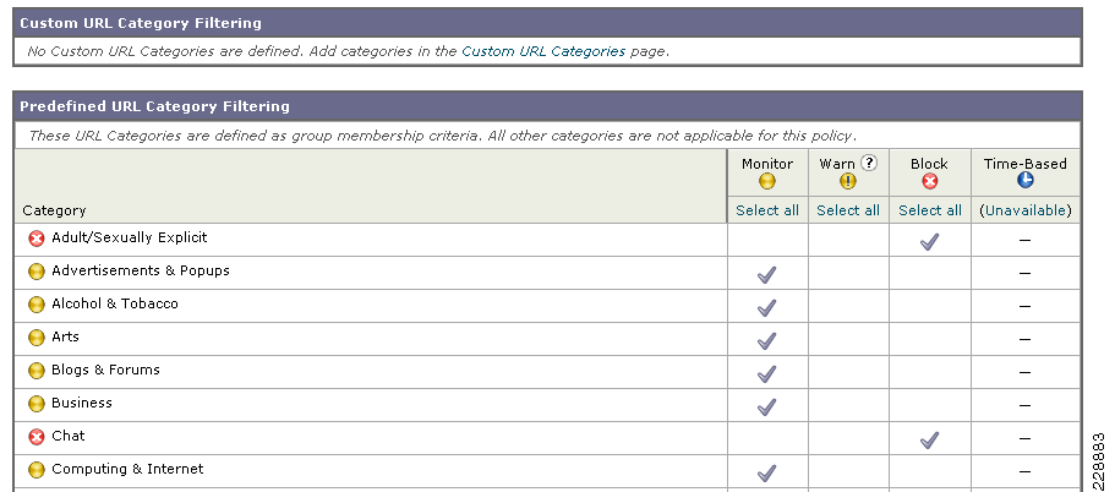

# **Catalyst Integrated Security Features Deployment**

Within the Community College design, the Cisco Catalyst Security features were implemented in the access layer switches to protect the infrastructure and users from spoofing, man-in-the-middle (MITM), DoS, and other access layer attacks. The following configurations illustrates an example of the CISF configurations used on a Cisco 3750 switch in the Community College design.

```
! configure dhcp snooping on the access VLANs in global configuration mode
ip dhcp snooping vlan 101-113
no ip dhcp snooping information option
ip dhcp snooping
!
! configure arp inspection on the access VLANs in global configuration mode
ip arp inspection vlan 101-113
ip arp inspection validate src-mac dst-mac ip allow zeros
!
```
! configure the port recovery parameters for ports being disabled by dhcp snooping, arp-inspection, or storm control errdisable recovery cause dhcp-rate-limit errdisable recovery cause storm-control errdisable recovery cause arp-inspection errdisable recovery interval 120 ! ! configure port specific parameters on access ports interface GigabitEthernet1/0/1 ! configure port security parameters switchport port-security switchport port-security aging time 5 switchport port-security violation restrict switchport port-security aging type inactivity ! configure arp inspection parameters ip arp inspection limit rate 100 ! configure storm control parameters storm-control broadcast level pps 1k storm-control multicast level pps 2k storm-control action trap ! configure IP Source Guard parameters ip verify source

## $\mathscr{P}$

**Note** When deploying Catalyst 3K switches in the access layer in a routed Layer 3 deployment, configuring IP Source Guard will cause edge router ACLs and VLAN ACLs to be ineffective for blocking traffic. When IP Source Guard is enabled, it creates a port-based ACL to only permit traffic from IP addresses that were assigned via the DHCP server. On Catalyst 3K switches, port-based ACLs overrides router and VLAN ACLs resulting in all traffic being permitted to all destinations.

# **NAC Deployment**

Within the Community College design, a NAC Appliance solution is deployed at each of the site types; main campus, remote large campus, remote medium campus, and remote small campus. A centralized NAC Manager is deployed at the main campus and is deployed within the data center at that site. A NAC server is deployed at each of the campus sites (main and remote sites) and is connected within the service block connecting to the core switches at each of the sites.

The Community College reference design provides host network connectivity using wired and wireless technologies. As such, the NAC Appliance solution must provide a solution for both connectivity options. For wireless clients, a Layer 2 OOB NAC solution is deployed, and for wired clients, a Layer-2 OOB or a Layer-3 OOB NAC solution may be deployed.

The following subsections provide configuration steps for configuring a Layer-3 OOB NAC solution for wired clients and a Layer-2 OOB NAC solution for wireless clients.

### **NAC Deployment for Wired Clients**

Within the Community College design, a NAC Layer-3 OOB deployment using ACLs was used for the wired clients. [Figure 6-43](#page-76-0) shows the L3 OOB logical network diagram which was used to validate NAC for wireless clients in the Community College design.

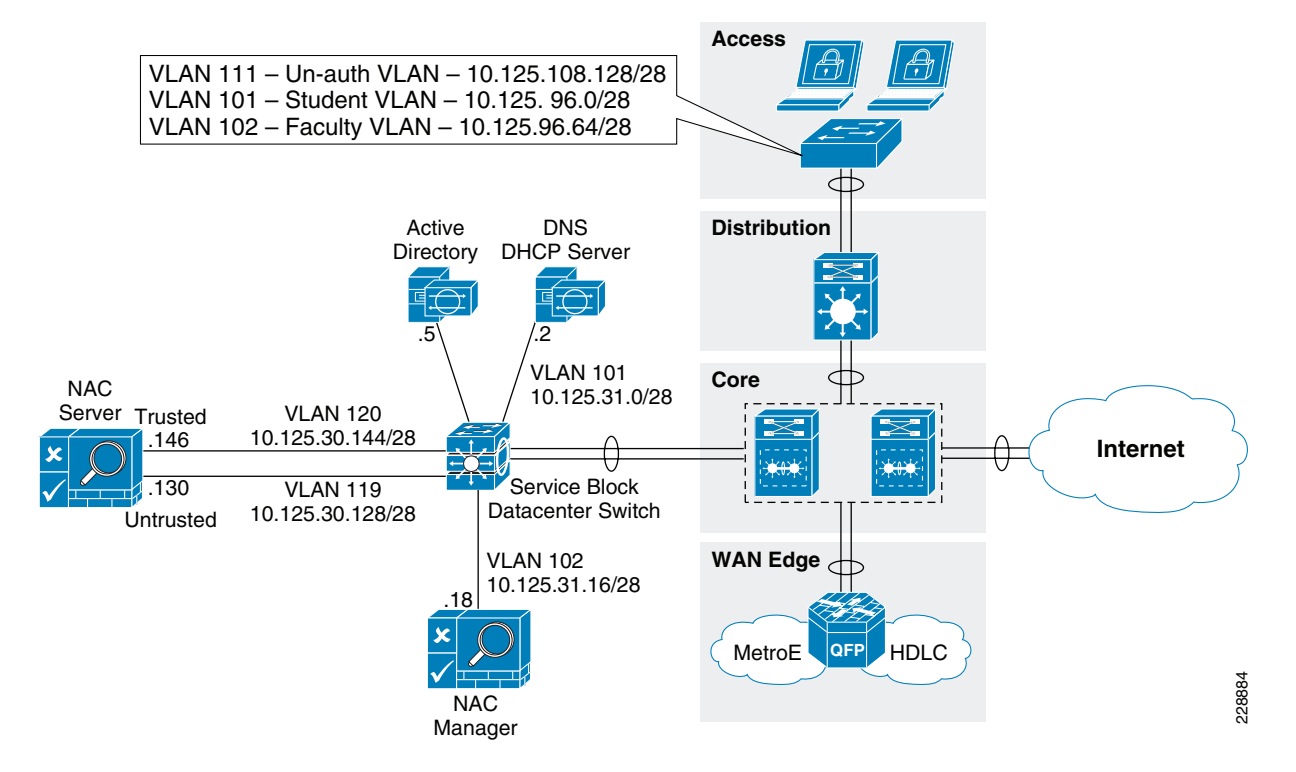

#### <span id="page-76-0"></span>*Figure 6-43 NAC L3 OOB Logical Topology Diagram*

The following subsections illustrate the needed steps to configure a L3 Real-IP OOB NAC Deployment using ACLs.

#### **Configuring the Edge Access Switch for Enforcement**

VLANs and edge ACLs are used on the access switches to restrict access to the network based on the NAC assigned user roles. The below configuration snippets provides sample configurations for three VLANs (Unauthenticated, Student, and Faculty) and the associated edge ACLs. Edge ACLs and VLANs should be configured on all access switches that users are connecting to.

**•** Unauthenticated Role: VLAN 111 and ACL Name: nac-unauth-acl

```
! create NAC unauthenticated VLAN
vlan 111
 name nac-unauth-vlan
! create SVI for unauthenticated VLAN
interface Vlan111
  ip address 10.125.108.129 255.255.255.192
 ip helper-address 10.125.31.2
!
! configure ACL for the unauthenicated role
ip access-list extended nac-unauth-acl
! allow Discovery packets from the NAC Agent to the NAC Server
 permit udp any host 10.125.30.130.eq 8906
! allow Discovery packets from the NAC Agent to the NAC Server for ADSSO
 permit udp any host 10.125.30.130 eq 8910
! allow web traffic from the PC to the NAC Server
 permit tcp any host 10.125.30.130 eq www
! allow SSL traffic from the PC to the NAC Server
 permit tcp any host 10.125.30.130 eq 443
! allow DHCP traffic to the DHCP server
 permit udp any host 255.255.255.255 eq bootps
 permit udp any host 10.125.31.2 eq bootps
```
Г

```
! allow DNS traffic to the DNS Server
  permit udp any host 10.125.31.2 eq domain
  permit tcp any host 10.125.31.2 eq domain
 ! allow traffic to the remediation servers
  permit tcp any host 12.120.79.206 eq www
  permit tcp any host 12.120.10.243 eq www
  permit tcp any host 12.120.11.243 eq www
  permit tcp any host 12.120.78.208 eq www
  permit tcp any host 216.151.177.81 eq ftp
 !
 ! apply ACL to the Unauthenticated VLAN
 interface Vlan111
 ip access-group nac-unauth-acl in
• Student Role: VLAN 101 and ACL name: student-acl
 ! create NAC student VLAN
 vlan 101
  name student-vlan
 ! create SVI for student VLAN
 interface Vlan101
  ip address 10.125.96.1 255.255.255.192
  ip helper-address 10.125.31.2
 ! configure ACL for the student role
 ip access-list extended nac-student-acl
 ! allow web traffic from the PC to the NAC Server
  permit tcp any host 10.125.30.130 eq www
 ! allow SSL traffic from the PC to the NAC Server
  permit tcp any host 10.125.30.130 eq 443
 ! allow DHCP traffic to the DHCP server
  permit udp any host 255.255.255.255 eq bootps
  permit udp any host 10.125.31.2 eq bootps
 ! allow DNS traffic to the DNS Server
  permit udp any host 10.125.31.2 eq domain
  permit tcp any host 10.125.31.2 eq domain
 ! allow traffic to the remediation servers
  permit tcp any host 12.120.79.206 eq www
  permit tcp any host 12.120.10.243 eq www
  permit tcp any host 12.120.11.243 eq www
  permit tcp any host 12.120.78.208 eq www
  permit tcp any host 216.151.177.81 eq ftp
 ! allow web and SSL traffic to the DMZ subnet
  permit tcp any 10.125.32.32 0.0.0.15 eq www
  permit tcp any 10.125.32.32 0.0.0.15 eq 443
 ! allow web and SSL traffic to select internal student accessible resources
  permit tcp any 10.125.31.113 0.0.0.15 eq www
  permit tcp any 10.125.31.145 0.0.0.15 eq www
  permit tcp any 10.125.31.113 0.0.0.15 eq 443
  permit tcp any 10.125.31.145 0.0.0.15 eq 443
 ! deny access to rest of internal resources
  deny ip any 10.0.0.0 0.255.255.255 log
  deny ip any 192.168.0.0 0.0.255.255
  deny ip any 172.16.0.0 0.15.255.255
 ! allow access to the Internet
  permit ip any any
 !
 ! apply ACL to the Student VLAN
 interface Vlan101
 ip access-group nac-student-acl in
```
**•** Faculty Role: VLAN 102 and ACL name: faculty-acl

The existing production VLAN and ACL can be used for the faculty NAC role. Once the client is moved to this VLAN, if the native NAC Agent is used, it still attempts to discover the NAC Server. This NAC Agent behavior is by design. If the Agent is able to reach the NAC Server, the Agent pops up trying to perform the login process again, even though the client is already granted access. To prevent this, an ACL entry needs to be added to the ACL on the faculty VLAN to prevent UDP 8906 Discovery packets originating from the Agent are dropped once the client is authenticated. The below configuration snippet illustrates the ACL entry needed to drop these discovery packets on the authenticated faculty VLAN.

```
! create NAC faculty VLAN
vlan 102
 name faculty-vlan
! create SVI for faculty VLAN
interface Vlan10
 ip address 10.125.96.65 255.255.255.192
 ip helper-address 10.125.31.2
! configure ACL for the faculty role to prevent NAC Discovery packets from 
reaching NAC Server
ip access-list extended faculty-acl
 deny udp any host 10.125.30.130 eq 8906
 permit ip any any
!
! apply ACL to the Faculty VLAN
interface Vlan101
ip access-group faculty-acl in
```
#### **NAC Manager and NAC Servers Initial Setup**

The initial installation and configuration of the NAC Manager and NAC Server is performed via console access, and the install utility guides you through the initial configuration for both NAC Manager and NAC Server. Refer to the following link to perform initial setup:

[http://www.cisco.com/en/US/docs/security/nac/appliance/installation\\_guide/hardware/47/hi\\_instal.htm](http://www.cisco.com/en/US/docs/security/nac/appliance/installation_guide/hardware/47/hi_instal.html) l

#### **Apply License to the NAC Manager**

After performing the initial setup through the console, the rest of the configuration of the NAC Manager and Server is performed using the NAC Manager GUI. The first step is to upload the NAC Manager and Server licenses that came with the appliances. Refer to the following URL for more detail on uploading the licenses:

[http://www.cisco.com/en/US/docs/security/nac/appliance/installation\\_guide/hardware/47/hi\\_instal.htm](http://www.cisco.com/en/US/docs/security/nac/appliance/installation_guide/hardware/47/hi_instal.html#wp1113597) l#wp1113597

#### **Update Policies from Cisco.com on the NAC Manager**

The NAC Manager needs to be configured to retrieve periodic updates from the central update server located at Cisco. The Cisco NAC Appliance Supported AV/AS Product List is a versioned XML file distributed from a centralized update server that provides the most current matrix of supported antivirus (AV) and antispyware (AS) vendors and product versions used to configure AV or AS Rules and AV or AS Definition Update requirements for posture assessment/remediation. This list is updated regularly for the AV/AS products and versions supported in each Agent release and include new products for new Agent versions. The list provides version information only. When the CAM downloads the Supported AV/AS Product List it is downloading the information about what the latest versions are for AV/AS

products; it is not downloading actual patch files or virus definition files. Based on this information, the agent can then trigger the native AV/AS application to perform updates. Refer to the following URl for details on setting this up:

[http://www.cisco.com/en/US/docs/security/nac/appliance/configuration\\_guide/47/cam/m\\_agntd.html#](http://www.cisco.com/en/US/docs/security/nac/appliance/configuration_guide/47/cam/m_agntd.html#wp1351880 ) wp1351880

#### **Installing Certificates from Third-Party Certificate Authority (CA)**

During installation, the initial configuration utility script for both the NAC Manager and NAC Server requires you to generate a temporary SSL certificate. For a lab environment, you may continue to use the self-signed CERTs. However, the self-signed CERTs are not recommended for a production network. For more information on installing certificates on the NAC Manager from a third-party CA, refer to the following URL:

[http://www.cisco.com/en/US/docs/security/nac/appliance/configuration\\_guide/47/cam/m\\_admin.html#](http://www.cisco.com/en/US/docs/security/nac/appliance/configuration_guide/47/cam/m_admin.html#wp1078189 ) wp1078189

For more information on installing certificates on the NAC Server from a third-party CA, refer to the following URL:

[http://www.cisco.com/en/US/docs/security/nac/appliance/configuration\\_guide/47/cas/s\\_admin.html#w](http://www.cisco.com/en/US/docs/security/nac/appliance/configuration_guide/47/cas/s_admin.html#wp1040111 ) p1040111

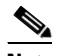

**Note** If you are using the self-signed certificates in the lab environment, then the NAC Manager and NAC Server need to trust the certificate of each other which requires you to upload each other's certificates as a **Trusted Certificate Authority** under **SSL > Trusted Certificate Authorities**.

#### **Adding the NAC Server to the NAC Manager**

To add the NAC Server to the NAC Manager, from within the NAC Manager GUI click on **CCA Servers > New Server**.

Add the IP address of the NAC Server's **Trusted** interface, select **Out-of-Band Real-IP-Gateway** from the *Server Type* dropdown list, and click on **Add Clean Access Server**. See [Figure 6-44.](#page-79-0)

<span id="page-79-0"></span>*Figure 6-44 Adding the NAC Server to the NAC Manager*

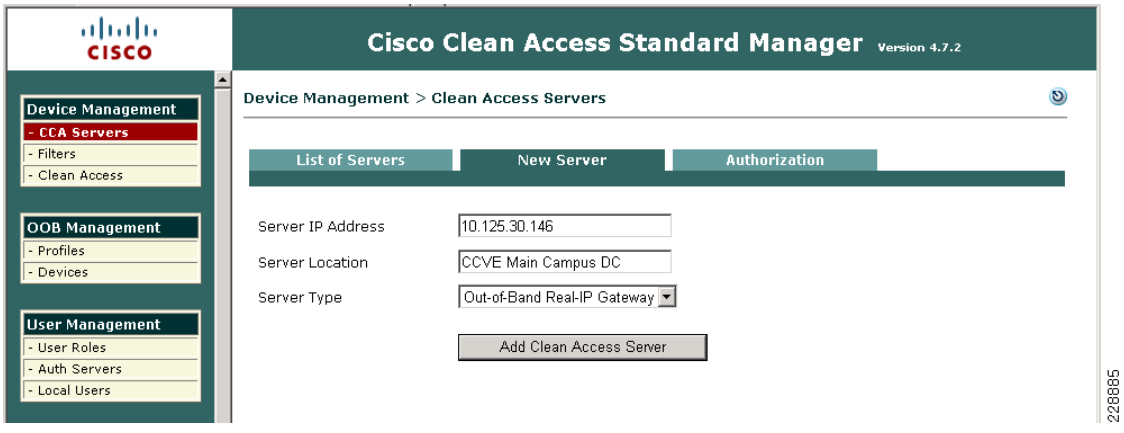

Once added, the NAC Server will appear in the list.

a ka

**Note** The NAC Manager and NAC Server have to trust each other's certificate authority (CA) in order for NAC Manager to successfully add the NAC server.

#### **Configure the NAC Server**

Click the **Manage** icon for the NAC Server to continue the configuration. See [Figure 6-45](#page-80-0).

<span id="page-80-0"></span>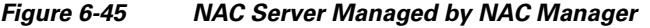

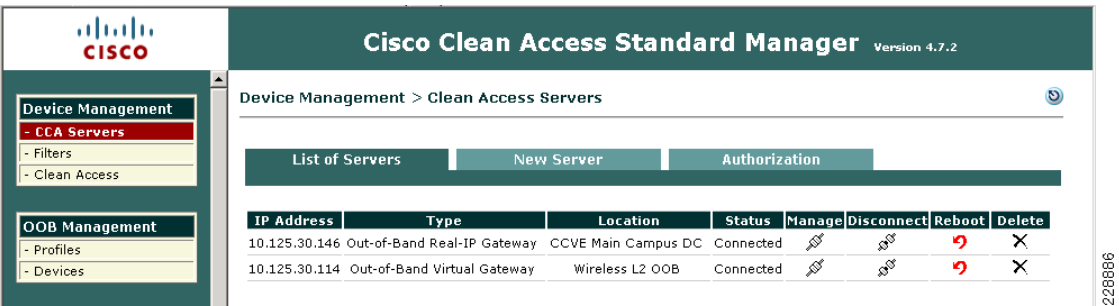

After clicking the **Manage** icon, click the **Network** tab.

#### **Layer 3 Support**

To enable Layer 3 support for L3 OOB, check (enable) the options for the following:

- **•** Enable L3 Support
- **•** Enable L3 strict mode to block NAT devices with Clean Access Agent

Click **Update** and reboot the NAC Server as instructed. [Figure 6-46.](#page-80-1)

<span id="page-80-1"></span>*Figure 6-46 NAC Server Network Details*

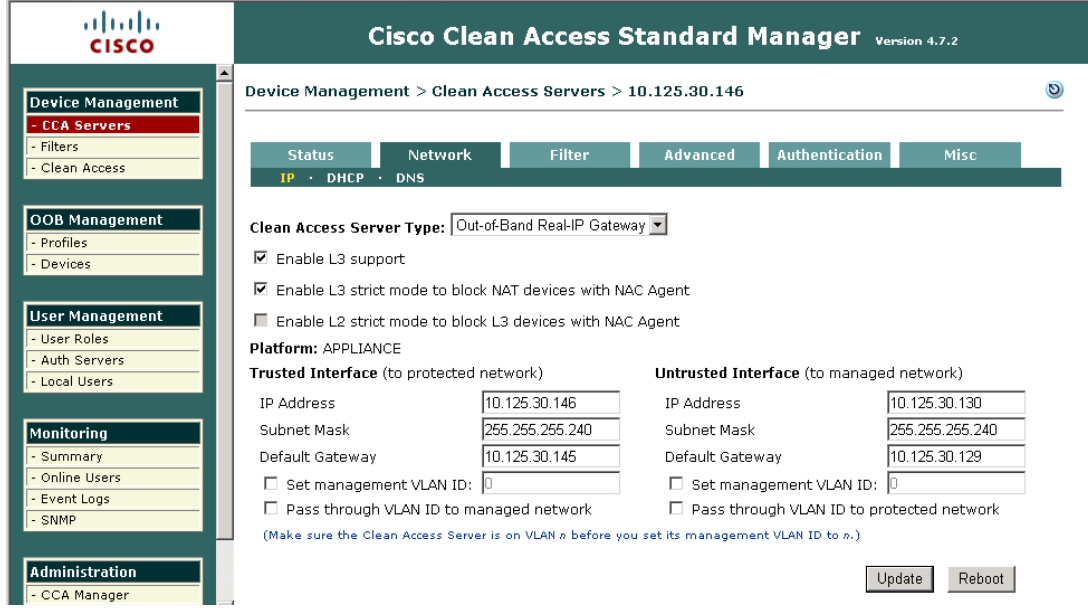

228887

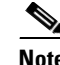

**Note** Always generate the certificate for the NAC Server with the IP address of its *untrusted* interface. For name-based certificate, the name should resolve to the untrusted interface IP address. When the endpoint communicates with the untrusted interface of the NAC Server to begin the NAC process, the NAC Server will redirect the user to the certificate hostname or IP. If the certificate points to the trusted interface, the login process will not function correctly.

#### **Static Routes**

Once the NAC Server reboots, return to managing the NAC Server and continue the configuration.

The NAC Server will need to communicate with endpoints on the unauthenticated VLAN with the untrusted interface.

Go to **Advanced** > **Static Routes** to add routes to the unauthenticated VLAN. Fill in the appropriate subnets for the unauthenticated VLANs and click **Add Route**. Be sure to select **untrusted interface [eth1]** for these routes. See [Figure 6-47.](#page-81-0)

<span id="page-81-0"></span>*Figure 6-47 Adding Static Route to Reach the Unauthenticated User Subnet*

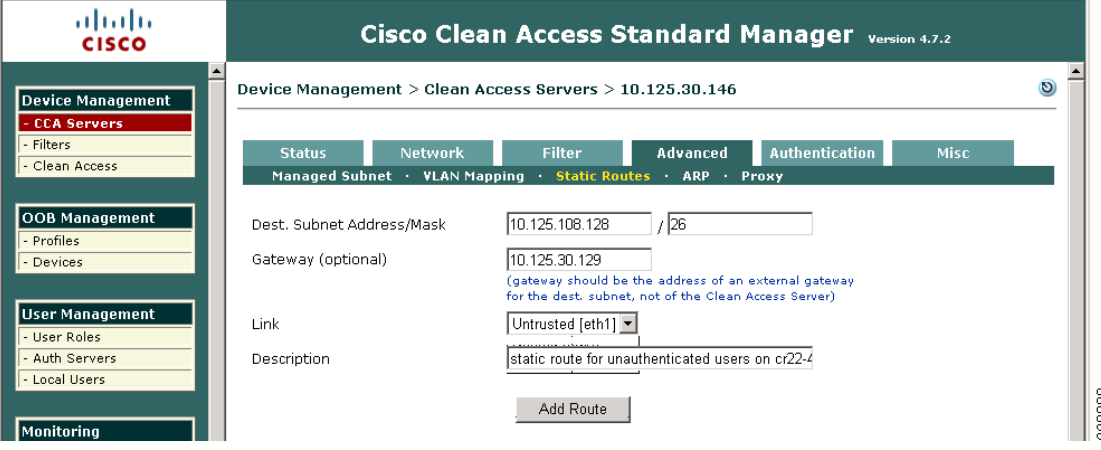

#### **Setup Profiles for Managed Switches in the NAC Manager**

Each switch will be associated with a profile. Add a profile for each type of edge switch the NAC Manager will manage by going to **Profiles** and clicking on the **Device** tab. In the example shown in [Figure 6-48,](#page-82-0) a Catalyst 4507 switch is added.

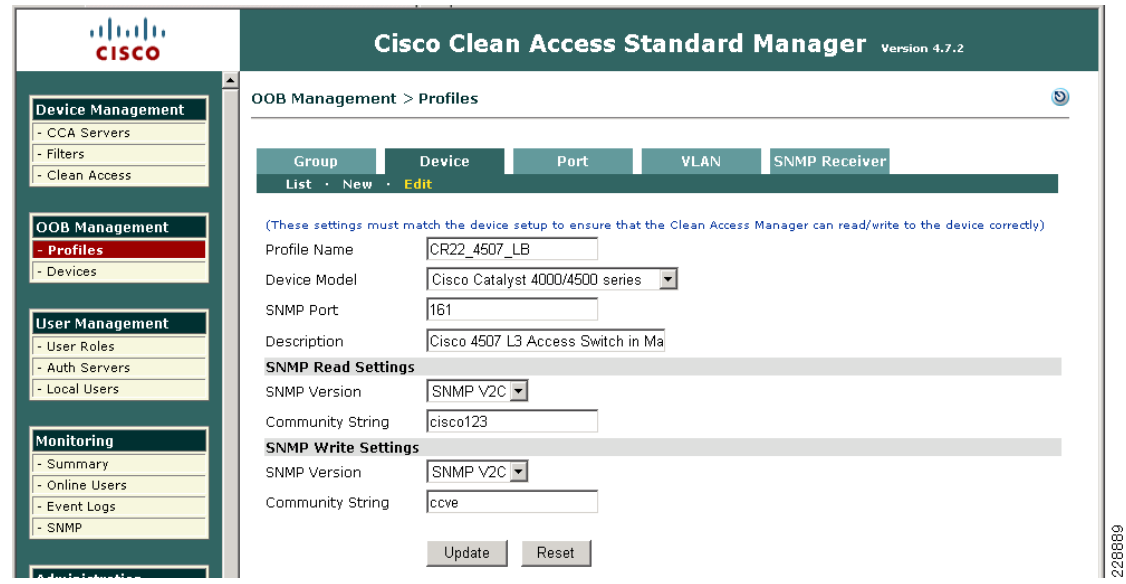

#### <span id="page-82-0"></span>*Figure 6-48 SNMP Profile used to Manage a Catalyst 4507 Switch*

#### **Switch Configuration for SNMP**

The edge access switches should be configured for SNMP read/write community strings which are the same as those configured on the NAC Manager.

snmp-server community ccve RW snmp-server community cisco123 RO

#### **Configuring Port Profiles**

For individual port control, configure a port profile under **OOB Management > Profiles> Ports** that includes the default unauthenticated VLAN and default access VLAN. In the access VLAN section, specify the User Role VLAN. The NAC Manager will change the unauthenticated VLAN to the access VLAN based on the VLAN defined in the role where the user belongs.

The next step is to define the port profile to control the port's VLAN based upon User Roles and VLANs implemented.

In the example shown in [Figure 6-49](#page-83-0), the Auth VLAN is the unauthenticated VLAN to which unauthenticated devices are initially assigned. The default access VLAN is the student VLAN. This is used if the authenticated user does not have a role-based VLAN defined.

For the access VLAN, select **User Role VLAN** to map users to the VLAN configured in the user's role. The **Access VLAN** can override the default VLAN to a user role VLAN, which is defined under the **User Role**.

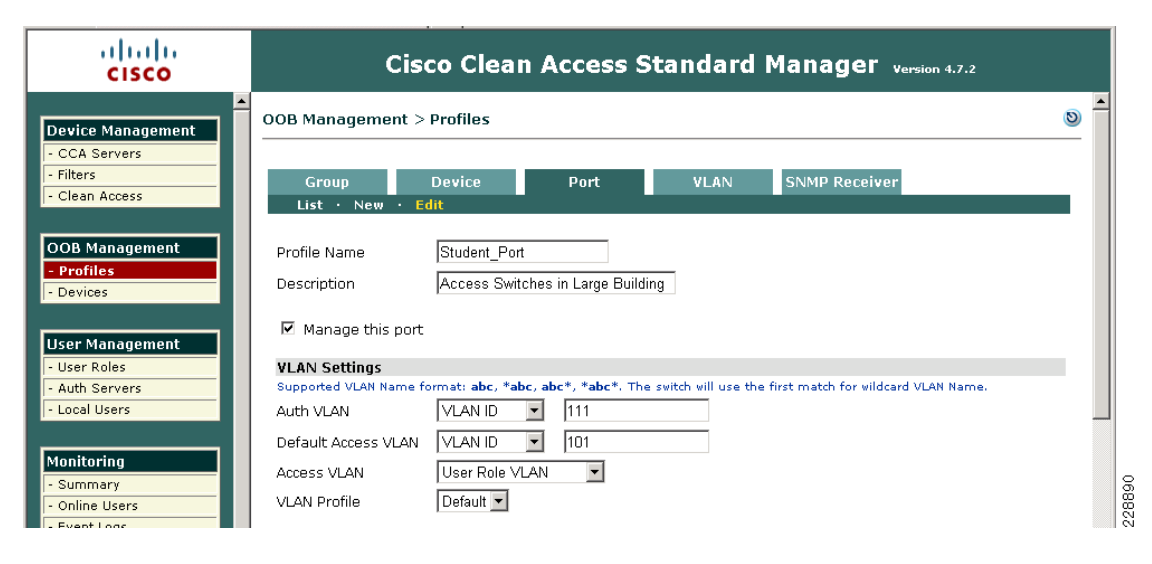

#### <span id="page-83-0"></span>*Figure 6-49 Port Profile to Manage the Switch Port*

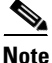

**Note** You can also define VLAN names instead of IDs. This offers the flexibility of having different VLAN IDs on different switches across the campus, but the same VLAN name attached to a particular Role.

Additional options are available under the port profile for IP release/renew options. If the user is behind an IP phone, then uncheck the option for bouncing the port, which will likely reboot the IP Phone when the port is bounced. See [Figure 6-50.](#page-83-1)

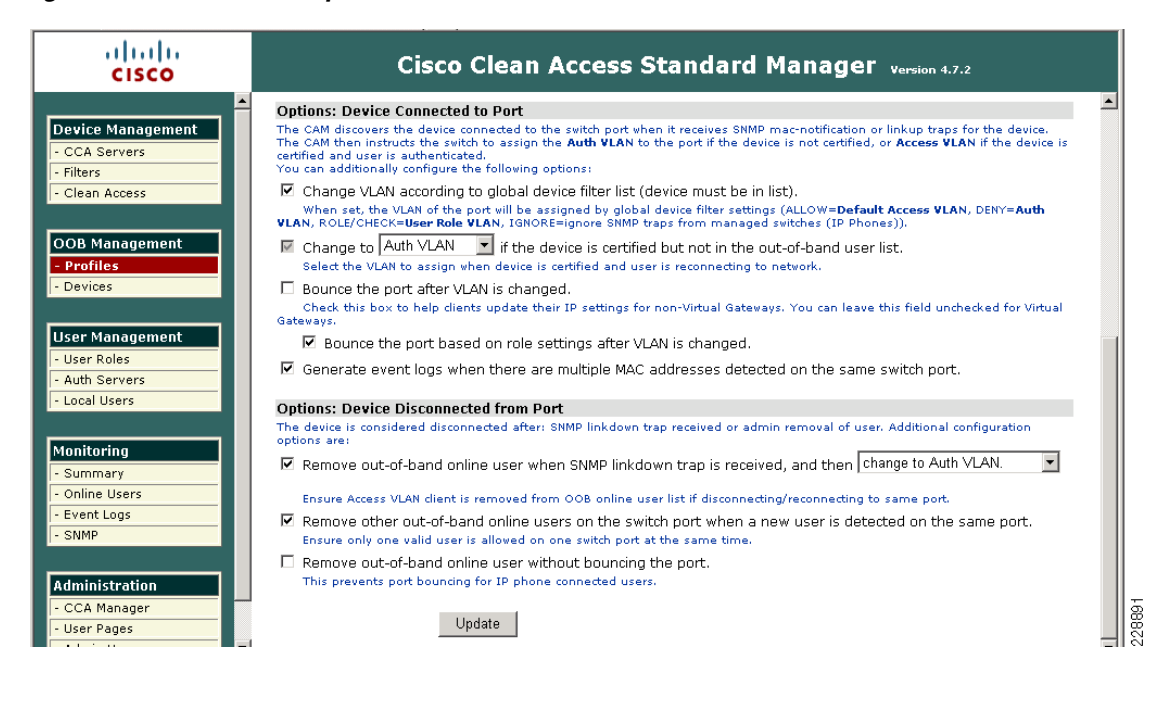

#### <span id="page-83-1"></span>*Figure 6-50 Various Options Available under Port Profile*

#### **SNMP Receiver Setting**

In addition to setting up the SNMP community string for Read/Write, you also need to configure the NAC Manager to receive SNMP traps from the switch. These traps are sent when the user connects and disconnects from the port. When the NAC Server sends the MAC/IP address information of a particular end point to the NAC Manager, the Manager is able to build a mapping table internally for MAC/IP and switch port. See [Figure 6-51](#page-84-0).

<span id="page-84-0"></span>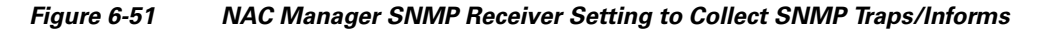

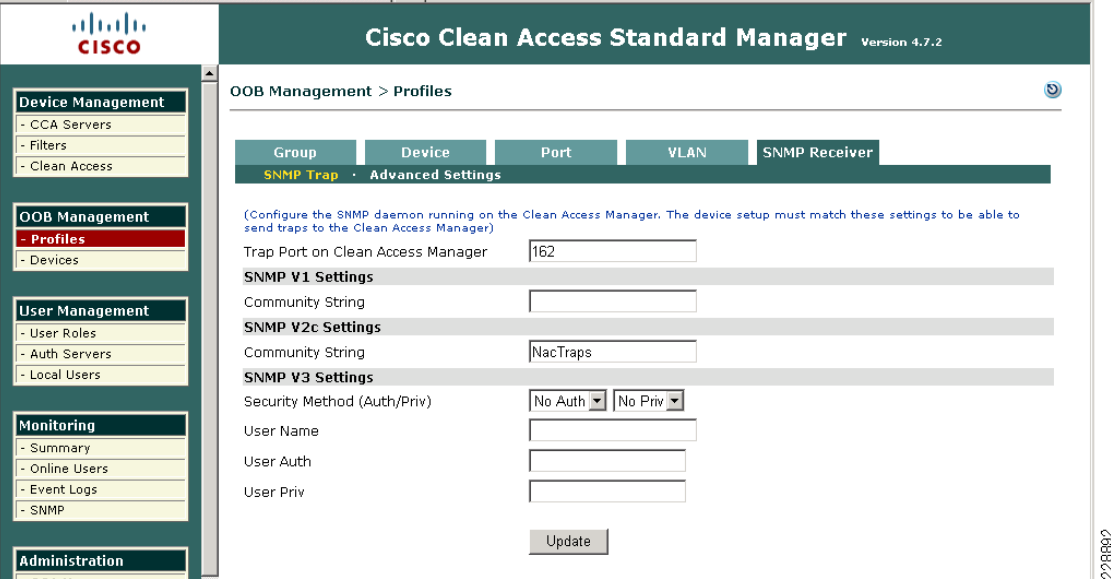

The switch needs to be configured to enable SNMP traps to be sent to the NAC Manager. In addition, it is recommended to increase the default switch CAM table entry flush timer to 1 hour per Cisco best practice recommendations for NAC OOB. This reduces the frequency of MAC notifications that are sent out from already connected devices to the NAC Manager. Having a source trap command ensures a consistent source address will be used to send out the traps.

```
! global applicable SNMP configurations
snmp-server trap-source Loopback0
snmp-server enable traps mac-notification change move threshold
snmp-server host 10.125.31.18 version 2c NacTraps
! interface specific configurations
mac-address-table aging-time 3600
```
You can optionally configure Linkup/Linkdown traps to send to the NAC Manager. They are only used in a deployment scenario where the end hosts are *not* connected behind an IP phone.

#### **Add Switches as Devices in the NAC Manager**

The switch profile created in the previous section will be used to add the managed switches. Under the **Device Profile**, use the profile you created, but do not change the default port profile value when adding the switch. See [Figure 6-52](#page-85-0).

<span id="page-85-0"></span>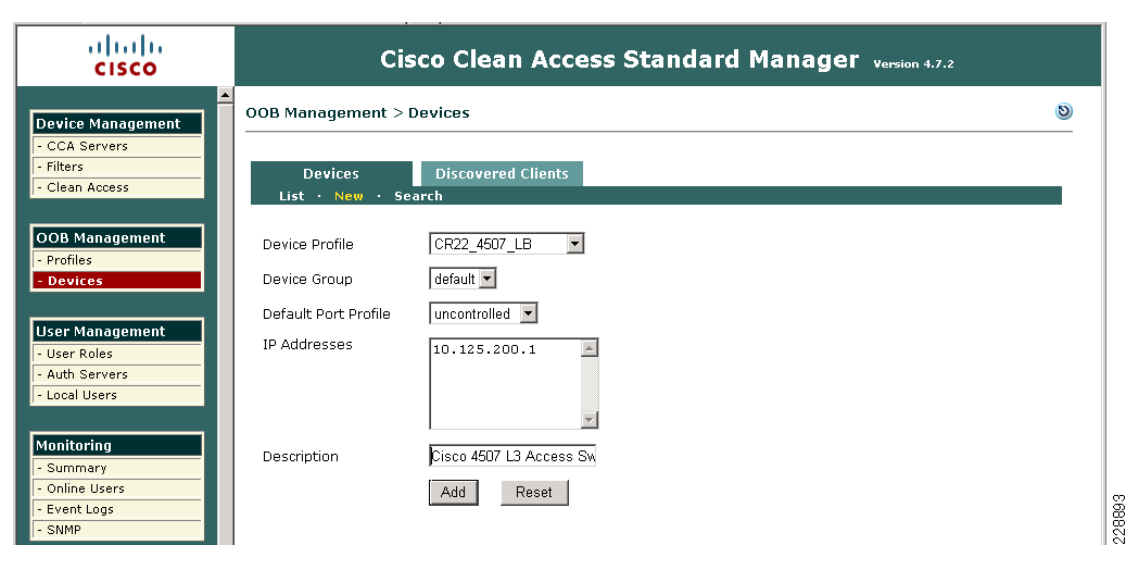

*Figure 6-52 Adding Edge Switch in the NAC Manager to Control via SNMP*

#### **Configure Switch Ports for the Devices to be Managed by NAC**

Once the switch is added to the NAC Manager, you can select the ports that you want to manage. See [Figure 6-53.](#page-85-1)

| ahaha<br><b>CISCO</b>                            | Cisco Clean Access Standard Manager version 4.7.2 |                |                                                                                                    |                                                                |             |             |                 |      |                                                   |                                     |                          |
|--------------------------------------------------|---------------------------------------------------|----------------|----------------------------------------------------------------------------------------------------|----------------------------------------------------------------|-------------|-------------|-----------------|------|---------------------------------------------------|-------------------------------------|--------------------------|
| <b>Device Management</b><br>- CCA Servers        |                                                   |                | OOB Management > Devices > Switch[10.125.200.1]                                                                                                    |                                                                |             |             |                 |      |                                                   | $\boldsymbol{\Theta}$               | ▲                        |
| - Filters<br>- Clean Access                      |                                                   |                | Config<br>List · Manage                                                                                                    | Ports                                                          |             |             |                 |      |                                                   |                                     |                          |
| <b>OOB Management</b><br>- Profiles<br>- Devices | VLAN.                                             |                | For trunk ports (blue background ), the VLAN value refers to trunk native VLAN.<br>For Private VLAN ports (green background   ), the VLAN value refers to private secondary<br>Search For: - Select Field -- v starts with v |                                                                |             |             |                 |      | Update<br>Refresh                                 | Advanced >><br>Show                 |                          |
| <b>User Management</b><br>- User Roles           | Ports/Page:                                       |                | $\begin{vmatrix} 12 & \mathbf{r} \end{vmatrix}$                                                                                                    |                                                                | Initial     | Current     |                 |      | Ports 1-12 of 63   First   Previous   Next   Last |                                     |                          |
| Auth Servers<br>- Local Users                    | Name Index<br>Te2/2                               | $\overline{4}$ | <b>Description</b><br>TenGigabitEthernet2/2                                                                                                    | <b>Status Bounce</b><br>$\mathbb{Z}^{\mathbb{Z}^{\mathbb{Z}}}$ | <b>VLAN</b> | <b>VLAN</b> | MAC Client<br>Х |      | Profile<br>Default [uncontrolled] v               | Note                                |                          |
| Monitoring                                       | Gi2/3                                             | 5              | GigabitEthernet2/3                                                                                                    | $\mathcal{C}^{\otimes}$<br>٠                                   |             |             | Х               | ₽    | Default [uncontrolled] v                          |                                     |                          |
| - Summary                                        | Gi2/4                                             | 6              | GigabitEthernet2/4                                                                                                    | $\mathcal{B}^{\mathcal{G}}$<br>٠                               |             |             | Х               | فكمر | Default [uncontrolled] v                          |                                     |                          |
| Online Lisers                                    | Gi2/5                                             | -7             | GigabitEthernet2/5                                                                                                    | ø<br>۰                                                         |             |             | Х               | هر   | Default [uncontrolled] v                          |                                     |                          |
| - Event Logs<br>- SNMP                           | Gi2/6                                             | 8              | GigabitEthernet2/6                                                                                                    | e <sub>o</sub><br>٠                                            |             |             | Х               | ₽    | Default [uncontrolled] v                          |                                     |                          |
|                                                  | Gi3/1                                             | 9              | GigabitEthernet3/1                                                                                                    | ø<br>0                                                         | N/A         | 101         | v.              | ₽    | $\blacksquare$<br>Student Port                    |                                     |                          |
| <b>Administration</b>                            | Gi3/2                                             | 10             | GigabitEthernet3/2                                                                                                    | ∞                                                              |             | 111         | х               |      | Faculty Port<br>$\overline{\phantom{a}}$          |                                     |                          |
| - CCA Manager<br>- User Pages                    | Gi3/3                                             | 11             | GigabitEthernet3/3                                                                                                    | $\mathcal{B}^{\mathcal{G}}$<br>0                               |             |             |                 | D    | Guest Port<br>Faculty Port                        |                                     | $\overline{\phantom{a}}$ |
| $\vert \mathbf{v} \vert$ 4<br>- Admin Users      |                                                   |                |                                                                                                    |                                                                |             |             |                 |      | Student Port                                      | $\blacktriangleright$               |                          |
| E Cisco Clean Access M                           |                                                   |                |                                                                                                    |                                                                |             |             |                 |      | uncontrolled<br>Default [uncontrolled]            | 4 100%<br>$N \otimes N$<br>⊙l⊶<br>۰ |                          |

<span id="page-85-1"></span>*Figure 6-53 Port Control Selection available for a Managed Switch*

#### **Configure User Roles**

The next step is to configure the user roles and map the appropriate VLANs to these roles. The screenshots in [Figure 6-54](#page-86-0) and [Figure 6-55](#page-86-1) depict the creation of two additional roles for the student and faculty clients. The VLANs were already created in the edge access switches which correspond to each role.

<span id="page-86-0"></span>*Figure 6-54 Creating Student Role and Mapping to the Limited Access VLAN 101*

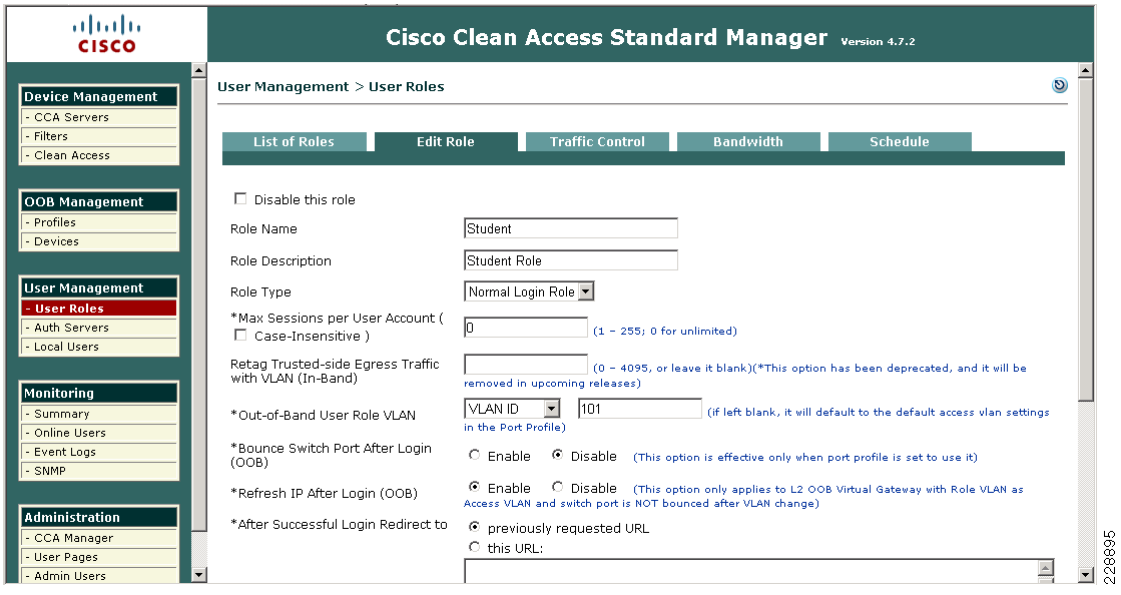

<span id="page-86-1"></span>*Figure 6-55 Creating Faculty Role and Mapping it to VLAN 102*

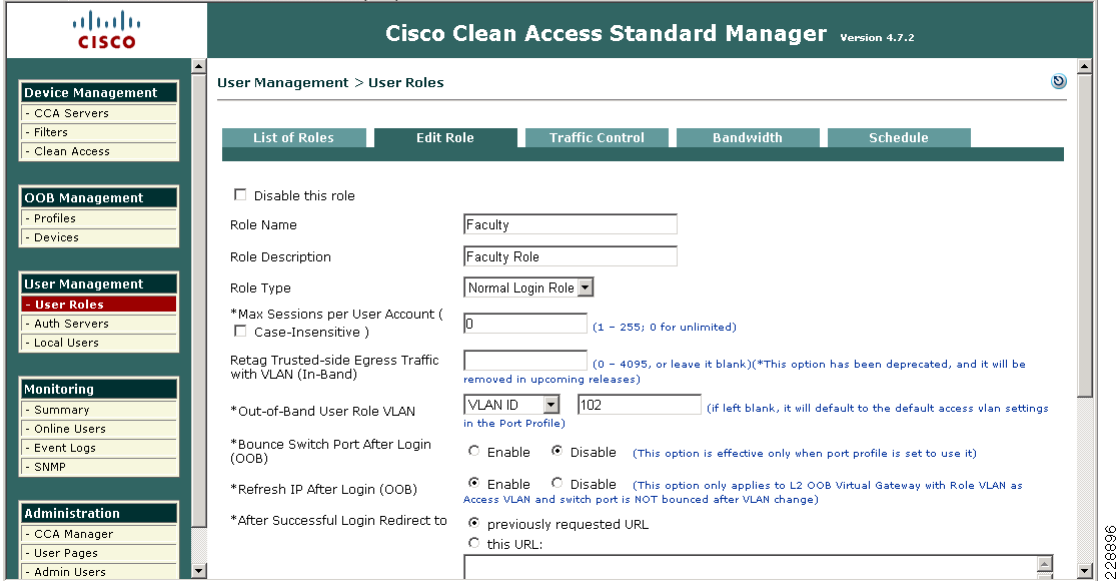

#### **Add Users and Assign to Appropriate User Role**

For user authentication, a local user database can be defined on the NAC Manager. However, in environments where there is a large user base or pre-existing authentication servers, integrating NAC with external authentication servers using RADIUS, LDAP, Kerberos, etc. is typically preferred. When using external authentication servers, users are mapped to a particular role via RADIUS or LDAP attributes. For information on configuring external authentication servers with NAC, refer to the following URL:

[http://www.cisco.com/en/US/docs/security/nac/appliance/configuration\\_guide/47/cam/m\\_auth.html](http://www.cisco.com/en/US/docs/security/nac/appliance/configuration_guide/47/cam/m_auth.html )

#### **Customize User Login Page for Web Login**

A default login page is already created in the NAC Manager. However, the login page can be customized to change the appearance of the web portal. For a NAC L3 OOB solution, it is important to download the ActiveX or Java component to the end client. This is done to perform the following:

- **•** Fetch the MAC address of the client machine
- **•** Perform IP address release/renew

To do this, Go to **Administration > User Pages**. Edit the page to make sure these options are enabled as shown in [Figure 6-56.](#page-87-0)

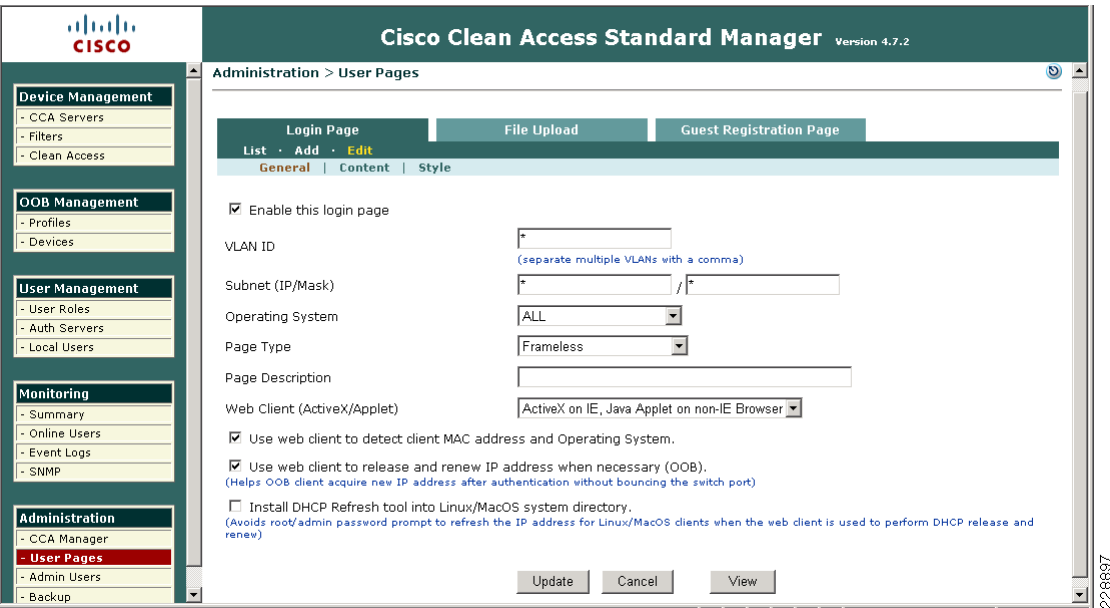

#### <span id="page-87-0"></span>*Figure 6-56 User Page Settings for Web Login*

#### **Customize the Agent for the User Roles**

The NAC Manager can be configured to make the Agent mandatory for any user role. The agent should be made mandatory for any role that you want to perform posture assessment prior to granting them access to the network. In the example in [Figure 6-57,](#page-88-0) the NAC Web Agent is made mandatory for the student role.

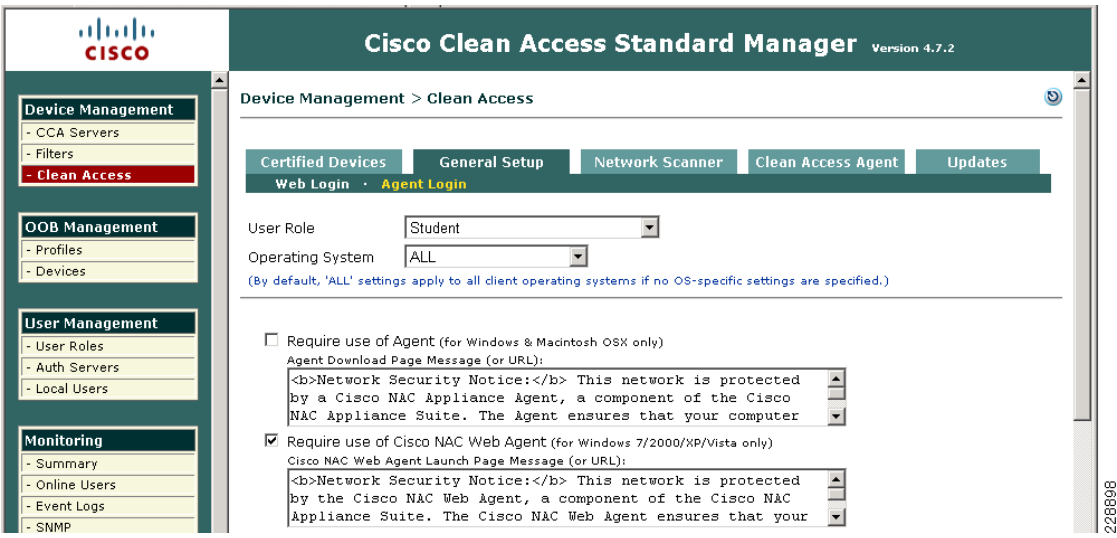

#### <span id="page-88-0"></span>*Figure 6-57 Agent Login Required for Student Role*

### **NAC Deployment for Wireless Clients**

Within the Community College design, a NAC Layer-2 OOB deployment was used for wireless clients. [Figure 6-58](#page-88-1) shows the L2 OOB logical network diagram which was used to validate the NAC L2 OOB deployment in the Community College design. [Figure 6-58](#page-88-1) depicts the specifics for the faculty wireless clients. The deployment for student wireless clients would be similar.

<span id="page-88-1"></span>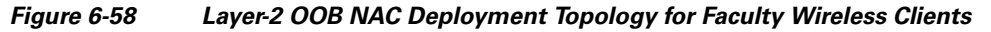

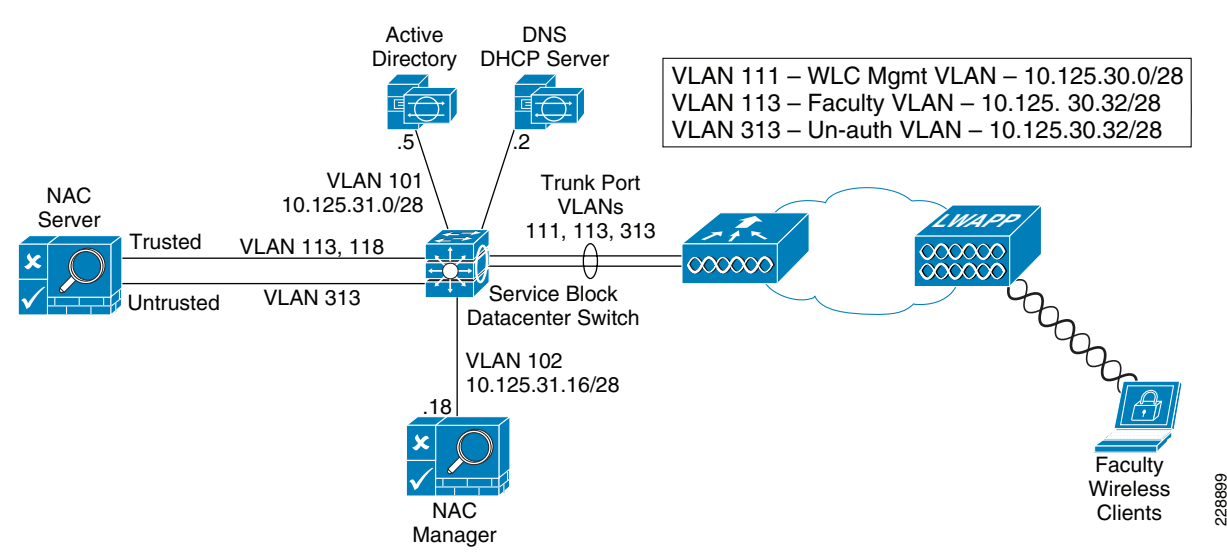

As illustrated in [Figure 6-58](#page-88-1), the WLC is connected to a trunk port that carries the quarantine VLAN and access VLAN for the faculty clients (VLANs 113 and 313). On the switch, the quarantine VLAN traffic is trunked to the NAC appliance, and the access VLAN traffic is trunked directly to the Layer 3 switch. Traffic that reaches the quarantine VLAN on the NAC appliance is mapped to access the VLAN based on static mapping configuration. When client associates and complete the L2 Auth, it checks if the quarantine interface is associated; if yes, the data is sent on the quarantine interface. The client traffic

Г

that flows in the quarantine VLAN, is trunked to the NAC appliance. Once posture validation is done, the NAC server (CAS) sends an SNMP set message that updates the access VLAN ID to the controller, and the data traffic starts to switch from the WLC directly to the network without going through the NAC server.

The following subsections illustrate the configurations needed for deploying L2 OOB NAC for the Faculty clients. Similar steps would be taken to enable NAC for the Student clients.

#### **Catalyst Switch Configuration**

The following Catalyst 3750 configuration example illustrates the configurations used on the appliance block switch in the Community College design for the NAC deployment.

```
interface GigabitEthernet2/0/9
 description Connected to cr25-nac-mgr-1
 switchport access vlan 102
 switchport mode access
 spanning-tree portfast
!
interface GigabitEthernet2/0/19
 description NAC Server trusted interface - Ethernet 0
 switchport trunk encapsulation dot1q
 switchport trunk native vlan 802
 switchport trunk allowed vlan 113,118
 switchport mode trunk
!
interface GigabitEthernet2/0/20
 description NAC Server untrusted interface - ethernet 1
  switchport trunk encapsulation dot1q
  switchport trunk native vlan 803
 switchport trunk allowed vlan 313
 switchport mode trunk
!
interface Port-channel11
 description Connection to WLC cr23-5508-1
 switchport trunk encapsulation dot1q
 switchport trunk native vlan 801
 switchport trunk allowed vlan 111, 113, 313
  switchport mode trunk
 switchport nonegotiate
!
interface Vlan111
 description WLC Management VLAN
 ip address 10.125.30.1 255.255.255.240
!
interface Vlan113
 description Faculty Client Subnet Access VLAN
 ip address 10.125.30.33 255.255.255.240
!
```
#### **NAC OOB Configuration Steps on the WLC and NAC Manager**

The following outlines the steps needed to configure the WLC and the NAC Manager for a NAC L2 OOB deployment:

**Step 1** Enable SNMPv2 mode on the controller. See [Figure 6-59](#page-90-0).

a ka

228900

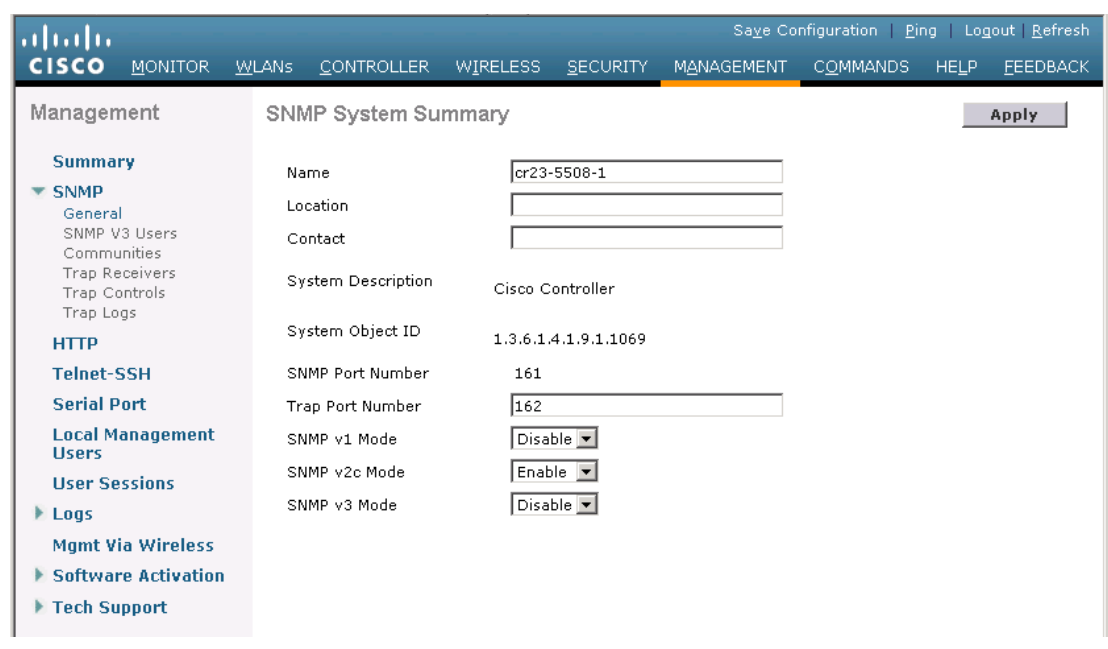

<span id="page-90-0"></span>*Figure 6-59 Enabling SNMPv2*

**Step 2** Create a profile for WLC on the NAC Manager. Click **OOB Management Profile > Device > New** from within the NAC Manager GUI. See [Figure 6-60.](#page-90-1)

<span id="page-90-1"></span>*Figure 6-60 Creating Profile for WLC*

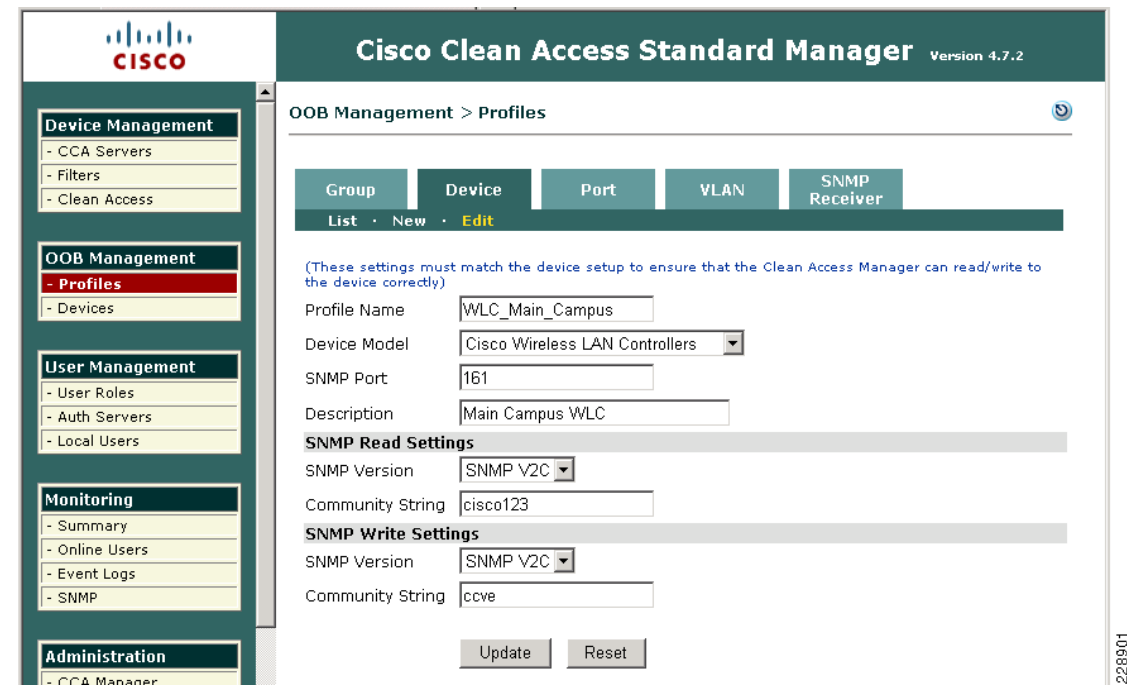

**Step 3** Once the profile is created in the NAC Manager, add the WLC in the profile; go to **OOB Management > Devices > New** and enter the management IP address of WLC. See [Figure 6-61.](#page-91-0)

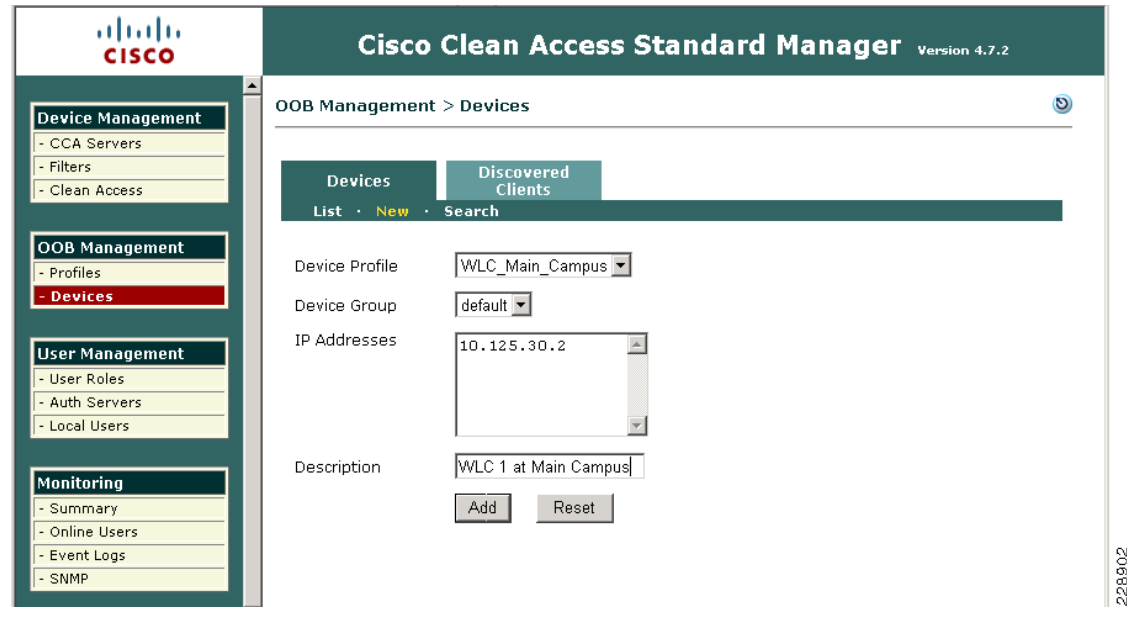

#### <span id="page-91-0"></span>*Figure 6-61 Adding WLC in Profile*

**Step 4** Add the NAC Manager as the SNMP trap receiver in the WLC. Use the exact name of the trap receiver in the NAC Manager as the SNMP receiver. See [Figure 6-62.](#page-91-1)

<span id="page-91-1"></span>*Figure 6-62 Adding MAC Manager as the SNMP Trap Receiver*

| latiata!                                                                                                    |                                        | Save Configuration Ping Logout Refresh          |                 |                   |                 |                                |  |  |
|----------------------------------------------------------------------------------------------------|----------------------------------------|-------------------------------------------------|-----------------|-------------------|-----------------|--------------------------------|--|--|
| <b>CISCO</b><br><b>MONITOR</b>                                                                                                    | <b>WLANS</b><br><b>CONTROLLER</b>      | <b>WIRELESS</b>                                 | <b>SECURITY</b> | <b>MANAGEMENT</b> | <b>COMMANDS</b> | <b>FEEDBACK</b><br><b>HELP</b> |  |  |
| Management                                                                                                    | SNMP Trap Receiver > New               |                                                 |                 |                   | $<$ Back        | Apply                          |  |  |
| <b>Summary</b><br><b>SNMP</b><br>▼<br>General<br>SNMP V3 Users<br>Communities<br><b>Trap Receivers</b><br>Trap Controls<br>Trap Logs | Community Name<br>IP Address<br>Status | MacTraps<br>10.125.31.18<br>Enable $\mathbf{v}$ |                 |                   |                 |                                |  |  |

**Step 5** Configure the SNMP trap receiver in the NAC Manager with the same name that was specified in the WLC controller; click **OOB Management > Profiles > SNMP Receiver**.

a ka

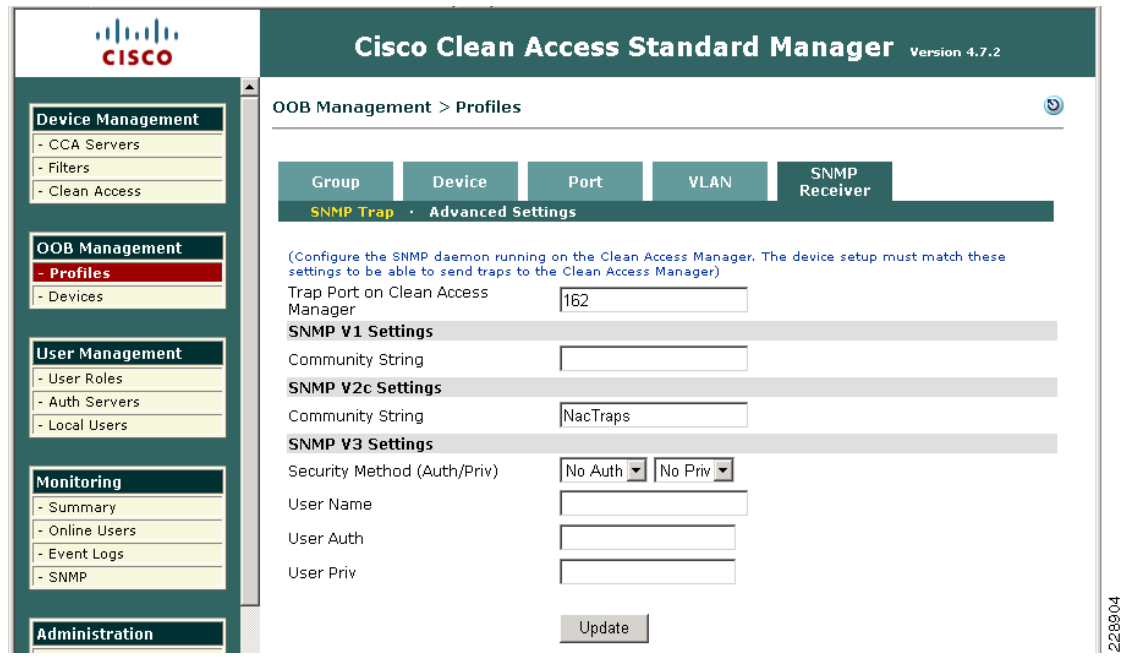

*Figure 6-63 Configure the SNMP Trap Receiver in the NAC Manager*

At this stage, the WLC and the NAC Manager can talk to each other for client posture validation and access/quarantine state updates.

**Step 6** In the controller, create a dynamic interface with access and quarantine VLAN mapped to it. [Figure 6-64](#page-92-0).

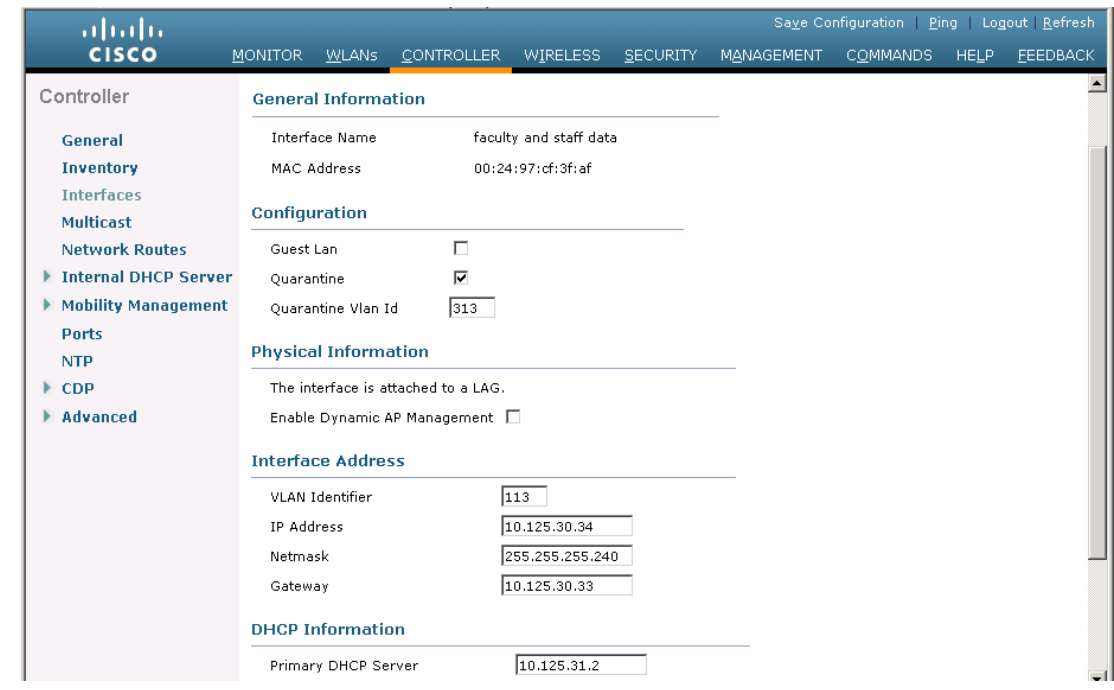

<span id="page-92-0"></span>*Figure 6-64 Creating Dynamic Interface in the Controller*

**Step 7** Create the WLAN and associate it with the dynamic interface. See [Figure 6-65](#page-93-0).

228905

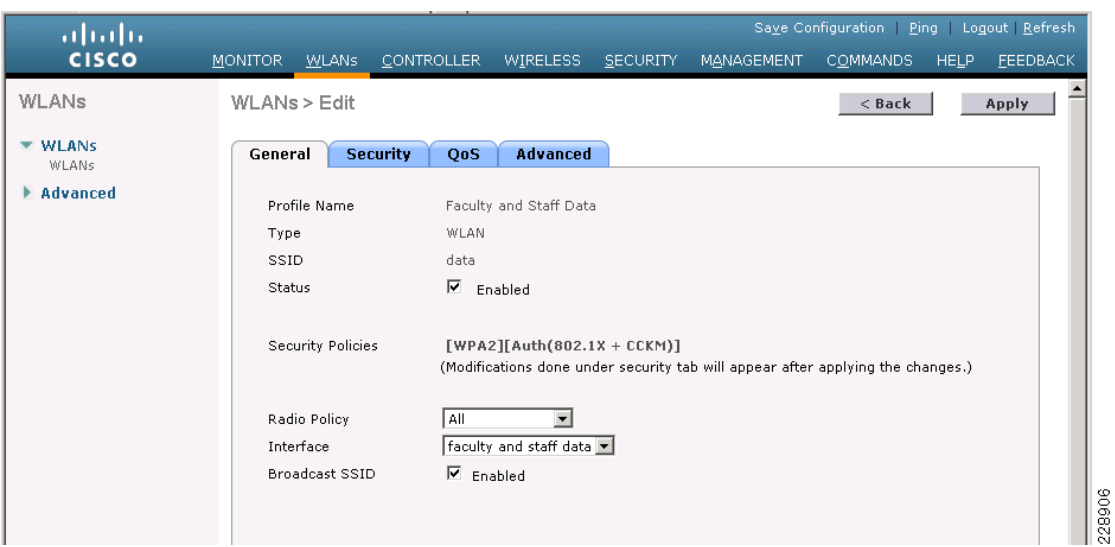

**Step 8** Enable NAC in the WLAN on the WLC Controller.

<span id="page-93-0"></span>*Figure 6-65 Creating the WLAN*

*Figure 6-66 Enabling NAC in the WLAN on the WLC Controller*

| ahaha<br><b>CISCO</b>    | Saye Configuration   Ping   Logout   Refresh<br><b>MONITOR</b><br><b>CONTROLLER</b><br>WIRELESS<br><b>SECURITY</b><br><b>MANAGEMENT</b><br><b>COMMANDS</b><br><b>HELP</b><br><b>FEEDBACK</b><br><b>WLANS</b>                                                                                                    |
|--------------------------|----------------------------------------------------------------------------------------------------|
| WLANs<br><b>WLANS</b>    | WLANs > Edit<br>$<$ Back<br>Apply                                                                                                    |
| <b>WLANs</b><br>Advanced | Advanced<br><b>Security</b><br>OoS<br>General<br>Allow AAA<br><b>DHCP</b><br>$\Box$ Enabled<br>Override<br>п.<br><b>DHCP Server</b><br>Override<br>Coverage<br>$\nabla$ Enabled<br>Hole<br>Detection<br>DHCP Addr.<br>п.<br>Required<br>Assignment<br><b>Enable Session</b><br>$\nabla$ 1800<br>Timeout<br>Session Timeout (secs) Management Frame Protection (MFP)<br>$\overline{\triangledown}$ Enabled<br>Aironet IE<br>Infrastructure<br>Diagnostic |
|                          | ⊽<br>$\Box$ Enabled<br>MFP<br>(Global MFP Disabled)<br>Channel<br>Protection<br>Е<br>IPv6 Enable<br>MFP Client<br>Optional ⊡<br>Override<br>Protection $\Sigma$<br>$ $ None $ $<br>Interface ACL<br><b>DTIM Period (in beacon intervals)</b><br>P2P Blocking<br>Disabled<br>$\vert$<br>Action<br>802.11a/n (1 - 255)<br>11<br>$\triangledown$ Enabled 60<br>Client                                                                                      |
|                          | Exclusion $4$<br> 1<br>802.11b/g/n (1 - 255)<br>Timeout Value (secs)<br>Media<br><b>NAC</b><br>$\Box$<br>Session<br>$\nabla$ Enabled<br>Snooping<br>State<br>Off Channel Scanning Defer<br><b>Load Balancing and Band Select</b><br>$\left  \right $                                                                                                    |

**Step 9** Add the client subnet in the CAS server as the managed subnet by clicking **CAS server > Select your CAS server > Manage >Advanced > Managed Subnets.** Add an unused IP address from the client subnet and put the quarantine VLAN (untrusted VLAN) for the managed subnet.See [Figure 6-67.](#page-94-0)

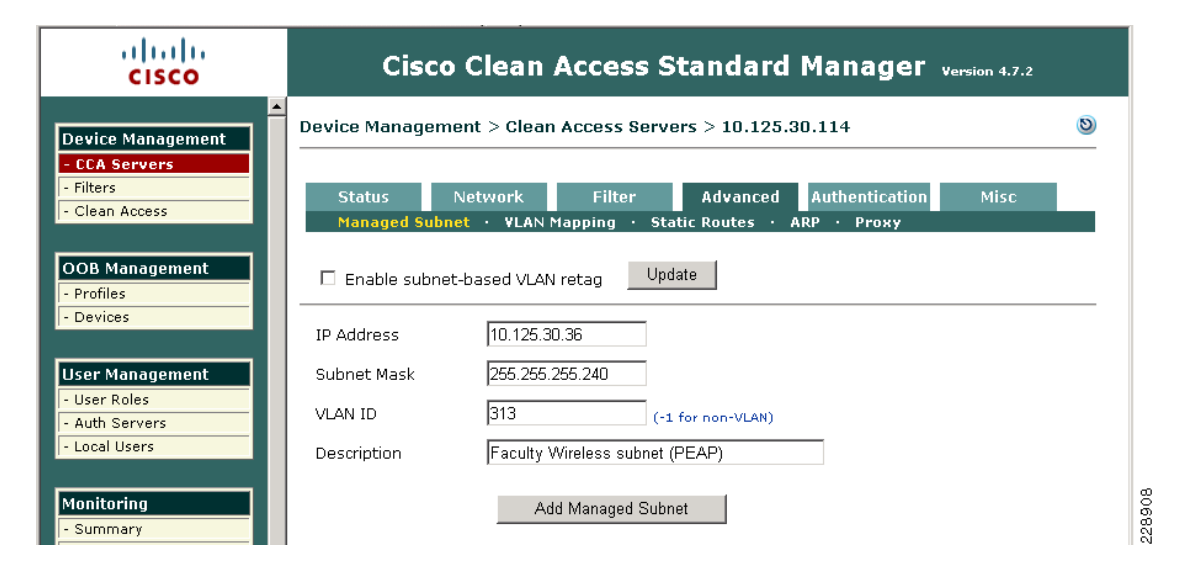

#### <span id="page-94-0"></span>*Figure 6-67 Adding the client subnet in the CAS server*

**Step 10** Create VLAN mappings on the CAS. Click **CAS server > Select your CAS server > Manage > Advanced > VLAN Mapping**. Add the access VLAN as trusted and the quarantine VLAN as untrusted.

#### *Figure 6-68 Creating VLAN Mappings*

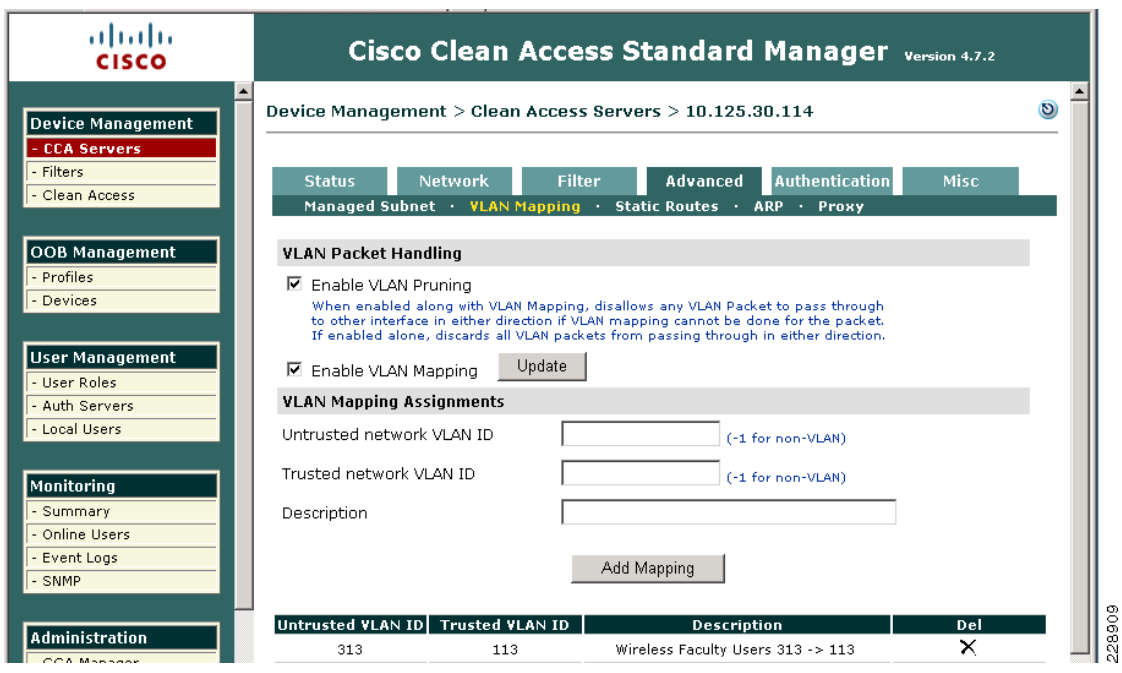

### **Configuring Single SignOn (SSO) with the OOB Wireless Solution**

The following is required to enable VPN SSO for a wireless NAC OOB deployment:

**•** Enable VPN authentication on the NAC server with the WLC defined as the VPN concentrator in the NAC appliance.

**•** Enable RADIUS accounting on the WLC controller. The WLC that is defined in the NAC appliance must be configured to send RADIUS accounting records to the NAC appliance for each 802.1x/EAP WLAN that is a managed subnet in the NAC.

The following steps outline the needed configuration on the NAC Manager to enable SSO.

**Step 1** From the NAC Manager GUI, click **CAS server > Select your CAS server > Manage > Authentication > VPN Auth.** See [Figure 6-69](#page-95-0).

<span id="page-95-0"></span>*Figure 6-69 NAC Manager Configuration--Enabling SSO*

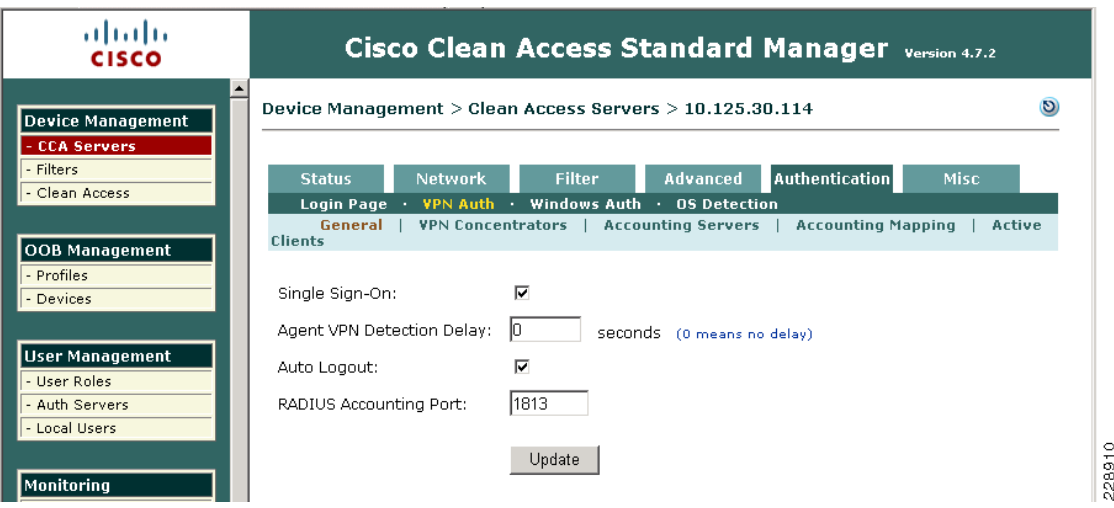

**Step 2** Select the **VPN Concentrators** tab to add a new entry for the WLC. Populate the entry fields for the WLC Management IP address and shared secret you want to use between the WLC and NAC server. See [Figure 6-70.](#page-95-1)

<span id="page-95-1"></span>*Figure 6-70 Adding New Entry WLC*

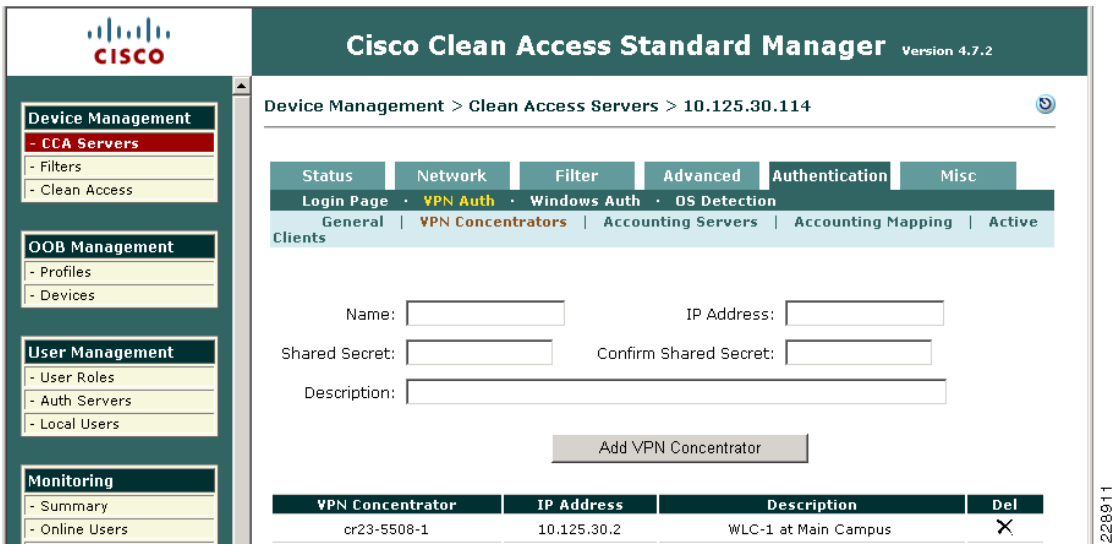

a ka

228912

- <span id="page-96-0"></span>**Step 3** For role mapping, add the new authentication server with type **vpn sso** under **User Management > Auth Servers**. See [Figure 6-71.](#page-96-0)
	- ahaha Cisco Clean Access Standard Manager Version 4.7.2 **CISCO** D User Management > Auth Servers **Device Management CCA Servers** Filters **Lookup Servers** Mapping Rules **Auth Test** Auth Servers **Accounting** Clean Access List New OOB Management Update Authentication Cache Timeout (seconds): 120 - Profiles - Devices Provider Name **Authentication Type** Mapping **Edit Delete Description**  $\times$ Ľ Local DB local Cisco local authentication **User Management** 国 Ľ  $\overline{\mathsf{x}}$ Cisco VPN CCVE Single Sign-on vpn sso User Roles - Auth Server - Local Users
	- *Figure 6-71 Role Mapping*

**Step 4** Click the **Mapping** icon and then add **Mapping Rule**. The mapping varies dependent upon the class attribute 25 value that WLC sends in the accounting packet. This attribute value is configured in the RADIUS Server and varies based upon the user authorization. In this example, the attribute value is **faculty**, and it is placed in the **Wireless\_Faculty** role.

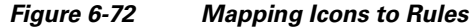

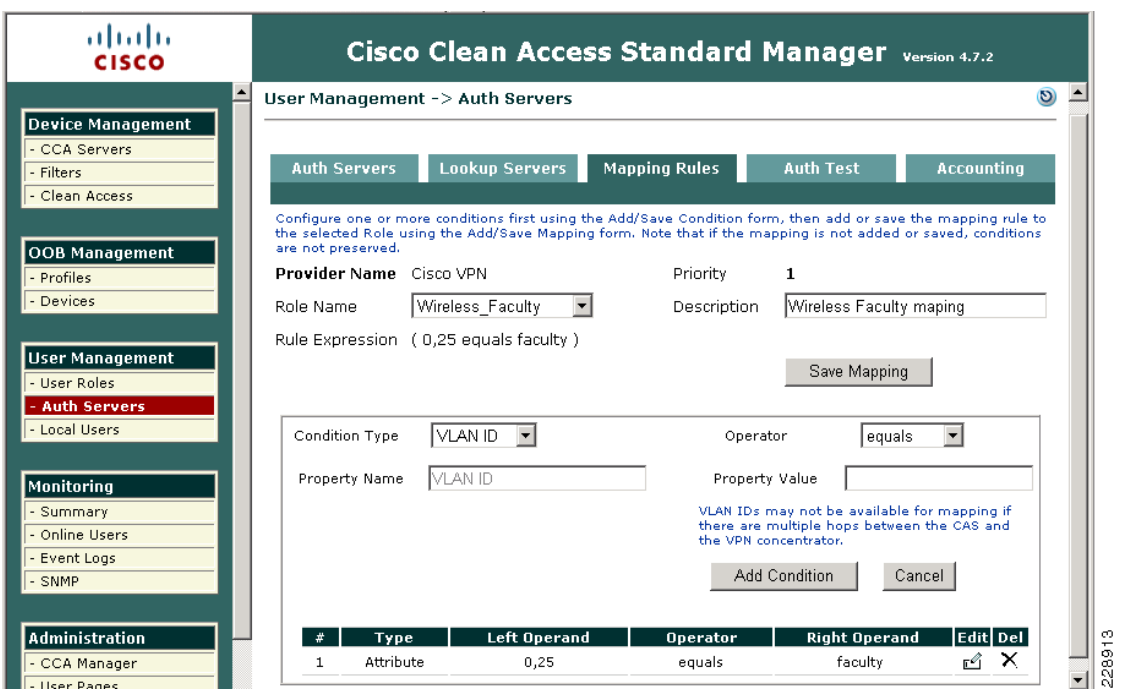

To configure VPN SSO on the Wireless LAN Controller, RADIUS accounting needs to be enabled and sent to the NAC Server.

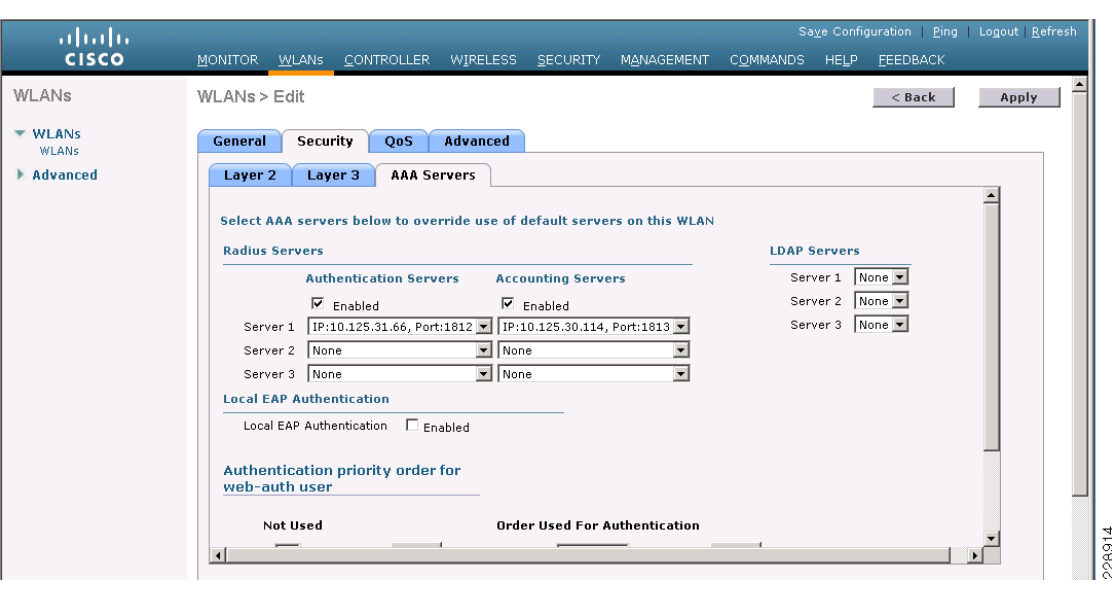

*Figure 6-73 Enabling RADIUS Accounting for VPN SSO*

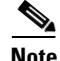

**Note** When deploying a wireless NAC solution that requires single sign-on for some WLANs and non-single sign-on for other WLANs, RADIUS accounting must be disabled for the WLANs not requiring SSO. Otherwise, NAC will mistakenly authenticate the non-single sign-on clients without prompting them.

# **Further Information**

The configuration guidelines and examples in the previous sections were based on the features, devices, and designs that were used for validating the Community College Reference design. For more information on all of these features, refer to the list of links Appendix A, "Reference Documents."